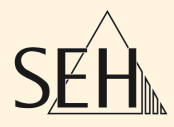

# ThinPrint®Reader **TPR-10 TPR-11**

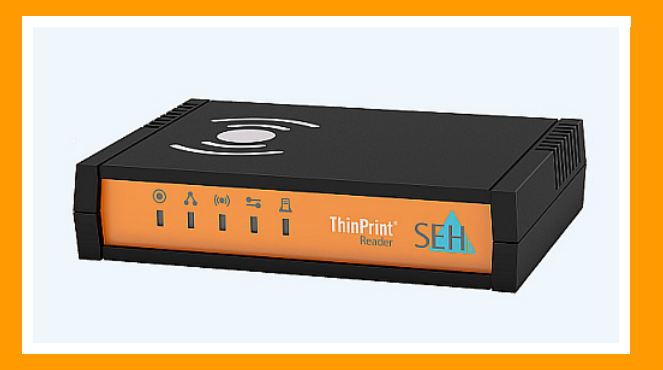

## User Manual

**Manufacturer:** SEH Computertechnik GmbH Suedring 11 33647 Bielefeld Germany Phone: +49 (0)521 94226-29 Fax: +49 (0)521 94226-99 Support: +49 (0)521 94226-44 Email: info@seh.de Web: http://www.seh.de

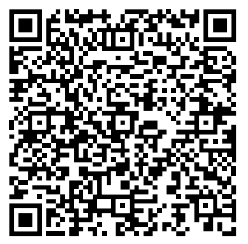

**Document:** Type: User Manual Title: ThinPrint®Reader Version: 1.3

#### **Online Links to Important Websites:**

Downloads:

Support Contacts & Information: http://www.seh-technology.com/support Sales Contacts & Information: http://www.seh-technology.com/sales [http://www.seh-technology.com/services/](http://www.seh-technology.com/services/downloads.html) downloads.html

InterCon is a registered trademark of SEH Computertechnik GmbH.

SEH Computertechnik GmbH has endeavored to ensure that the information in this documentation is correct. If you detect any<br>inaccuracies please inform us at the address indicated above. SEH Computertechnik GmbH will not acc omission. The information in this manual is subject to change without notification.

All rights are reserved. Copying, other reproduction, or translation without the prior written consent from SEH Computertechnik GmbH is prohibited.

© 2016 SEH Computertechnik GmbH

All trademarks, registered trademarks, logos and product names are property of their respective owners.

### **Table of Contents**

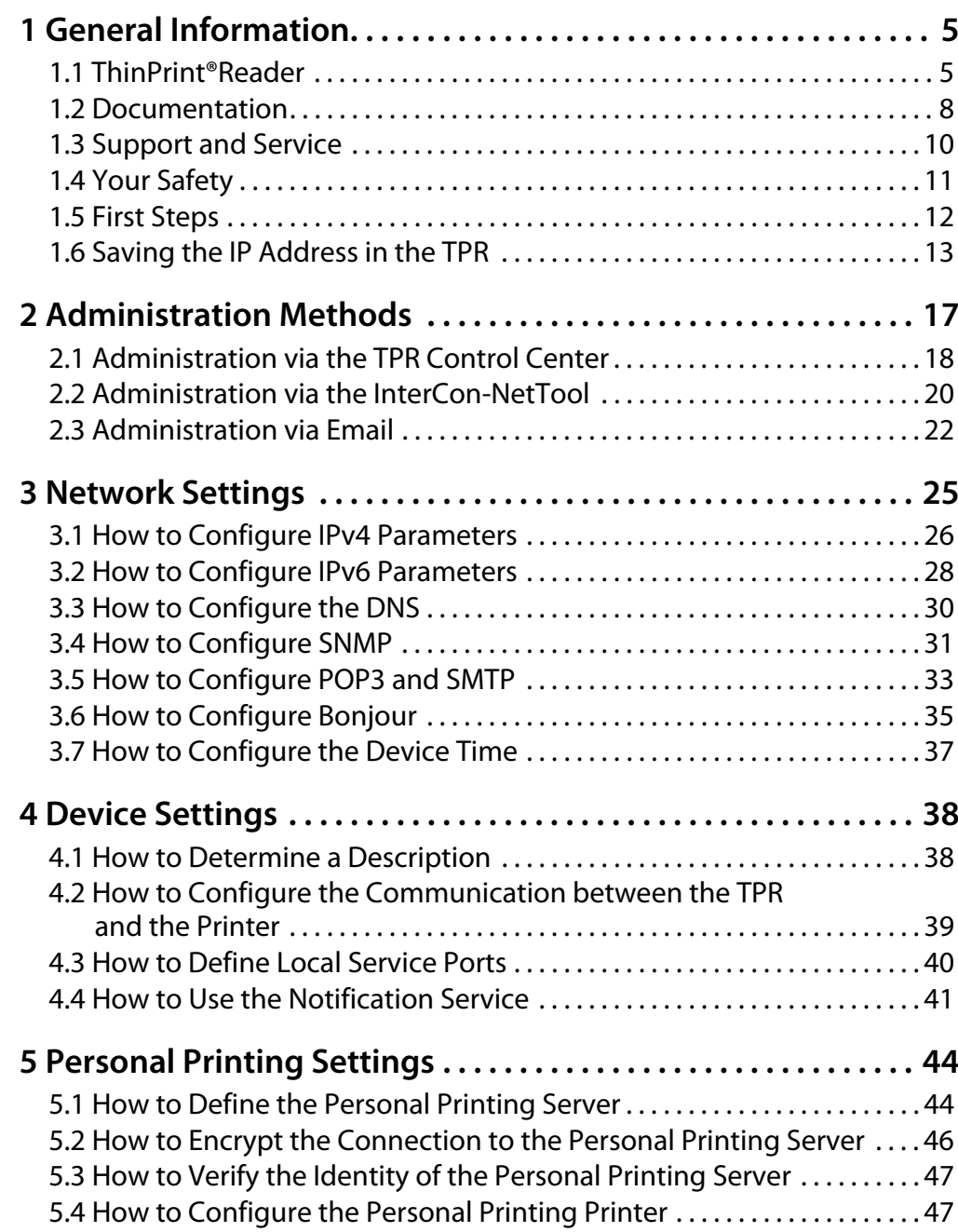

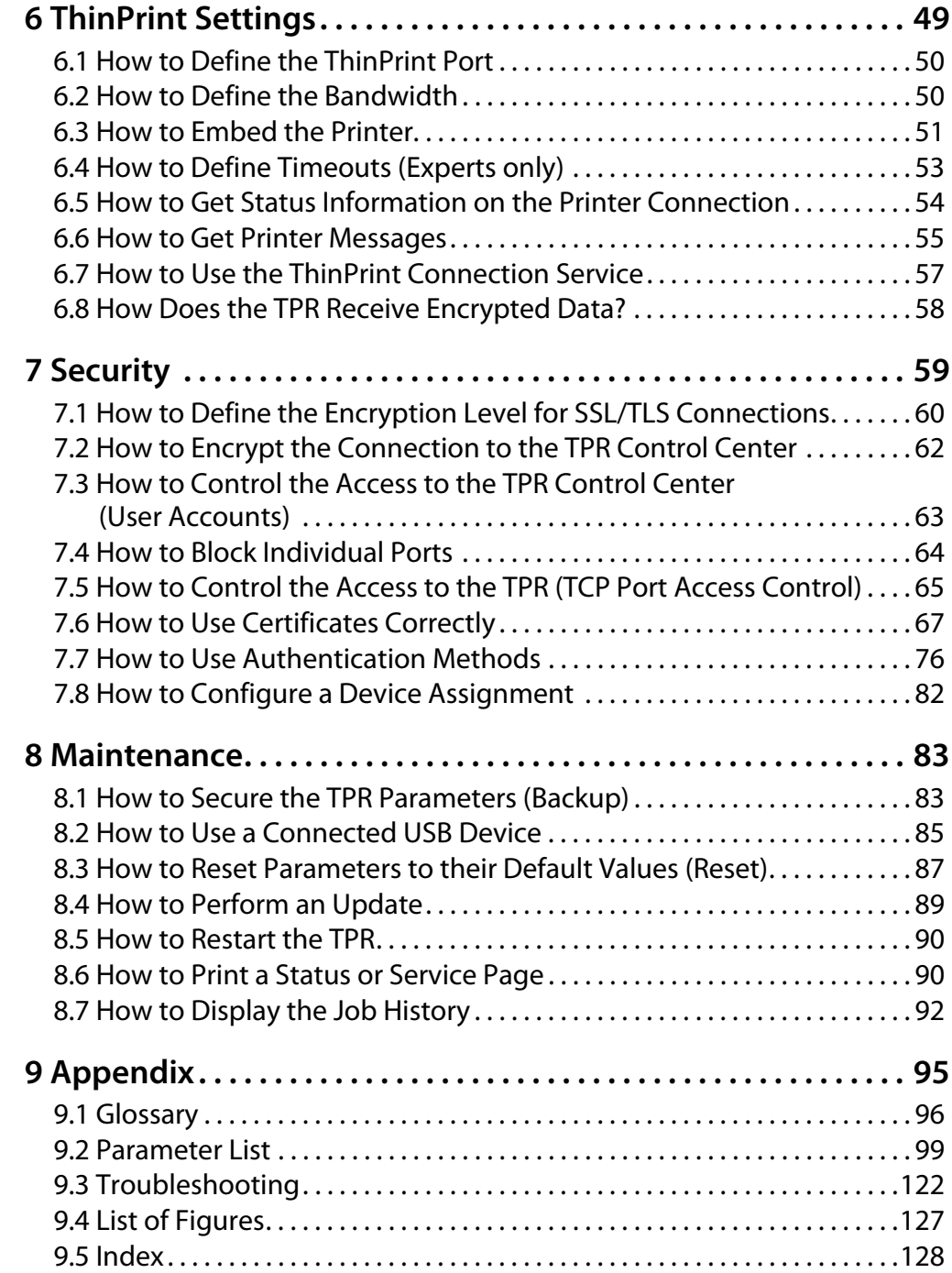

<span id="page-4-1"></span><span id="page-4-0"></span>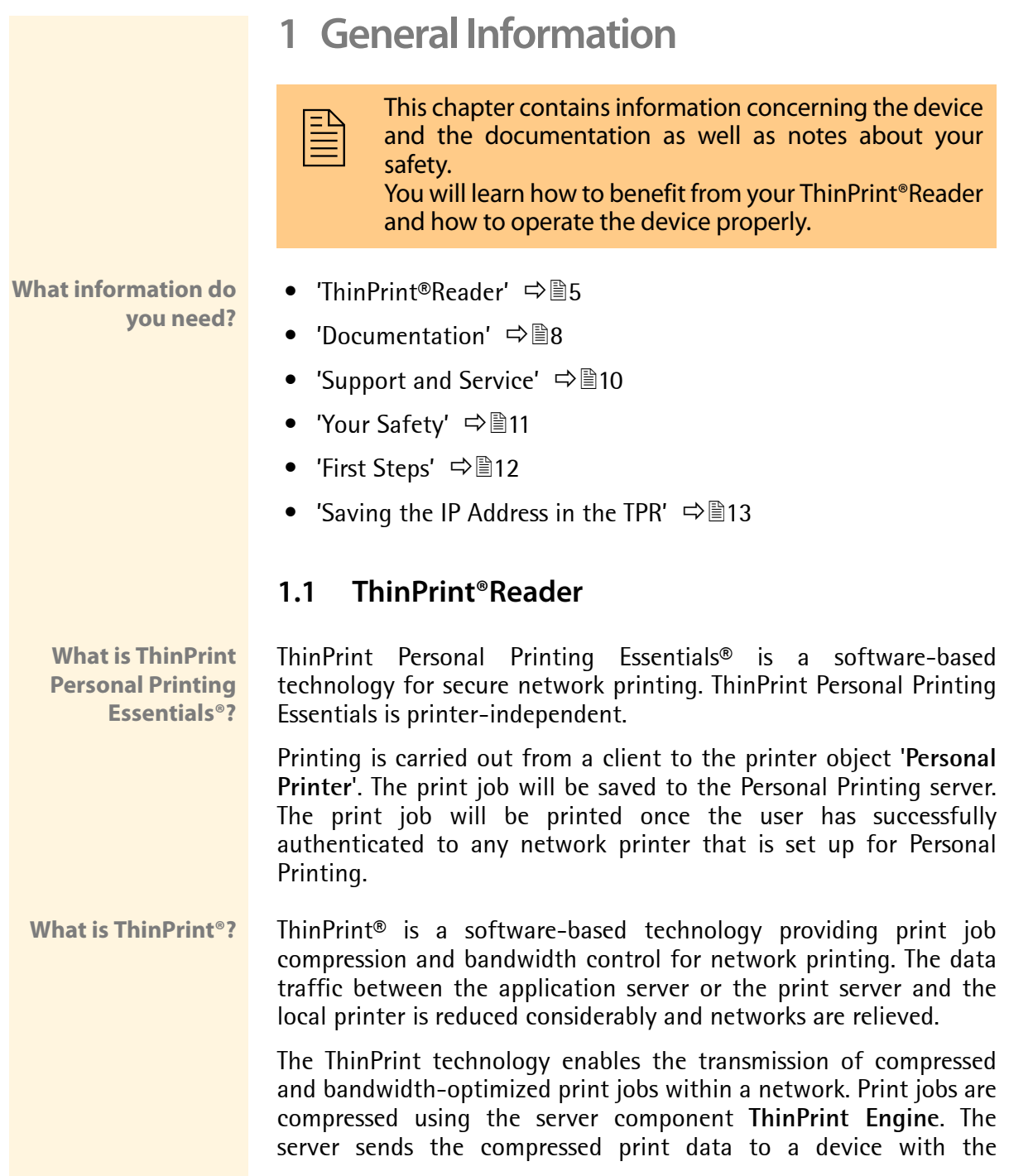

implemented **ThinPrint Client**. This client then decompresses the print data, transferring it to any printer.

**Purpose** TPR (ThinPrint®Reader) have been specifically designed for environments with ThinPrint Personal Printing technology. The TPR contains a fully integrated **Personal Printing Client**. Together with the Personal Printing server, the Personal Printing Client allows for the authentication process.

> TPR are an authentication hardware that allows you to use network printers as Personal Printing printers independent of printer make and model. To this purpose, one TPR is installed between the network and the printer for every network printer.

> Users will print to the Personal Printer print object. They will then authenticate to the TPR by means of a contactless smartcard based on RFID. The Personnel Printing server then sends the print job to the TPR, which forwards it to the printer.

> Optionally, you can use the ThinPrint technology with the TPR. The TPR contains a fully integrated **ThinPrint Client**. This ThinPrint Client allows you to receive and decompress print data in ThinPrint environments. A network printer can be quickly and easily embedded into the network by means of the integrated ThinPrint Client.

**Features** The TPR supports the following features (amongst others):

- The connection between the TPR and the Personal Printing server is protected by means of the **Personal Printing SSL/TLS encryption**.
- The feature **AutoConnect** allows you to automatically create the required printer objects for the relevant client on the server. **AutoConnect** will automatically connect all selected printers on the server with a ThinPrint port; provided that templates exist.
- The **ThinPrint Connection Service** allows you to print to ThinPrint clients, that are found behind a firewall, for example. This allows the connection via masked networks as well as the assignment of the relevant print job to the respective end device.

 • By means of the **ThinPrint SSL/TLS encryption**, the print data is protected during the transmission and will be decrypted by the ThinPrint clients or gateways before printing.

**System Requirements** The TPR has been designed for the use in TCP/IP-based networks. A Personal Printing server must be integrated within the network. The network printers involved must support RAW or socket printing (printing via TCP/IP ports), IPP printing or LPD printing. When using the ThinPrint function, a ThinPrint Server needs to be integrated within the network. If you want to use **ThinPrint** or the **ThinPrint Connection Service**, you need the relevant licenses.

#### <span id="page-7-0"></span>**1.2 Documentation**

**Scope and Content** This documentation describes several versions of the ThinPrint®Reader (TPR). Refer to the data sheet of your TPR model for information about the functional range of your product.

**Structure of the Documentation** The TPR documentation consists of the following documents:

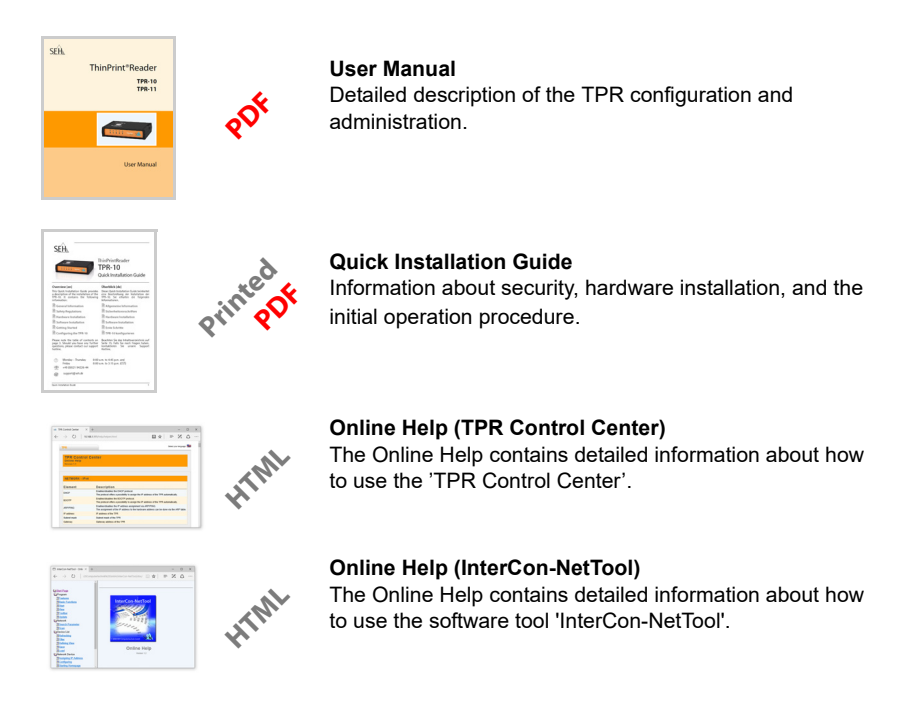

**Document Features** This documentation has been designed as an electronic document for screen use. Many programs (e.g. Adobe® Reader®) offer a bookmark navigation feature that allows you to view the entire document structure.

This document contains hyperlinks to the associated information units. If you want to print this documentation, we recommend using the printer setting 'Duplex' or 'Booklet'.

**Terminology Used in this Document** The explanation of technical terms used in this document is summarized in a glossary. The glossary provides a quick overview of technical matters and background information; see:  $\Rightarrow \text{B96}$ .

#### **Symbols and Conventions**

A variety of symbols are used within this document. Their meaning is listed in the following table:

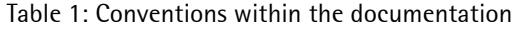

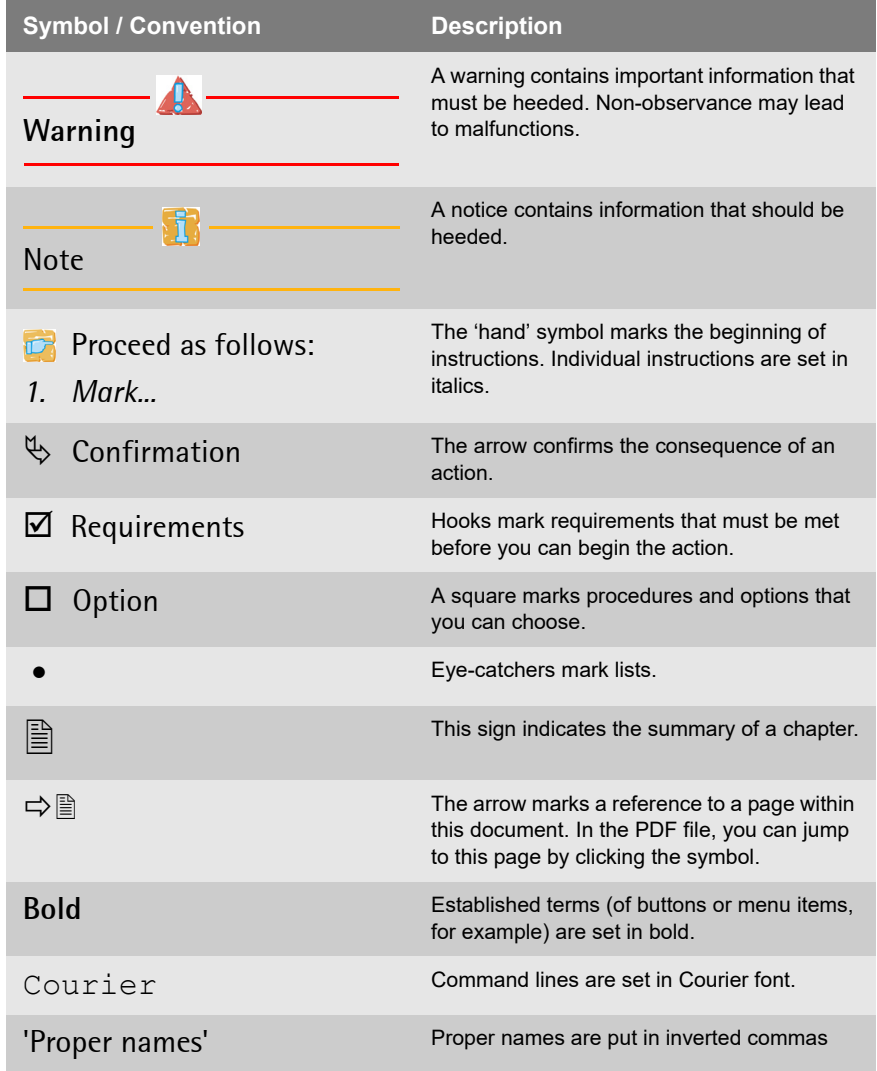

#### <span id="page-9-0"></span>**1.3 Support and Service**

**Support** If questions remain, please contact our hotline. SEH Computertechnik GmbH offers extensive support.

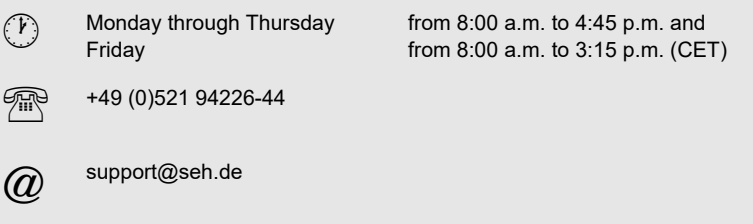

**Current Services** The following services can be found on the SEH Computertechnik GmbH homepage http://www.seh-technology.com/:

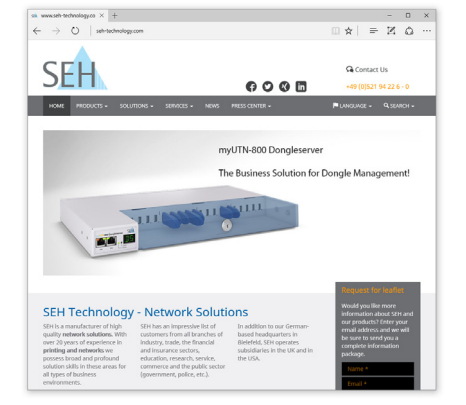

- current firmware/software
- current tools
- current documentation
- current product information
- product data sheet
- and much more

#### <span id="page-10-0"></span>**1.4 Your Safety**

Read and observe all safety regulations and warnings found in the documentation, on the device and on the packaging. This will avoid potential misuse and prevent damages to people and devices.

SEH Computertechnik GmbH will not accept any liability for personal injuries, property damages and consequential damages resulting from the non-observance of the mentioned safety regulations and warnings. Non-observance will result in the warranty claims becoming void.

- **Intended Use** The TPR is used in TCP/IP networks. The TPR is an authentication hardware that allows you to use network printers as Personal Printing printers independent of printer make and model. The TPR has been designed for use in office environments.
- **Improper Use** All uses of the device that do not comply with the TPR functionalities described in the documentation are regarded as improper uses. It is not allowed to make modifications to the hardware and software or to try to repair the device.
- **Safety Regulations** Before starting the initial operation procedure of the TPR, please note the safety regulations in the 'Quick Installation Guide'. The Quick Installation Guide is enclosed in the packaging.
	- **Warnings** Read and observe all warnings mentioned in this document. Warnings are found before any instructions known to be dangerous. They are presented as follows:

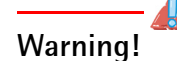

#### <span id="page-11-0"></span>**1.5 First Steps**

This section provides all the information that you need for a fast operational readiness.

**Proceed as follows:** 

- *1. Read and observe the security regulations in order to avoid damages to people and devices, see:* ₽۩.
- *2. Carry out the hardware installation. The hardware installation comprises the connection of the TPR to the printer, network and the mains supply; see: 'Quick Installation Guide'.*
- *3. Make sure that the former IP address of the printer is saved in the TPR and that the printer is set to DHCP; see: ['Saving the IP](#page-12-0)  Address in the TPR'*  $\Rightarrow$  **13.**
- *4. Define the Personal Printing server and other Personal Printing settings; see: 44.*
- $\%$  The TPR is operational.

#### <span id="page-12-0"></span>**1.6 Saving the IP Address in the TPR**

**Why IP Addresses?** An IP address is used to address network devices in an IP network. TCP/IP network protocols require the storing of the IP address in the TPR so that the device can be addressed within the network.

**How Does the TPR Obtain IP Addresses?** TPR are shipped without an IP address. The TPR is able to assign itself an IP address during the initial installation. Boot protocols are used to assign an IP address automatically to the TPR. Upon delivery, the boot protocols 'BOOTP' and 'DHCP' are enabled.

> Once the TPR is connected to the network, it checks whether an IP address can be obtained via the boot protocols BOOTP or DHCP. If this is not the case, the TPR-10 assigns itself an IP address via ZeroConf from the address range (169.254.0.0/16) which is reserved for ZeroConf.

> Once the TPR-10 has automatically received an IP address via a boot protocol, you can save a freely definable IP address in the TPR-10. The assigned IP address of the TPR can be determined and modified via the software tool 'InterCon-NetTool'.

> **Assign the former IP address of the printer to the TPR-10. Configure the printer to DHCP (if you fail to do so, there will be no functionality).**

> Different methods for the assignment of the IP address are described in the following.

- $\bullet$  ['ZeroConf'](#page-13-0)  $\Rightarrow$  14
- ['BOOTP'](#page-13-1)  $\Rightarrow$  14
- ['DHCP'](#page-13-2)  $\Rightarrow$  14
- ['Auto Configuration \(IPv6 Standard\)'](#page-14-0)  $\Rightarrow$  15

**Manual Methods of IP Address Assignments**

- ['InterCon-NetTool'](#page-14-1)  $\Rightarrow$  15
- TPR Control Center'  $\Rightarrow$  15
- ['ARP/PING'](#page-15-0)  $\Rightarrow$  16

**of IP Address Assignments**

**Automatic Methods**

#### <span id="page-13-0"></span>**ZeroConf**

If no IP address can be assigned via boot protocols, the TPR assigns itself an IP address via ZeroConf. For this purpose, the TPR picks an IP address at random from the address range (169.254.0.0/16) which is reserved for ZeroConf.

You can use the domain name service of Bonjour for the name resolution of the IP address: see:  $\Rightarrow$  35.

#### <span id="page-13-1"></span>**BOOTP**

The TPR supports BOOTP, which means that the IP address of the TPR can be assigned via a BOOTP server.

**Requirements**  $\boxtimes$  The 'BOOTP' parameter has been enabled, see:  $\Rightarrow$  26.

 $\overline{M}$  A BOOTP server is available in the network.

If the TPR is connected, it asks the BOOTP host for the IP address and the host name. The BOOTP host answers and sends a data packet containing the IP address. The IP address is saved in the TPR.

#### <span id="page-13-2"></span>**DHCP**

The TPR supports DHCP, which means that the IP address of the TPR can be assigned dynamically via a DHCP server.

**Requirements**  $\boxtimes$  The 'DHCP' parameter has been enabled, see:  $\Rightarrow$  26.

 $\overline{M}$  A DHCP server is available in the network.

After the hardware installation, the TPR asks a DHCP server for an IP address by means of a broadcast query. The DHCP server identifies the TPR on the basis of its hardware address and sends a data packet to the TPR.

This data packet contains, among others, the IP address of the TPR, the default gateway, and the IP address of the DNS server. The data is saved in the TPR.

#### <span id="page-14-0"></span>**Auto Configuration (IPv6 Standard)**

The TPR can have an IPv4 address and several IPv6 addresses at the same time. The IPv6 standard is used to automatically assign IP addresses in IPv6 networks. When connected to an IPv6 network, the TPR will automatically obtain an additional link-local IPv6 address.

The TPR uses the link-local IP address to search for a router. The TPR sends so-called 'Router Solicitations' (RS) to the special multicast address FF02::2. The available router will then return a 'Router Advertisement' (RA) containing the required information.

With a prefix from the range of the globally unique addresses, the TPR can compose its own address. It simply replaces the first 64 bits (prefix FE80::) with the prefix that was sent in the RA.

**Requirements**  $\Phi$  The 'IPv6' parameter has been activated.

 $\boxtimes$  The 'Automatic configuration' parameter has been activated; see: **⇒** 28.

To configure the assignment of IPv6 addresses, see:  $\Rightarrow$  \\\end{28.

#### <span id="page-14-1"></span>**InterCon-NetTool**

The InterCon-NetTool has been developed by SEH Computertechnik GmbH for the administration of SEH network devices. The IP Wizard of the InterCon-NetTool helps you to configure the TCP/IP parameters, e.g. the IP address. You can manually enter the desired IPv4 address and save it in the TPR using the IP Wizard. To configure an IPv4 address via the InterCon-NetTool, see:  $\Rightarrow$  26.

#### <span id="page-14-2"></span>**TPR Control Center**

You can manually enter the desired IP address and save it in the TPR using the TPR Control Center.

- To configure an IPv4 address via the TPR Control Center, see:  $\Rightarrow \mathbb{B}26$ .
- To configure an IPv6 address via the TPR Control Center, see:  $\Rightarrow \mathbb{B}28$ .

#### <span id="page-15-0"></span>**ARP/PING**

The assignment of the IP address to the hardware address can be done via the ARP table. The ARP table is an internal system file in which the assignment is temporarily saved (about 15 min). This table is administered by the ARP protocol.

By means of the 'arp' and 'ping' commands, you can save the IP address in the TPR. If the TPR already has an IP address, the 'arp' and 'ping' commands cannot be used to save a new IP address.

However, an IP address from the address range (169.254.0.0/16) which is reserved for ZeroConf can be overwritten by means of the 'arp' and 'ping' commands.

The 'arp' command is used for editing the ARP table. The 'ping' command transfers a data packet containing the IP address to the hardware address of the TPR. If the data packet has been successfully sent and received, the TPR permanently saves the IP address.

The implementation of the 'arp' and 'ping' command depends on the system used. Read the documentation for your operating system.

**Requirements**  $\boxtimes$  The 'ARP/PING' parameter has been enabled, see:  $\Rightarrow$  26.

Edit the ARP table:

Syntax: arp -s <IP address> <hardware address> Example: arp -s 192.168.0.123 00-c0-eb-00-01-ff

Assign a new IP address to the TPR: Syntax: ping <IP address> Example: ping 192.168.0.123

**The separators within the hardware address that are used in this example correspond to the Windows® platform.**

<span id="page-16-0"></span>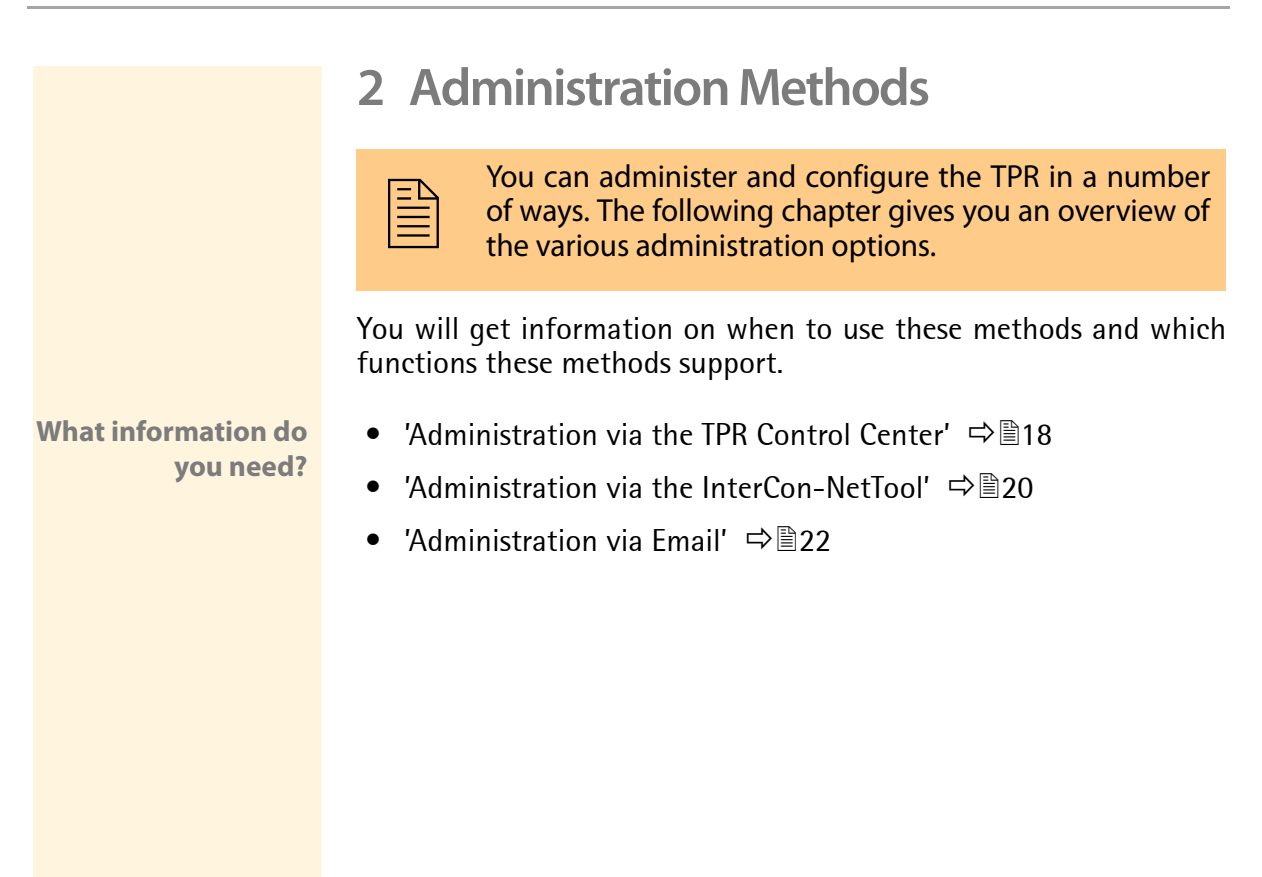

#### <span id="page-17-0"></span>**2.1 Administration via the TPR Control Center**

**Which Functions Are Supported?** The TPR Control Center comprises all features for the administration of the TPR.

The TPR Control Center is stored in the TPR and can be displayed by means of a browser software (Internet Explorer, Mozilla Firefox, Safari).

- **Requirements**  $\boxtimes$  The TPR is connected to the network and the mains voltage.
	- $\overline{M}$  The TPR has a valid IP address.

**Starting the TPR**

- **Control Center Proceed as follows:** 
	- *1. Open your browser.*
	- *2. Enter the IP address of the TPR-10 as the URL.*
	- $\%$  The TPR Control Center appears in the browser.

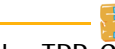

If the TPR Control Center is not displayed, check the proxy settings of your browser.

You can also start the TPR Control Center via the software tool 'InterCon-NetTool'.

- **Proceed as follows:**
- *1. Highlight the TPR in the device list.*
- *2. Select* **Actions Launch Browser** *from the menu bar.*
- $\%$  The TPR Control Center appears in the browser.

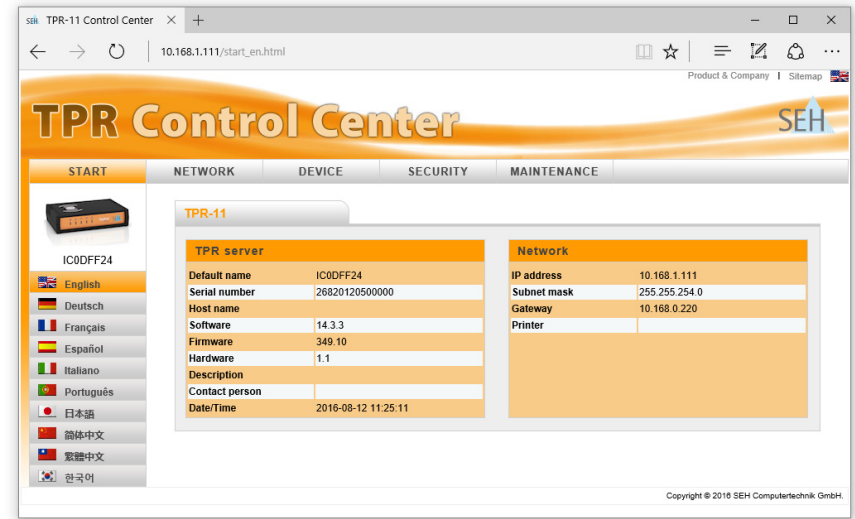

Fig. 1: TPR Control Center - START

**Structure of the TPR Control Center** The available menu items are located in the navigation bar (top). After selecting a menu item (simple mouse click), the available submenu items are displayed at the left. After selecting a submenu item, the corresponding page with its content is displayed (at the right).

You can set the language via the menu item **START**. Simply select the relevant flag.

The manufacturer's contact details and additional information regarding the product are displayed under **Product & Company**. The **Sitemap** provides an overview of and direct access to all pages of the TPR Control Center.

All other menu items refer to the configuration of the TPR. They are described in the Online Help of the TPR Control Center. To start the Online Help, click the  $\odot$  icon.

#### <span id="page-19-0"></span>**2.2 Administration via the InterCon-NetTool**

The software InterCon-NetTool has been developed by SEH Computertechnik GmbH for the administration of SEH network devices (TPR, TPG, print server, etc.). Depending on the network device you can configure various features via the InterCon-NetTool.

**Mode of Operation** After the InterCon-NetTool is started, the network will be scanned for connected network devices. The network range to be scanned is freely definable. All network devices found will be displayed in the 'device list'.

> You can modify the device list and adopt it to your individual needs. You can mark and configure the devices in the device list.

**Installation** In order to use the InterCon-NetTool, the program must be installed on a computer with a Windows operating system. The installation file of the InterCon-NetTool can be found on the SEH Computertechnik GmbH homepage:

http://www.seh-technology.com/services/downloads.html

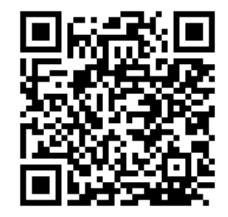

**Proceed as follows:** 

- *1. Start the InterCon-NetTool installation file.*
- *2. Select the desired language.*
- *3. Follow the installation routine.*
- $\%$  The InterCon-NetTool will be installed on your client.

**Program Start** To start the program, double-click the InterCon-NetTool icon SEN. The icon is found on the desktop or the Windows start menu. **(Start All Programs SEH Computertechnik GmbH InterCon-NetTool)** 

The settings of the InterCon-NetTool are saved in the 'NetTool.ini' file. The file is stored in the directory 'Documents and Settings' with the relevant user name.

After the program start you will see the main dialog with the following elements. The dialog may vary, depending on which elements you have chosen to be shown or hidden.

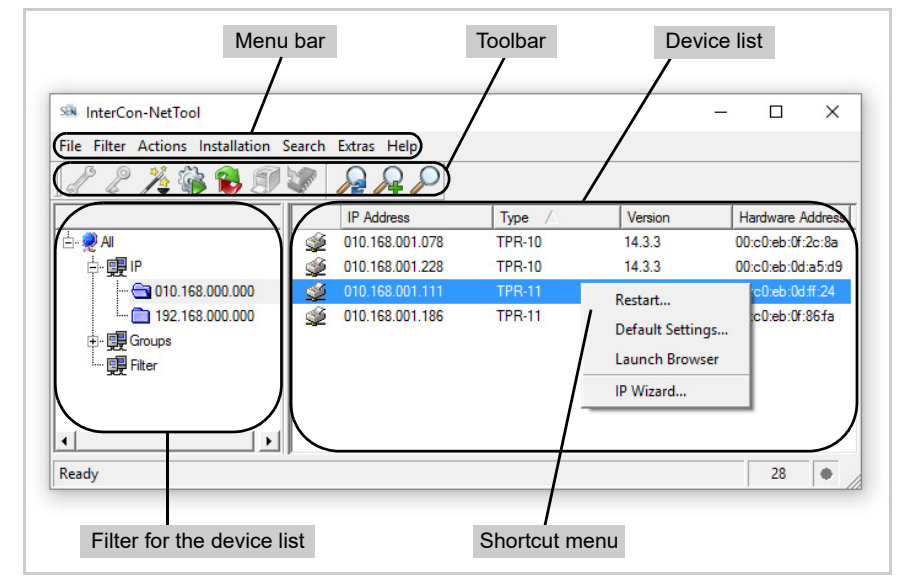

Fig. 2: InterCon-NetTool - Main Dialog

**Which Functions Are Supported?**

**Structure of the InterCon-NetTool**

The InterCon-NetTool allows you to

- 'assign an IPv4 address to the TPR'  $\Rightarrow \equiv 26$
- 'restart the TPR'  $\Rightarrow$  900
- 'reset the parameter values of the TPR to their default settings' ⇒ maz
- 'start the TPR Control Center'  $\Rightarrow$  18
- 'switch from the BIOS mode to the default mode'  $\Rightarrow$  122

Detailed information on how to use the InterCon-NetTool can be found in the Online Help. To start the Online Help, select **Help – Online Help** from the menu bar.

<span id="page-21-1"></span><span id="page-21-0"></span>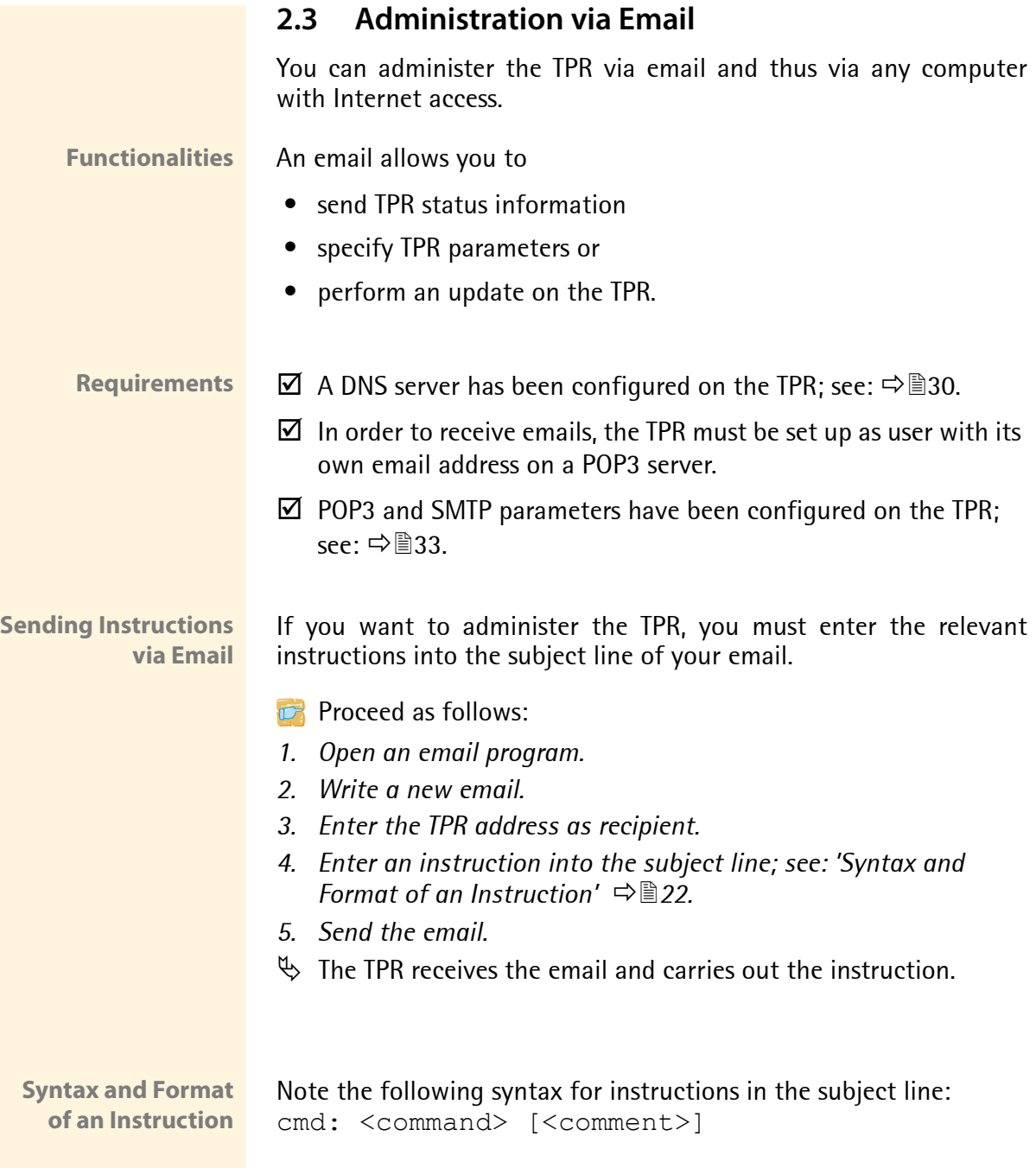

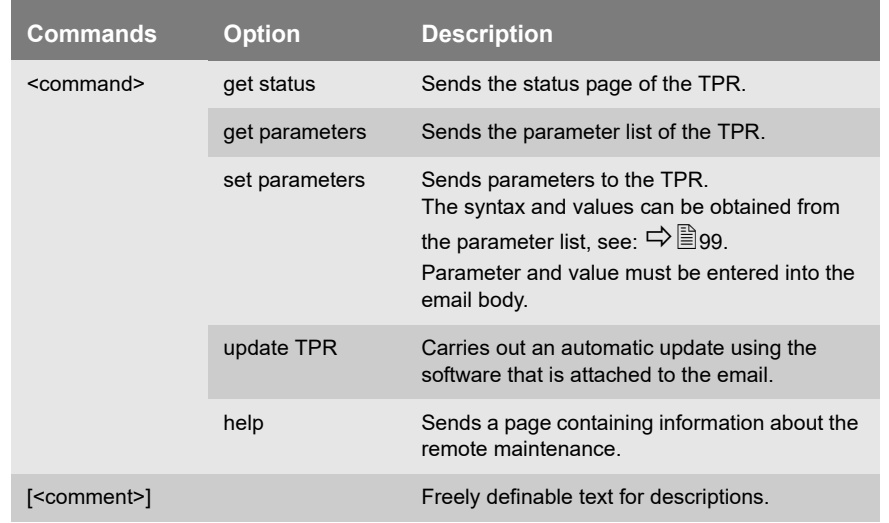

The following commands are supported:

The following applies for the instructions:

- not case-sensitive
- one or more space characters are allowed
- max. length is 128 byte
- only the ASCII format can be read

**Security with TAN** You will need a TAN for updates or parameter changes on the TPR. You will get a current TAN from the TPR via email, e.g. when receiving a status page. Enter the TAN into the first line of the email body. A space character must follow.

**Parameter Changes** Parameter changes are integrated into the email body with the following syntax:

<parameter> = <value>

The syntax and values can be obtained from the parameter list, see:  $\Rightarrow \mathbb{R}99.$ 

#### **Example 1** This email causes the TPR to send the parameter list to the sender of the email.

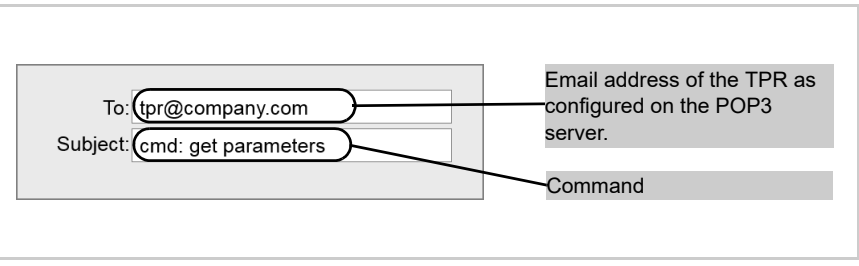

Fig. 3: Administration via Email - Example 1

#### **Example 2** This email configures the parameter 'Description' on the TPR.

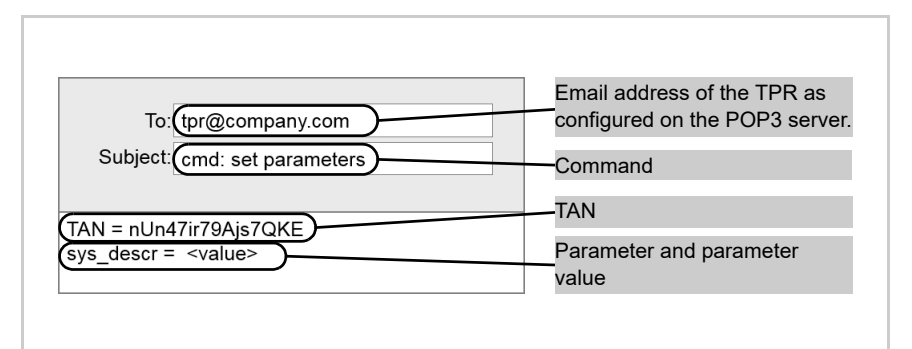

Fig. 4: Administration via Email - Example 2

### <span id="page-24-0"></span>**3 Network Settings**

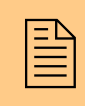

You can define various settings for an ideal integration<br>of the TPR into a network. This chapter describes which<br>network settings are supported. of the TPR into a network. This chapter describes which network settings are supported.

**What information do you need?**

- ['How to Configure IPv4 Parameters'](#page-25-0)  $\Rightarrow$  26
- ['How to Configure IPv6 Parameters'](#page-27-0)  $\Rightarrow$  28
- ['How to Configure the DNS'](#page-29-0)  $\Rightarrow$  30
- ['How to Configure SNMP'](#page-30-0)  $\Rightarrow$  31
- ['How to Configure POP3 and SMTP'](#page-32-0)  $\Rightarrow$  33
- ['How to Configure Bonjour'](#page-34-0)  $\Rightarrow$  35
- ['How to Configure the Device Time'](#page-36-0)  $\Rightarrow$  37

#### <span id="page-25-0"></span>**3.1 How to Configure IPv4 Parameters**

TCP/IP (Transmission Control Protocol over Internet Protocol) forwards data packets across several connections and establishes a connection between the network participants.

The boot protocols DHCP and BOOTP belong to the TCP/IP protocol family. You can define various IPv4 parameters for an ideal integration of your TPR into a TCP/IP network. For further information about the assignment of IP addresses, see:  $\Rightarrow \exists$  13.

**What do you want to do?**

- $\Box$  'Configuring IPv4 Parameters via the TPR Control Center'  $\Rightarrow \Box 26$
- $\Box$  ['Configuring IPv4 Parameters via the InterCon-NetTool'](#page-26-0)  $\Rightarrow \Box$  27

#### **Configuring IPv4 Parameters via the TPR Control Center**

- **Proceed as follows:**
- *1. Start the TPR Control Center.*
- *2. Select* **NETWORK IPv4***.*
- *3.* Configure the IPv4 parameters; see: Table 2 **→**■26.
- *4. Click* **Save & Restart** *to confirm.*
- $\%$  The settings are saved.

Table 2: IPv4 Parameters

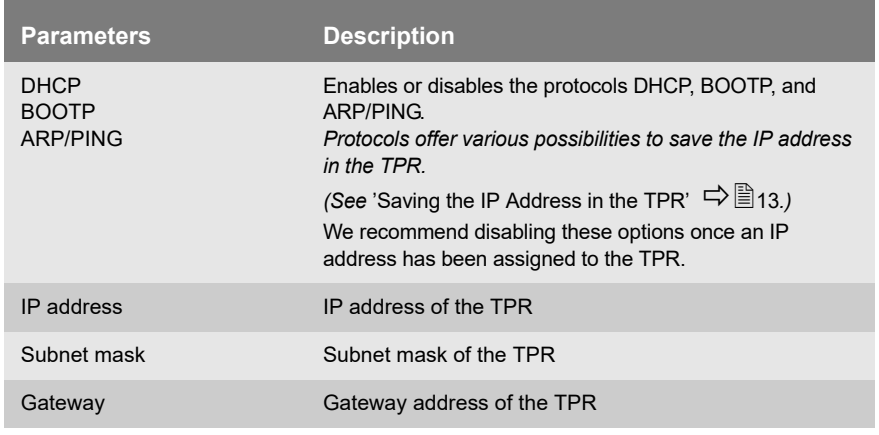

#### <span id="page-26-0"></span>**Configuring IPv4 Parameters via the InterCon-NetTool**

- **Requirements**  $\boxtimes$  The InterCon-NetTool is installed on the client, see:  $\Rightarrow$  20.
	- $\boxtimes$  The network scan via Multicast has been enabled in the InterCon-NetTool.
	- **Proceed as follows:**
	- *1. Start the InterCon-NetTool.*
	- *2. Highlight the TPR in the device list.* **The TPR-10 is displayed in the device list under 'ZeroConf' with an IP address from the address range (169.254.0.0/16) which is reserved for ZeroConf.**
	- *3. Select* **Installation****IP Wizard** *from the menu bar. The IP Wizard is started.*
	- *4. Follow the instructions of the IP Wizard.*
	- $\%$  The settings are saved.

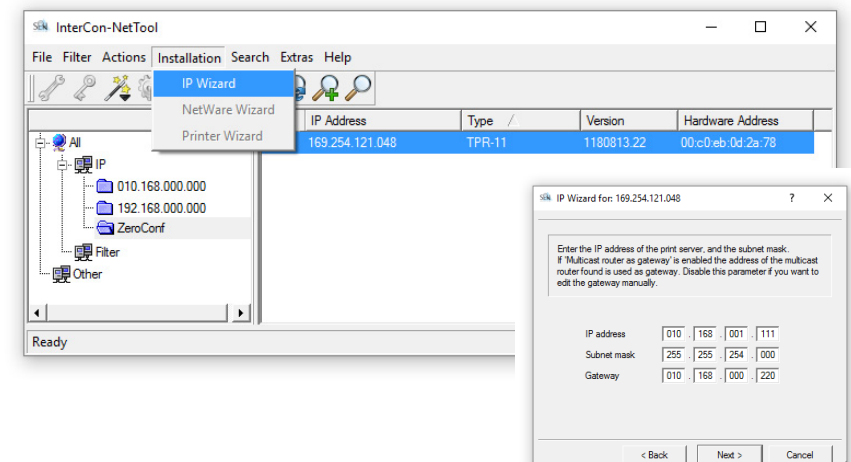

Fig. 5: InterCon-NetTool - IP Wizard

### <span id="page-27-0"></span>**3.2 How to Configure IPv6 Parameters**

You can integrate the TPR into an IPv6 network.

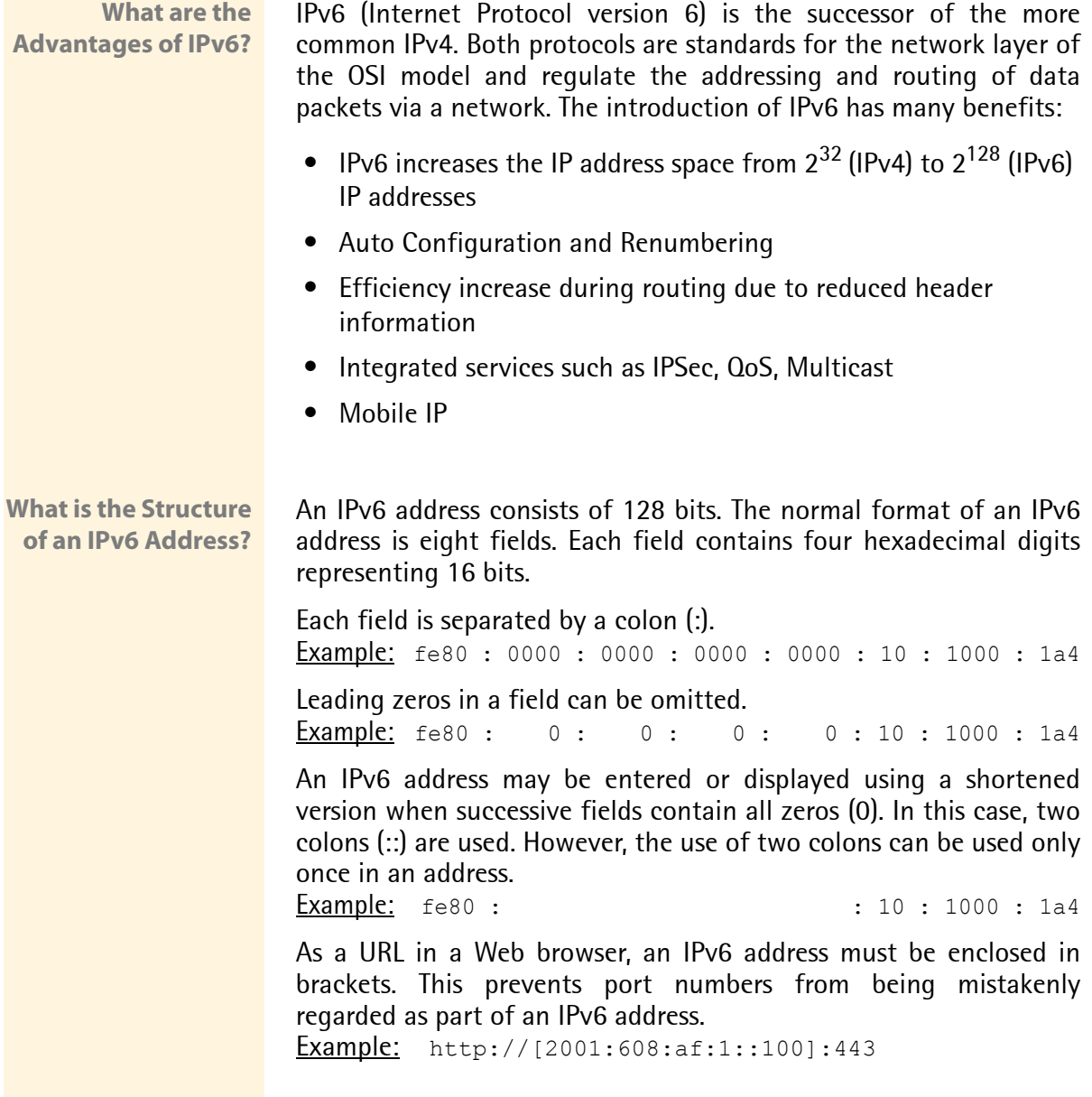

The URL will only be accepted by browsers that support IPv6.

**Which Types of IPv6 Addresses are available?** There are different types of IPv6 addresses. The prefixes of the IPv6 addresses provide information about the IPv6 address types.

- Unicast addresses can be routed globally. These addresses are unique and therefore unambiguous. A packet that is sent to a unicast address will only arrive to the interface that is assigned to this address. Unicast addresses have the prefixes '2' or '3'.
- Anycast addresses are assigned to more than one interface. This means that a data packet that is sent to this address will arrive at various devices. The syntax of anycast addresses is the same as the one of unicast addresses. The difference is that anycast addresses choose one interface out of many. A packet that is dedicated to an anycast address arrives at the nearest interface (in line with the router metrics). Anycast addresses are only used by routers.
- Multicast addresses allow you to send data packets to different interfaces at the same time without a proportional increase of the bandwidth. A multicast address can be recognized by the prefix 'ff'.
- **Proceed as follows:**
- *1. Start the TPR Control Center.*
- *2. Select* **NETWORK IPv6***.*
- *3. Configure the IPv6 parameters; [see: Table 3](#page-29-1) 30.*
- *4. Click* **Save & Restart** *to confirm.*
- $\%$  The settings are saved.

#### <span id="page-29-1"></span>Table 3: IPv6 Parameters

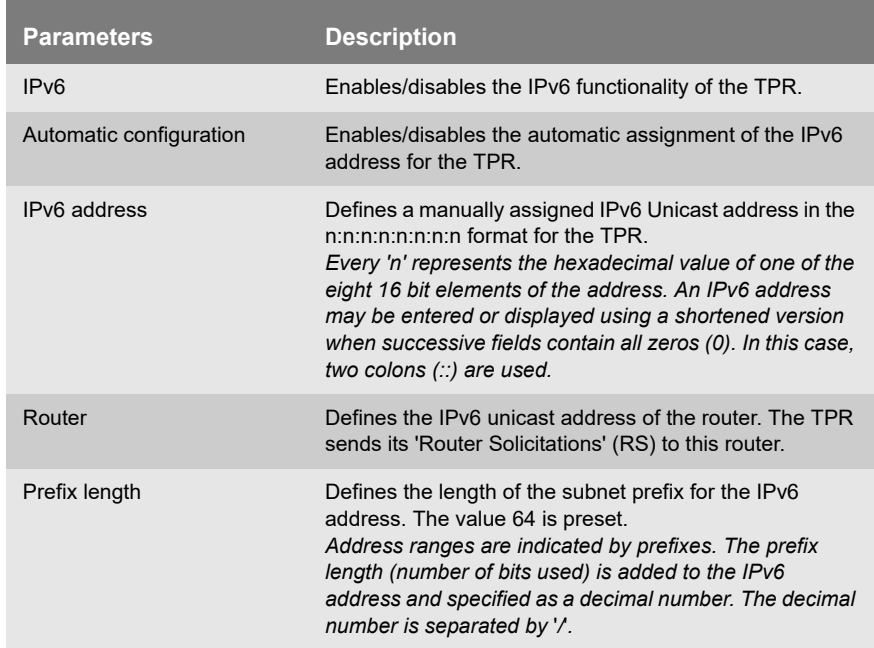

#### <span id="page-29-0"></span>**3.3 How to Configure the DNS**

DNS is a service that translates domain names into IP addresses. Using DNS, names can be assigned to IP addresses and vice versa. If a DNS server is available in your network, you can use DNS for your TPR.

If you use a domain name during the configuration process, you must first enable and configure DNS. DNS is used for the configuration of the time server, for example.

- **Proceed as follows:**
- *1. Start the TPR Control Center.*
- *2. Select* **NETWORK DNS***.*
- *3. Configure the DNS parameters; [see: Table 4](#page-30-1) 31.*
- *4. Click* **Save** *to confirm.*
- $\%$  The settings are saved.

<span id="page-30-1"></span>Table 4: DNS Parameters

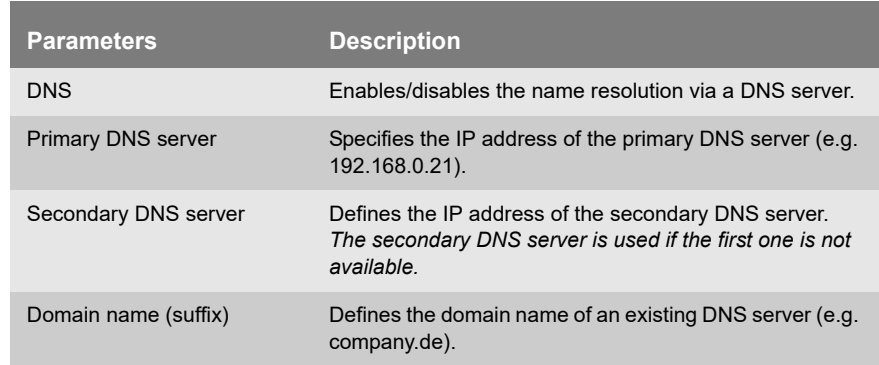

#### <span id="page-30-0"></span>**3.4 How to Configure SNMP**

SNMP (Simple Network Management Protocol) has become the standard protocol for the administration and monitoring of network elements. The protocol controls communication between the monitored devices and the monitoring station.

SNMP allows you to read and edit management information provided by the network elements (e.g. the TPR or printer). The TPR supports versions 1 and 3 of SNMP.

**SNMPv1** The SNMP community is a basic form of access protection. A large number of SNMP managers are grouped together in the community. The community is then assigned (read/write) access rights. The general community string is 'public'.

> The community string for SNMPv1 is transferred in plain text and does not provide sufficient protection.

**SNMPv3** SNMPv3 is a continuation of the SNMP standard, which provides improved applications and a user-based security model. Distinguishing features of SNMPv3 include its simplicity and security concept.

For SNMPv3 a name and password for the SNMP user have to be defined. The user accounts used for this are those that are used for the TPR Control Center access; see:  $\Rightarrow$  863.

**Requirements** Only for SNMPv3: The user accounts have been defined; see:  $\Rightarrow$  863.

- **Proceed as follows:**
- *1. Start the TPR Control Center.*
- *2. Select* **NETWORK SNMP***.*
- *3. Configure the SNMP parameters; see: Table 5 32.*
- *4. Click* **Save** *to confirm.*
- $\%$  The settings are saved.

Table 5: SNMP Parameters

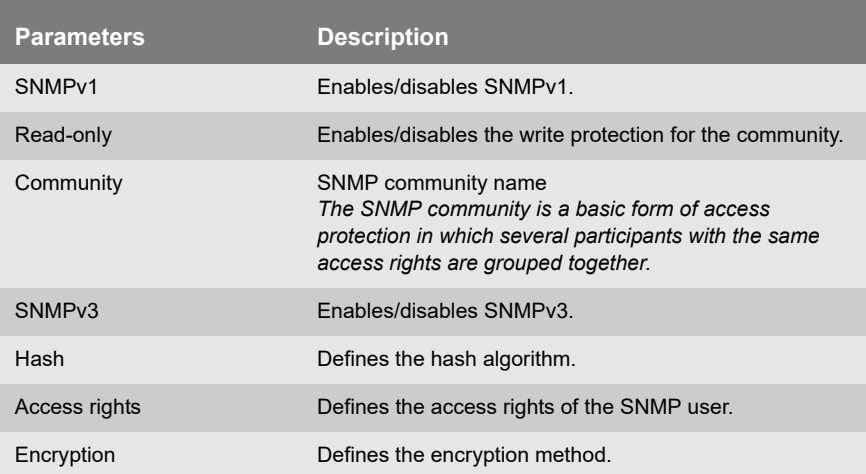

#### <span id="page-32-0"></span>**3.5 How to Configure POP3 and SMTP**

You must configure the protocols POP3 and SMTP on the TPR so that the notification service  $(\Rightarrow \Box 41)$  and the administration via email  $(\Rightarrow \equiv 22)$  will work properly.

- **POP3** 'POP3' (Post Office Protocol Version 3) is a transfer protocol that a client can use to fetch emails from a mail server. POP3 is required in the TPR to administer the TPR via email.
- **SMTP** 'SMTP' (Simple Mail Transfer Protocol) is a protocol that controls the sending of emails in networks. SMTP is required in the TPR to administer the TPR via email and to run the notification service.

**What do you want to do?**

- $\Box$  'Configuring POP3'  $\Rightarrow \equiv 33$
- $\Box$  ['Configuring SMTP'](#page-33-0)  $\Rightarrow \equiv 34$

#### **Configuring POP3**

**Proceed as follows:** 

- *1. Start the TPR Control Center.*
- *2. Select* **NETWORK Email***.*
- *3. Configure the POP3 parameters; see: Table 6 33.*
- *4. Click* **Save** *to confirm.*
- $\%$  The settings are saved.

Table 6: POP3 Parameters

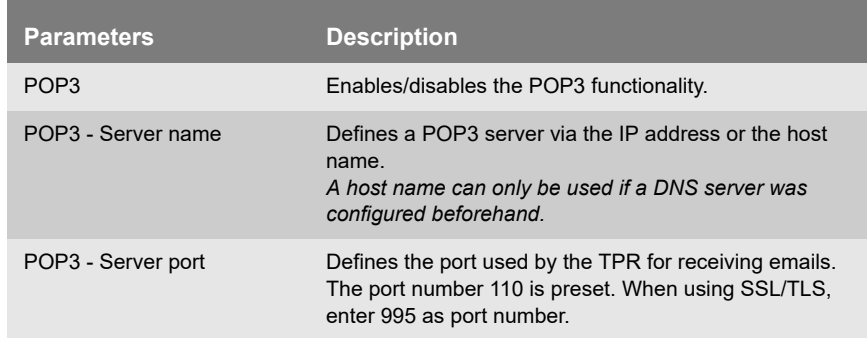

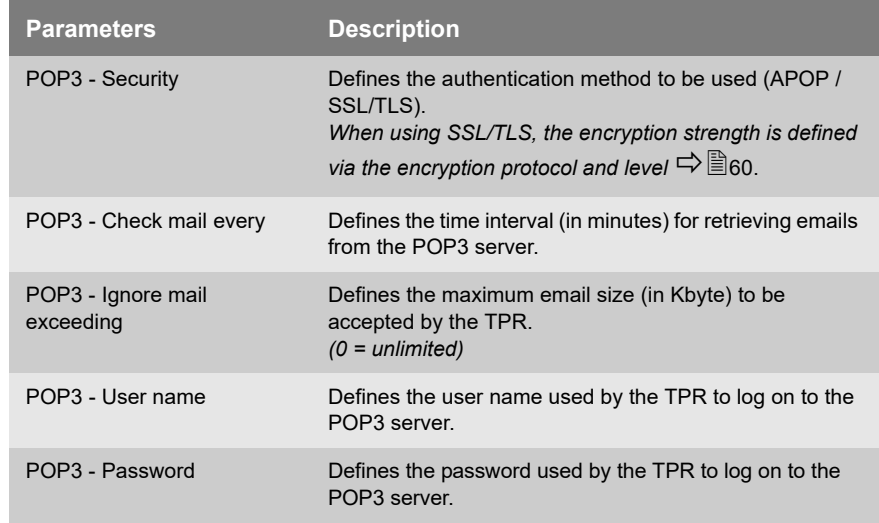

#### <span id="page-33-0"></span>**Configuring SMTP**

- **Proceed as follows:**
- *1. Start the TPR Control Center.*
- *2. Select* **NETWORK Email***.*
- *3. Configure the SMTP parameters; see: Table 7 34.*
- *4. Click* **Save** *to confirm.*
- $\%$  The settings are saved.

#### Table 7: SMTP Parameters

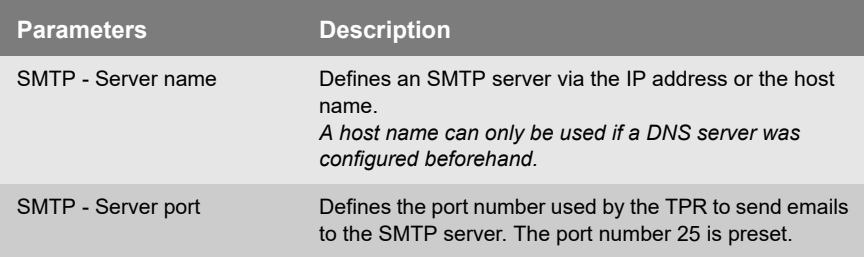

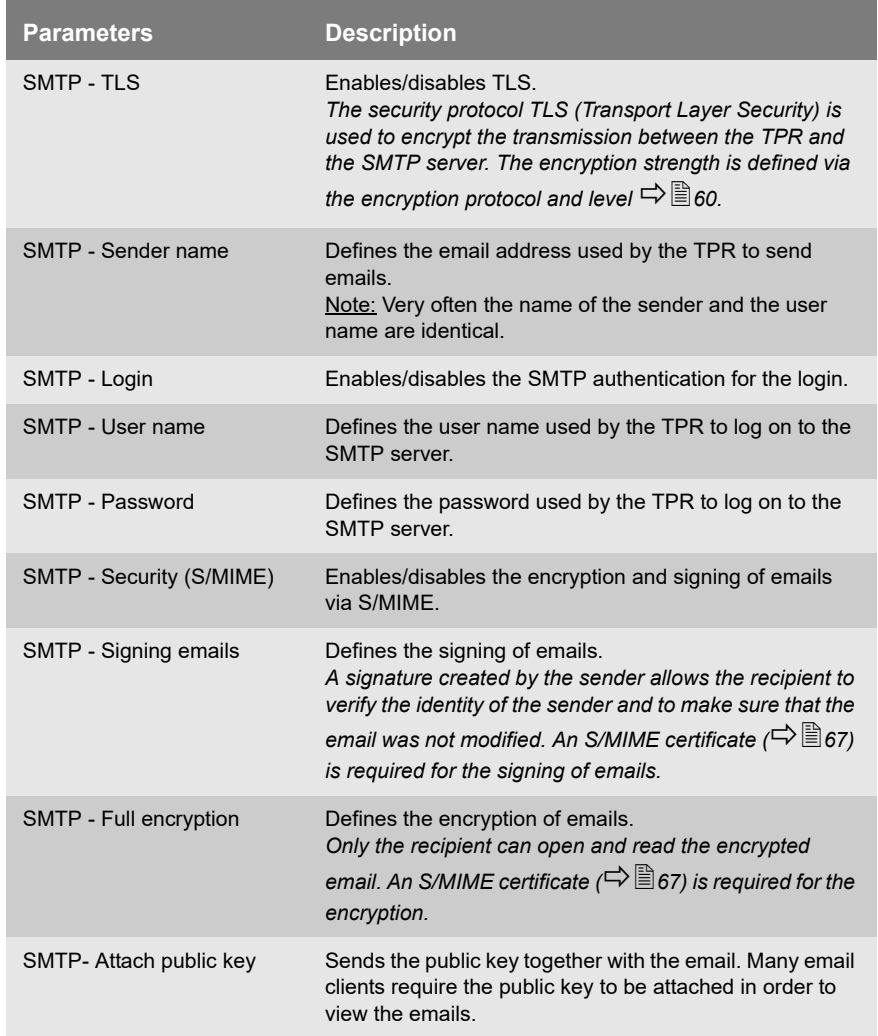

#### <span id="page-34-0"></span>**3.6 How to Configure Bonjour**

Bonjour allows the automatic recognition of computers, devices, and network services in TCP/IP-based networks.

The TPR uses the following Bonjour functions:

• Checking the IP address assigned via ZeroConf

- Assignment of host names to IP addresses
- Location of server services without knowledge of the device's host name or IP address.

When checking the IP address assigned via ZeroConf (see: ['ZeroConf'](#page-13-0)  $\Rightarrow$  14) the TPR sends a query to the network. If the IP address has already been assigned elsewhere in the network, the TPR will receive a message. The TPR then sends another query with a different IP address. If the IP address is available, it is saved in the TPR.

The domain name service is used for additional Bonjour features. Since there is no central DNS server in Bonjour networks, each device and application has its own small DNS server.

This integrated DNS server (mDNS) collects and administers the information of all participants in the net. In addition to the features of a classical DNS server, the mDNS server also saves the IP address, the service name and the offered services of each participant.

- **Proceed as follows:**
- *1. Start the TPR Control Center.*
- *2. Select* **NETWORK Bonjour***.*
- *3. Configure the Bonjour parameters; [see: Table 8](#page-35-0) 36.*
- *4. Click* **Save** *to confirm.*
- $\%$  The setting will be saved.

<span id="page-35-0"></span>Table 8: Bonjour Parameters

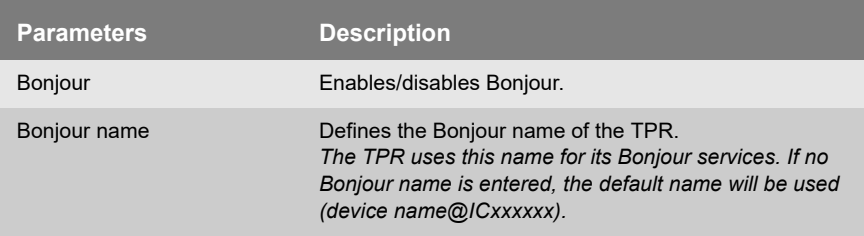
# **3.7 How to Configure the Device Time**

You can set the time of the TPR via a time server (SNTP server) in the network. A timeserver is a computer networking device that reads the actual time from a reference clock and distributes this information to its clients. In the TPR, the time server is defined via the IP address or the host name.

- **Benefits and Purpose** If the time server is activated, the ThinPrint print jobs that are handled by the TPR will get a time stamp. Date and time are then displayed under  $(\Rightarrow \Box 92)$  'Job History'.
	- **UTC** The TPR uses 'UTC' (Universal Time Coordinated) as a basis. UTC is a reference time and used as a time standard.
	- **Time zone** The time received by the time server does not necessarily correspond to your local time zone. Deviations from your location and the resulting time difference (including country-specific particularities such as Daylight Saving Time) can be handled by means of the 'Time zone' parameter.
- **Requirements**  $\boxtimes$  A time server is integrated into the network.
	- **Proceed as follows:**
	- *1. Start the TPR Control Center.*
	- *2. Select* **NETWORK Date/Time***.*
	- *3. Tick* **Date/Time***.*
	- *4. Enter the IP address or the host name of the time server into the* **Time server** *box.* 
		- **(A host name can only be used if a DNS server was configured beforehand.)**
	- *5. Select the code for your local time zone from the* **Time zone** *list.*
	- *6. Click* **Save** *to confirm.*
	- $\%$  The settings are saved.

# **4 Device Settings**

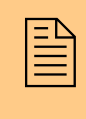

The TPR allows you to configure descriptions,<br>communication with the printer, local service ports and<br>the notification service. This chapter describes these communication with the printer, local service ports and device settings.

**What information do you need?**

- ['How to Determine a Description'](#page-37-0)  $\Rightarrow$  38
- ['How to Configure the Communication between the TPR and the](#page-38-0)  [Printer'](#page-38-0)  $\Rightarrow$  39
- Thow to Define Local Service Ports'  $\Rightarrow$  140
- ['How to Use the Notification Service'](#page-40-0)  $\Rightarrow$  141

### <span id="page-37-0"></span>**4.1 How to Determine a Description**

You can assign freely definable descriptions to the TPR. This gives you a better overview of the devices available in the network.

- **Proceed as follows:**
- *1. Start the TPR Control Center.*
- *2. Select* **DEVICE Description***.*
- *3. Enter freely definable names for* **Host name, Description** *and*  **Contact person***.*
- *4. Click* **Save** *to confirm.*
- $\mathfrak{B}$  The data is saved.

# <span id="page-38-0"></span>**4.2 How to Configure the Communication between the TPR and the Printer**

- **Internal IP Network** The TPR must be physically connected to the printer and the network. Both devices build an internal local network in which the TPR has a second, local IP address for the internal communication with the printer. The internal DHCP server of the TPR automatically configures the IP address of the printer and the related parameters.
- **Masquerading (NAT)** In order to connect the internal network to the external network, the address information is rewritten via masquerading. Masquerading is a type of NAT (Network Address Translation). This way, data packets are forwarded by the TPR to the printer. The TPR is integrated in a transparent way and the infrastructure as well as (possibly) existing output monitoring systems remain unaffected.

You can adjust the settings of the internal network.

- **Proceed as follows:**
- *1. Start the TPR Control Center.*
- *2. Select* **DEVICE TPR-10***.*
- *3. Configure the printer parameters; see: Table 9 39.*
- *4. Click* **Save** *to confirm.*
- $\%$  The settings are saved.

Table 9: Printer Configuration

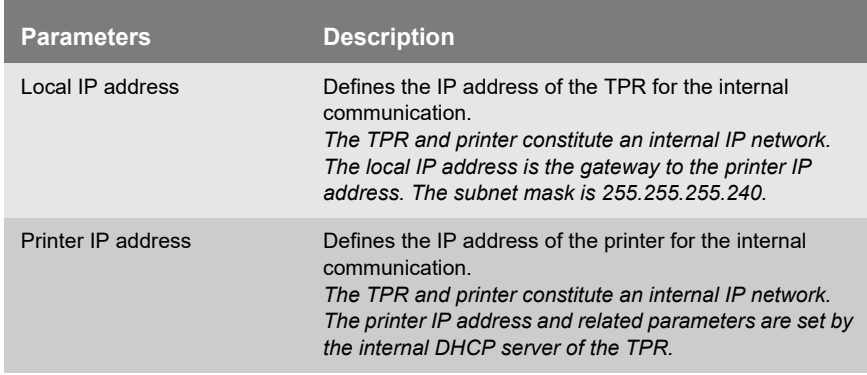

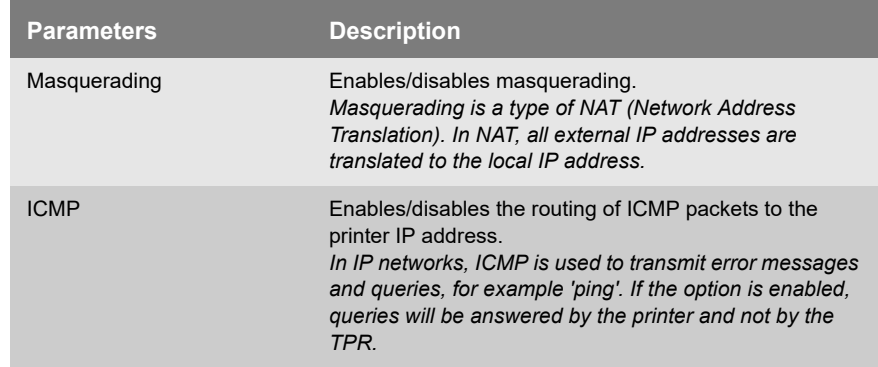

# <span id="page-39-0"></span>**4.3 How to Define Local Service Ports**

The TPR utilizes TCP ports for the data transfer in the network. TCP ports are address components that are characterized by their port number. Ports are used to establish connections and to assign data packets to the correct services.

Certain services (HTTP, HTTPS, SNMP, etc.) have permanently assigned ports.

You can specify port numbers for the following local services:

- HTTP (Default  $= 80$ )
- HTTPS (Default = 443)
- SNMP (Default =  $161$ )

**. Fr** 

• ThinPrint (Default = 4000)

TCP ports that are configured as local service ports cannot be used for the communication with the printer. Assign free port numbers to the local service ports in order to use the default TCP ports for the communication with the printer.

**Example** If you assign the port number 8080 to HTTP, the printer homepage is displayed when entering the IP address of the TPR into the browser. To open the TPR Control Center, add the port number to the IP address (<IP address>:8080). In the InterCon-NetTool, the TPR appears as printer ('Type' column).

**Proceed as follows:** 

- *1. Start the TPR Control Center.*
- *2. Select* **DEVICE TPR-10***.*
- *3. Enter the port numbers into the relevant boxes in the* **Local services ports** *area.*
- *4. Click* **Save** *to confirm.*
- $\%$  The settings are saved.

# <span id="page-40-0"></span>**4.4 How to Use the Notification Service**

You can get notifications in the form of emails or SNMP traps from the TPR. By means of these notifications up to four email recipients can be informed about various events irrespective of time and location.

The following message types are possible:

- The status email periodically informs the recipient about the status of the TPR.
- The event notification informs you about a specific event on the TPR via email or SNMP trap. The event can be:
	- The restart of the TPR.
	- A card event on the TPR.
	- The connection or disconnection of a USB flash drive to/from the TPR.
	- A problem with the TPR.

### $\Box$  'Configuring the sending of status emails'  $\Rightarrow \Box 42$

- $\Box$  ['Configuring event notifications via email'](#page-41-0)  $\Box$  142
- $\Box$  ['Configuring event notifications via SNMP traps'](#page-42-0)  $\Rightarrow \Box 43$

#### **What do you want to do?**

<span id="page-41-0"></span>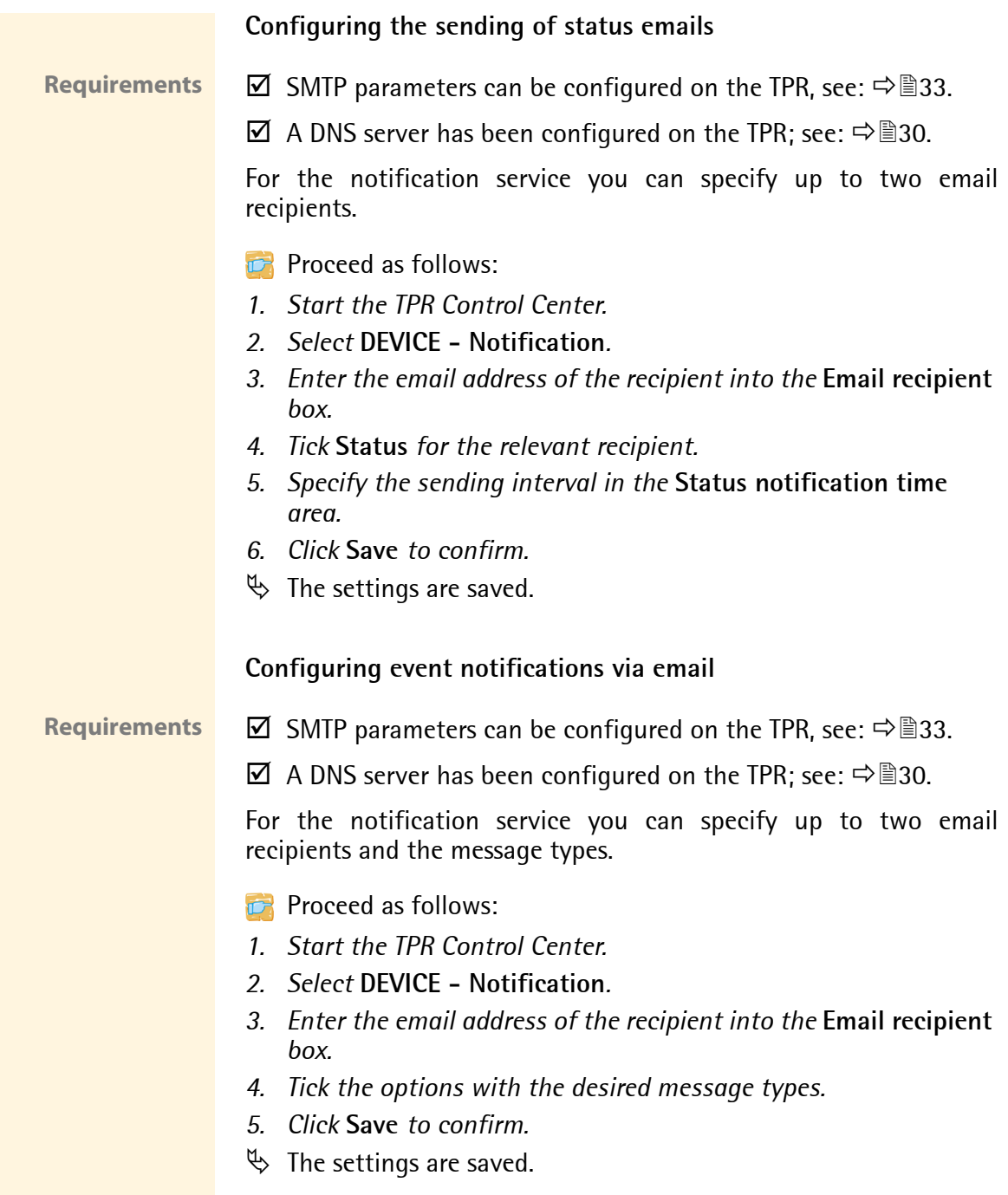

#### <span id="page-42-0"></span>**Configuring event notifications via SNMP traps**

For the notification service you can specify up to two SNMP trap recipients and the message types.

- **Proceed as follows:**
- *1. Start the TPR Control Center.*
- *2. Select* **DEVICE Notification***.*
- *3. Enter the trap address of the recipient into the* **Trap target** *box.*
- *4. Enter the trap community of the recipient into the* **Trap community** *box.*
- *5. Tick the options with the desired message types.*
- *6. Click* **Save** *to confirm.*
- $\%$  The settings are saved.

# **5 Personal Printing Settings**

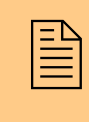

 $\begin{bmatrix} \mathbb{R}^3 \\ \mathbb{R}^4 \end{bmatrix}$  TPR is able to communicate with the Personal Printing<br>server, carry out the authentication process and receive TPR is able to communicate with the Personal Printing server, carry out the authentication process and receive and forward print jobs. This chapter describes how to match the parameter values in an ideal way.

**What information do you need?**

- ['How to Define the Personal Printing Server'](#page-43-0)  $\Rightarrow \mathbb{B}44$
- ['How to Encrypt the Connection to the Personal Printing Server'](#page-45-0)  ⇒ิ ≌ิ46
- ['How to Verify the Identity of the Personal Printing Server'](#page-46-0)  ⇨■47
- ['How to Configure the Personal Printing Printer'](#page-46-1)  $\Rightarrow \mathbb{B}47$

The settings described here refer to the client-side (TPR). Information about the installation, configuration and administration of the Personal Printing environment can be found in the Personal Printing documentation at http://www.personal-printing.com.

# <span id="page-43-0"></span>**5.1 How to Define the Personal Printing Server**

In Personal Printing environments, print jobs are buffered on the Personal Printing server. The print jobs will be forwarded and printed once the user has successfully authenticated to the TPR.

You can define up to two Personal Printing servers on the TPR.

**Connection** You must define the server name and port so that a connection to the Personal Printing server can be established.

**Authentication Process** You need a User-PIN for the authentication process on the Personal Printing server. You do not need to enter an individual PIN because

the authentication to the TPR is done via a chip card. All users of the TPR will get the same user-PIN. This PIN will be defined on the Personal Printing server and must be saved identically to the TPR.

Configure a default user-PIN (e.g. 'SEH') on the Personal Printing server for all users of the TPR. The user-PIN 'SEH' is preset on the TPR.

- **Proceed as follows:**
- *1. Start the TPR Control Center.*
- *2. Select* **DEVICE Personal Printing***.*
- *3. Tick* **Personal Printing***.*
- 4. Specify the Personal Printing parameters; see: Table 10 **→ 45.**
- *5. Click* **Save** *to confirm.*
- $\%$  The setting will be saved.

Table 10: Personal Printing Parameters

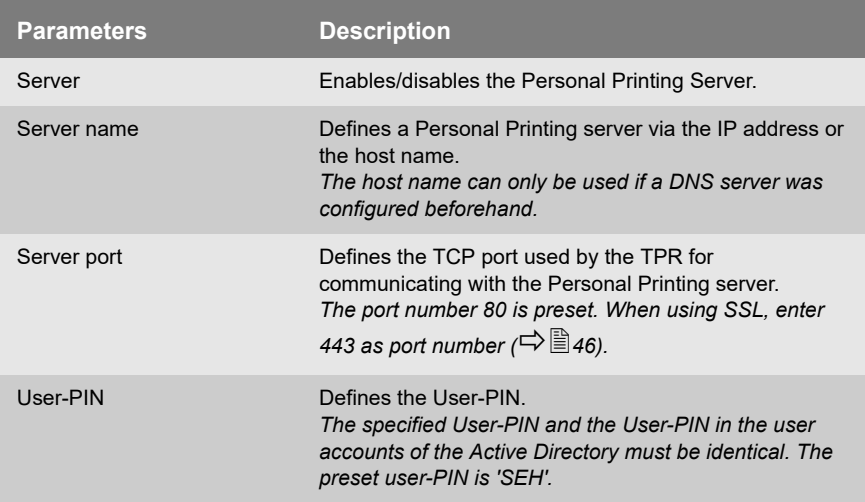

<span id="page-45-0"></span>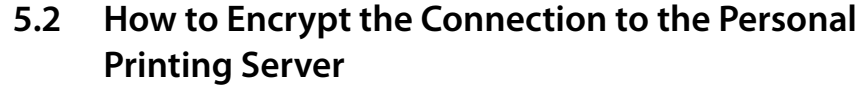

A secure connection between the Personal Printing server and the TPR can be achieved by using an SSL/TLS encryption. When querying print jobs, the user data (user-ID, user-PIN, etc.) will be transmitted in an encrypted way. The encryption strength is defined via the encryption protocol and level  $\Rightarrow$  60.

In this process, the Personal Printing protocol, which establishes the connection between the Personal Printing server and the TPR and transmits the data packets, will be encrypted via SSL/TLS. This means that certificates are needed for the authentication.

A certificate from a matching CA (Certification Authority) must be installed both on the Personal Printing server and the TPR.

The Personal Printing server requests a certificate from the TPR. By means of the related CA certificate, the certificate will be verified by the Personal Printing server. To this purpose, the CA certificate must be stored on the Personal Printing server.

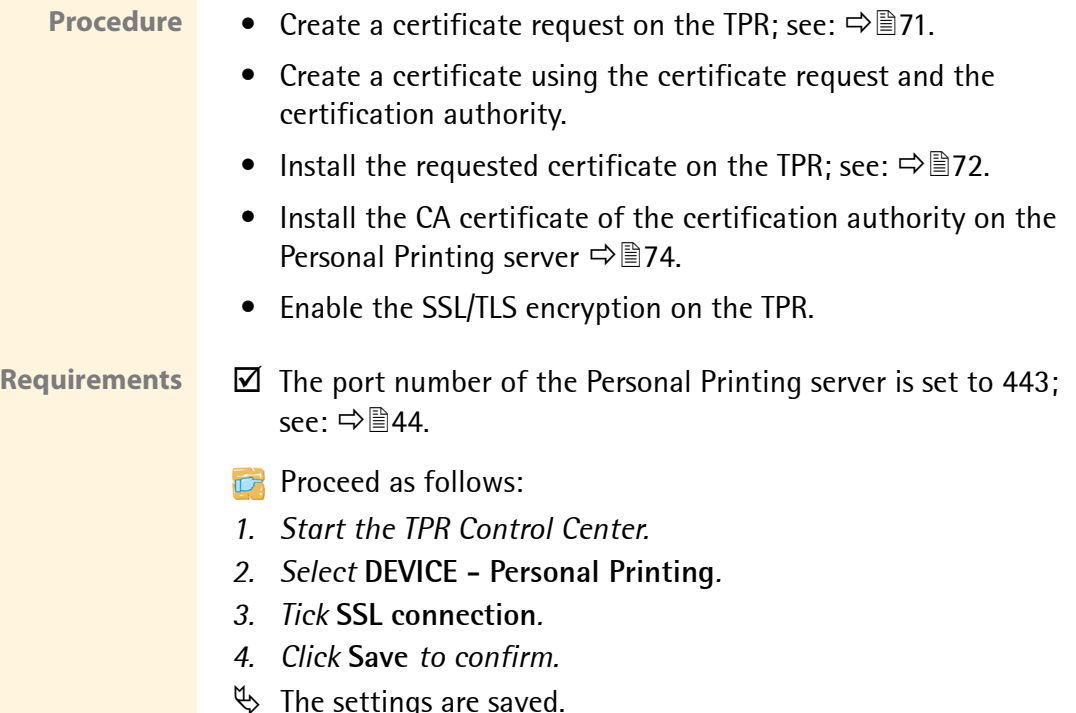

# <span id="page-46-0"></span>**5.3 How to Verify the Identity of the Personal Printing Server**

The identity of the Personal Printing server can be verified by means of certificates. If the verification fails, no connection to the Personal Printing server will be established.

If the verification of the identity was enabled for Personal Printing, a certificate from a matching CA (Certification Authority) must be installed both on the Personal Printing server and the TPR.

The TPR requests a Personal Printing certificate (server certificate) from the Personal Printing server. By means of the related CA certificate and/or Personal Printing certificate, the TPR verifies the certificate (and thus its identity) of the Personal Printing server.

### **Requirements**  $\boxtimes$  A Personal Printing certificate is saved on the Personal Printing server.

 $\boxtimes$  A CA certificate and/or Personal Printing certificate is saved on the TPR  $(\Rightarrow \text{B}67)$ .

- **Proceed as follows:**
- *1. Start the TPR Control Center.*
- *2. Select* **DEVICE Personal Printing***.*
- *3. Tick* **Verify certificate***.*
- *4. Click* **Save** *to confirm.*
- $\%$  The setting will be saved.

# <span id="page-46-1"></span>**5.4 How to Configure the Personal Printing Printer**

The authentication for retrieving print jobs is done directly on the TPR, i.e. on the printer.

Before you can use a printer for Personal Printing, you must first set up the printer on the Personal Printing server. It will automatically get a printer ID. The print jobs are assigned via the printer ID.

The printer that is connected to the TPR must then be integrated to the TPR. To this purpose, you must define the printer ID on the TPR. The printer ID must be identical to the ID on the Personal Printing server.

You can configure various parameters to customize the print output.

- **Proceed as follows:**
- *1. Start the TPR Control Center.*
- *2. Select* **DEVICE Personal Printing***.*
- *3. Enter the ID of the connected printer into the* **Printer ID** *box.*
- *4. Specify the parameters for the print output; see: Table 11*   $\overrightarrow{a}$
- *5. Click* **Save** *to confirm.*
- $\%$  The setting will be saved.

Table 11: Print Output Parameters

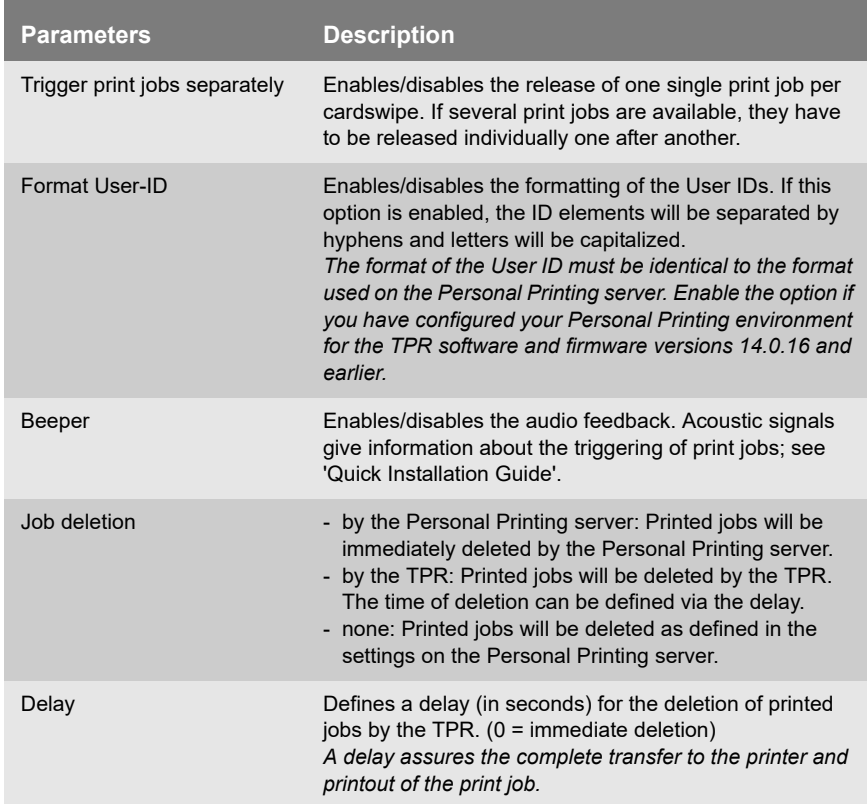

# **6 ThinPrint Settings What information do you need?** • ['How to Define the ThinPrint Port'](#page-49-0)  $\Rightarrow$  150 • ['How to Define the Bandwidth'](#page-49-1)  $\Rightarrow$  150 • 'How to Fmbed the Printer'  $\Rightarrow$  151 • ['How to Define Timeouts \(Experts only\)'](#page-52-0)  $\Rightarrow$  \\end{3}\$3 • ['How to Get Status Information on the Printer Connection'](#page-53-0)   $\Rightarrow$  \$54 • ['How to Get Printer Messages'](#page-54-0)  $\Rightarrow$  355 • ['How to Use the ThinPrint Connection Service'](#page-56-0)  $\Rightarrow$  157 • ['How Does the TPR Receive Encrypted Data?'](#page-57-0)  $\Rightarrow$  \$58 The settings described here refer to the client-side (TPR). Information about the installation, configuration and administration of the ThinPrint environment can be found in the ThinPrint documentation at http://www.thinprint.com. The TPR can additionally be used as ThinPrint gateway.<br>You must define the port, the bandwidth as well as the<br>printer and the printer properties if you want the TPR to You must define the port, the bandwidth as well as the printer and the printer properties if you want the TPR to communicate with a ThinPrint server via a port or if you want the TPR to receive and forward print jobs. This chapter describes how to match the parameter values in an ideal way.

# <span id="page-49-0"></span>**6.1 How to Define the ThinPrint Port**

In ThinPrint environments, printing is done to a TCP/IP port via a socket connection. The port number of the TPR must be identical to the port number that was defined for the ThinPrint server.

Port 4000 is preset on the TPR. You can change the port number, if necessary.

- **Proceed as follows:**
- *1. Start the TPR Control Center.*
- *2. Select* **DEVICE ThinPrint®***.*
- *3. Enter the port number into the* **ThinPrint® port** *box.*
- *4. Click* **Save** *to confirm.*
- $\mathfrak{B}$  The setting will be saved.

# <span id="page-49-1"></span>**6.2 How to Define the Bandwidth**

Bandwidth describes the capacity of a data connection. The bandwidth of the TPR is indicated in bit/second (bit/s).

The bandwidth that is needed for print jobs can be limited to a freely definable value for each ThinPrint port (server side). You can further decrease the bandwidth limit on the port of the TPR (client side).

Defining a bandwidth value on the TPR which is higher than the defined value (server side) will have no effect. In this case, the pre-defined value will be applied.

- **Proceed as follows:**
- *1. Start the TPR Control Center.*
- *2. Select* **DEVICE ThinPrint®***.*
- *3. Tick* **Bandwidth***.*
- *4. Enter the desired bandwidth.*
- *5. Click* **Save** *to confirm.*
- $\%$  The setting will be saved.

# <span id="page-50-0"></span>**6.3 How to Embed the Printer**

Print jobs are sent from the ThinPrint server to the TPR. After the decompression of the print jobs, the TPR forwards the print jobs to the printers.

The print jobs are assigned via the printer ID. A network printer can be integrated via the TPR.

When integrating the connected network printer, you must define the printer parameters (name, class, driver) and a transfer method.

**Transfer Methods** The data transfer between the TPR and the network printer can be done in three ways:

- Usually the data is transferred to the TCP/IP port via a **raw/socket connection**. Port 9100 is preset on the TPR. If required, you can configure a different port number.
- By means of **IPP connections** (Internet Printing Protocol) the print data is transmitted via HTTP 1.1 via local networks or the Internet to the printer. To this purpose, you must configure a printer URL that needs to be implemented according to the information of the manufacturer. Please refer to the documentation of your printer. The printer URL 'ipp/lp1' is preset and can be changed, if needed. Your advantage: The connection between the TPR and the

printer can be encrypted via SSL/TLS.

 • Data transfer can also be done via the **LPD protocol** (Line Printer Daemon). During LPD printing the print data is sent to the IP address of the printer by means of an LPD queue. The LPD queue name 'lp1' is preset. If required, you can configure a different LPD queue name. Depending on the configuration, the printing behavior is either compliant to RFC1179 or resembles Microsoft LPD printing. Your advantage: When using the LPD protocol for data transfer, additional print job attributes will be transferred and displayed

in the 'job history' ( $\Rightarrow$  \sepsilong).

The support of the transfer methods depends on the printer. Consult your printer manual for more information.

- **Proceed as follows:**
- *1. Start the TPR Control Center.*
- *2. Select* **DEVICE ThinPrint® printer***.*
- *3. Enter the printer parameters into the boxes; see: Table 12*  **⇒**■52.
- *4. Select a transfer method for the printer.*
- *5. Click* **Save** *to confirm.*
- $\%$  The settings are saved.

Table 12: Printer Parameters

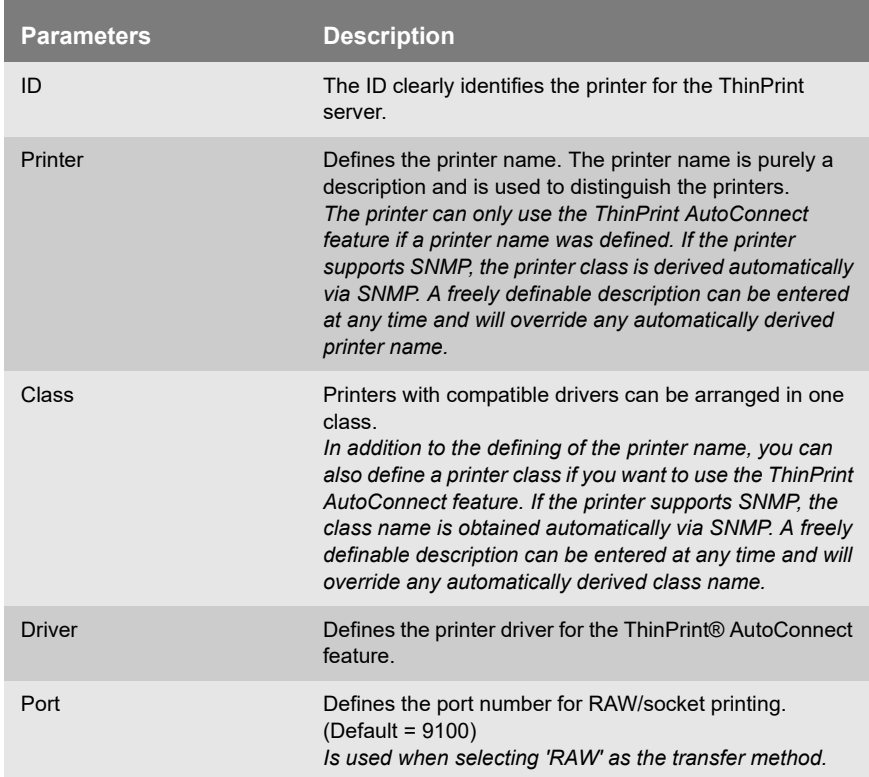

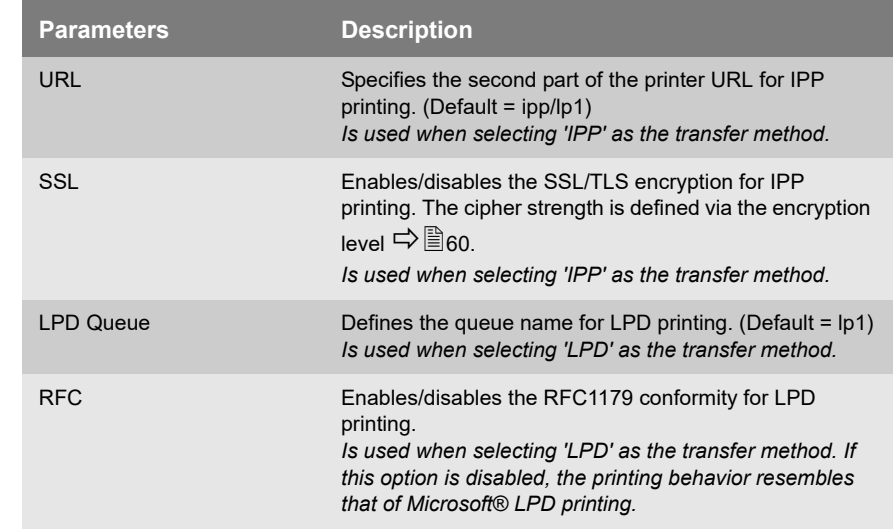

# <span id="page-52-0"></span>**6.4 How to Define Timeouts (Experts only)**

You can use timeouts to control how errors are handled before and during a print job.

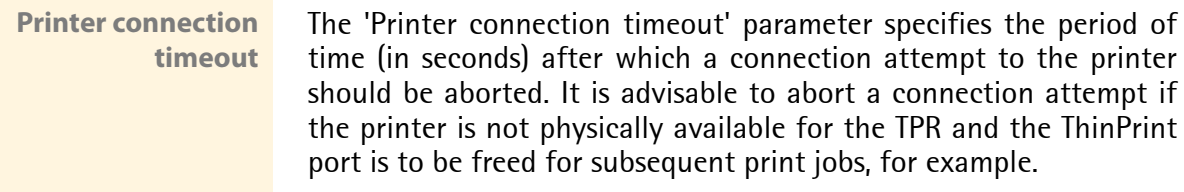

#### **Job sending timeout** The 'Job sending timeout' parameter specifies the period of time (in seconds) after which a current print job should be aborted. It is advisable to abort a print job if the print job cannot be executed due to a printer error (for example, no paper).

Both timeouts cause the print jobs to be deleted. In 'pure' ThinPrint printing, an error message is also sent to the ThinPrint server. No error message is sent to the ThinPrint server when printing takes place via the Connection Service.

- **Proceed as follows:**
- *1. Start the TPR Control Center.*
- *2. Select* **DEVICE ThinPrint®***.*
- *3. In the* **Printer connection timeout** *and* **Job sending timeout** *fields, enter the periods of time in seconds after which the timeouts should take effect (0 s = off).*
- *4. Click* **Save** *to confirm.*
- $\%$  The settings are saved.

# <span id="page-53-0"></span>**6.5 How to Get Status Information on the Printer Connection**

You can view the connection statuses of the embedded printer. In order to get the connection status, you must configure a 'ping' query.

**Benefits and Purpose** The connection status of the embedded printer is displayed in the TPR Control Center:

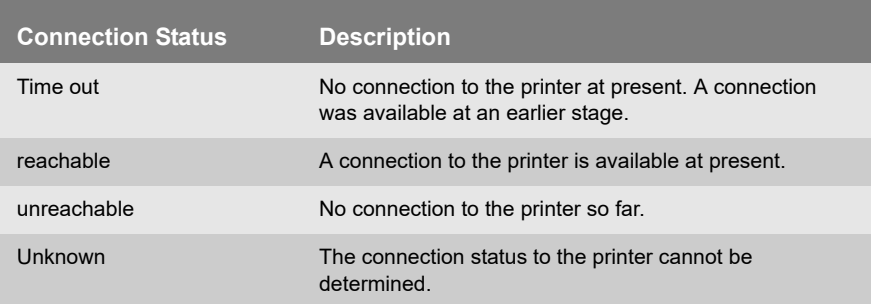

The print status LED of the TPR also gives information about the connection status; see: 'Quick Installation Guide'.

If the ping and SNMP ( $\Rightarrow$  \enderstypersum are deactivated, the LED does not light up.

<span id="page-54-1"></span>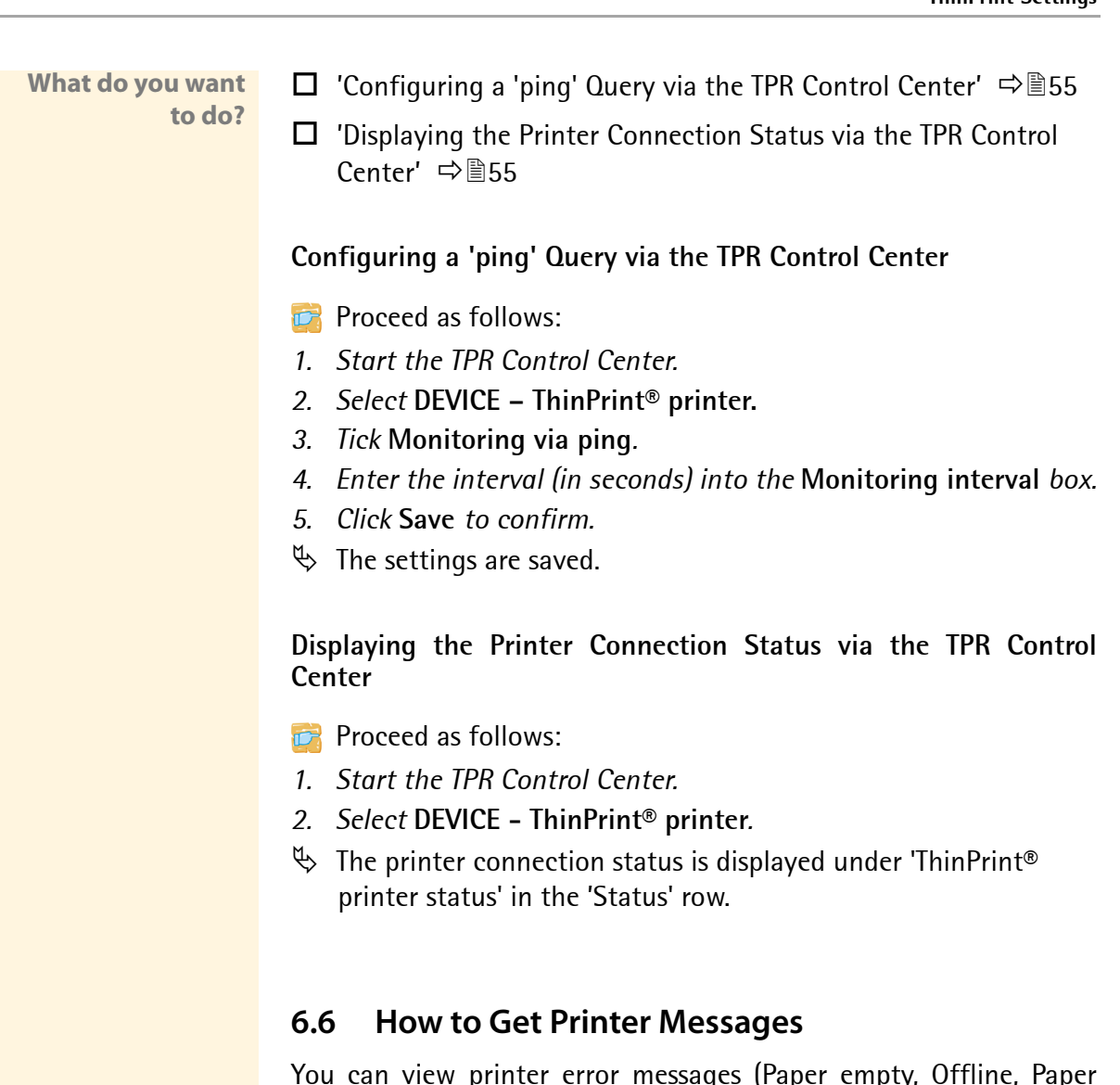

<span id="page-54-2"></span><span id="page-54-0"></span>jam, etc.) and printer status messages (idle, printing, warming up, etc.). In order to get these printer messages, you must configure an SNMP query.

Not all printers support SNMP. Consult your printer manual for more information.

<span id="page-55-0"></span>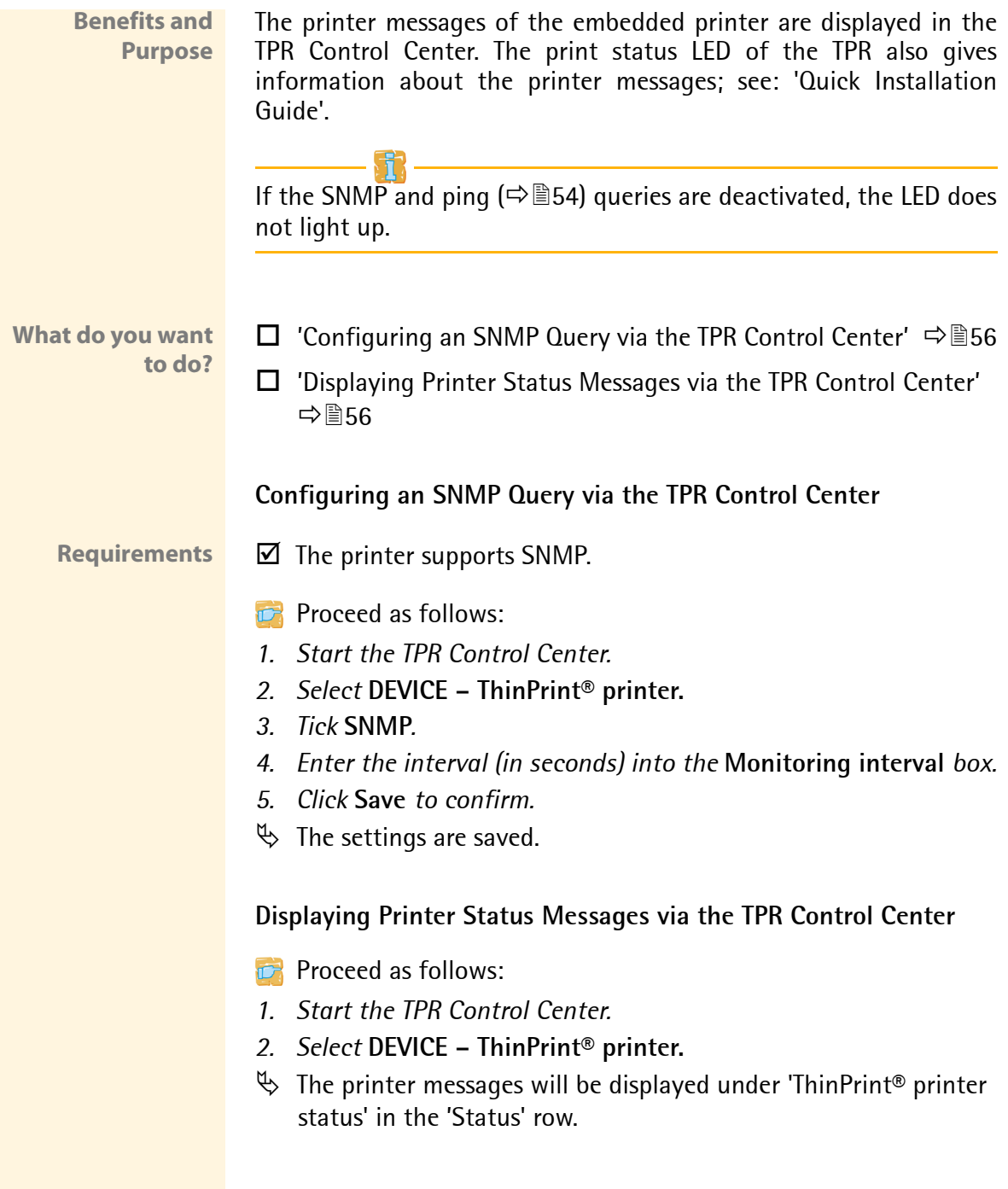

# <span id="page-56-0"></span>**6.7 How to Use the ThinPrint Connection Service**

The ThinPrint Connection Service sends print jobs via TCP/IP to ThinPrint clients (i.e. the TPR) in masked networks (NAT).

The Connection Service manages the entire communication between the ThinPrint server and the corresponding client. This allows the connection via masked networks as well as the assignment of the relevant print job to the respective end device.

To use this service, you must prepare the TPR. For each end device that uses the Connection Service, you must store the client ID and an authentication key in the database of the Connection Service. You must also set these two values on the TPR.

Please note that you need a ThinPrint license for each client ID.

- **Proceed as follows:**
- *1. Start the TPR Control Center.*
- *2. Select* **DEVICE ThinPrint®***.*
- *3. Tick* **Connection Service***.*
- *4. Enter the relevant parameters; see: Table 13 57.*
- *5. Click* **Save** *to confirm.*
- $\%$  The settings are saved.

#### Table 13: Connection Service Parameters

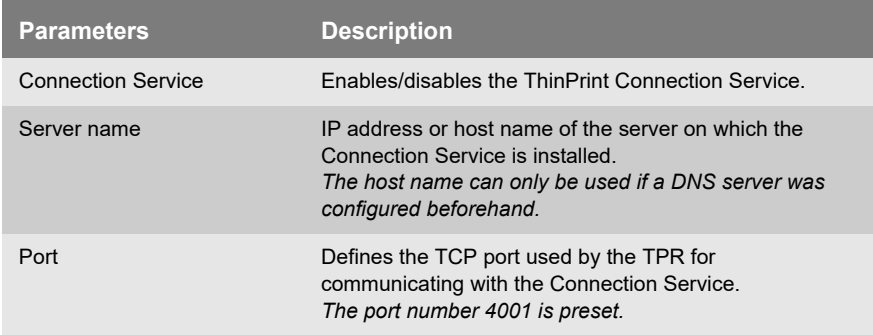

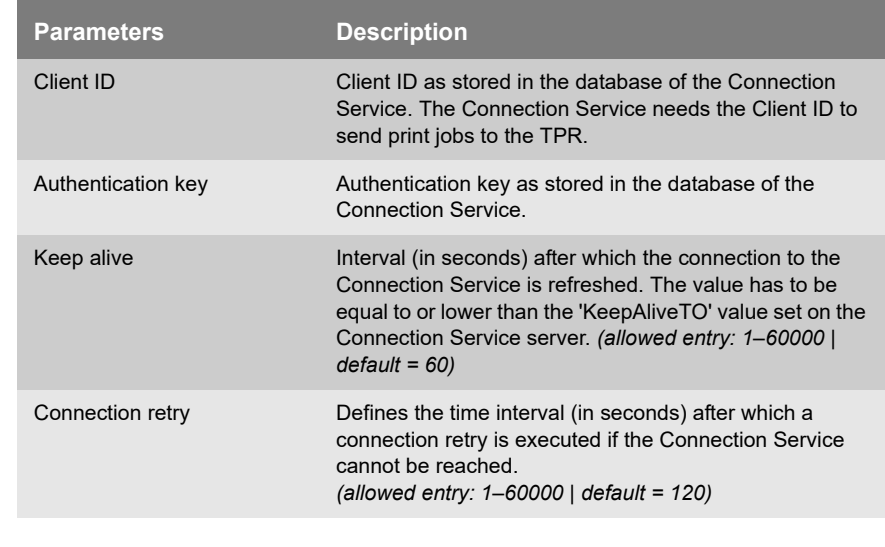

The connection status is displayed in the table 'ThinPrint® status'. If the connection to the Connection Service was refused, it is because a value (client ID, authentication key, port or server name) was entered incorrectly. In this case, verify and correct your settings and click **Save**.

# <span id="page-57-0"></span>**6.8 How Does the TPR Receive Encrypted Data?**

A secure connection during the transfer of print jobs between ThinPrint (server or Connection Service) and the TPR is guaranteed by means of an SSL/TLS encryption. The encryption strength is defined via the encryption protocol and level  $\Rightarrow$  860.

The ThinPrint server requests a certificate from the TPR. By means of this certificate, the ThinPrint server checks whether the TPR is authorized to receive the print data.

If an encryption was enabled on the ThinPrint server, you must install a certificate from a corresponding Certification Authority both on the ThinPrint server and the TPR. To authorize the TPR to receive encrypted print data, proceed as follows:

- Create a certificate request; see:  $\Rightarrow \mathbb{B}71$ .
- Install the requested certificate in the TPR; see:  $\Rightarrow \Box$ 72.

# **7 Security**

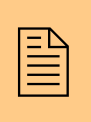

A number of security mechanisms are available to<br>ensure optimum security for the TPR. This chapter<br>describes how to make use of these security ensure optimum security for the TPR. This chapter describes how to make use of these security mechanisms.

The following security mechanisms can be configured and activated according to your demands:

**What information do you need?**

- ['How to Define the Encryption Level for SSL/TLS Connections'](#page-59-0)   $\Rightarrow$  and  $\Rightarrow$
- ['How to Encrypt the Connection to the TPR Control Center'](#page-61-0)  ⇔่ ≣ิ62
- ['How to Control the Access to the TPR Control Center \(User](#page-62-0)  [Accounts\)'](#page-62-0)  $\Rightarrow$  363
- ['How to Block Individual Ports'](#page-63-0)  $\Rightarrow$  AG4
- ['How to Control the Access to the TPR \(TCP Port Access Control\)'](#page-64-0)  ⇒ m 65
- ['How to Use Certificates Correctly'](#page-66-0)  $\Rightarrow$  867
- ['How to Use Authentication Methods'](#page-75-0)  $\Rightarrow$  176
- ['How to Configure a Device Assignment'](#page-81-0)  $\Rightarrow$  282

The TPR Control Center can also be protected by the SNMP security concept. The concept includes administration of user groups and access rights. For further information; see: ['How to Configure SNMP'](#page-30-0)  $\Rightarrow$  31.

# <span id="page-59-0"></span>**7.1 How to Define the Encryption Level for SSL/TLS Connections**

The following connections on the TPR can be encrypted via SSL/TLS:

- Email: POP3  $(\Rightarrow \square$ 33)
- Email: SMTP  $(\Rightarrow \square$ 33)
- Personal Printing: connection to the server  $(\Rightarrow \Box 44)$
- ThinPrint printer: IPP connection  $(\Rightarrow \Box 51)$
- ThinPrint: data encryption  $(\Rightarrow \Box 46)$
- Web access to the TPR Control Center: HTTPS  $(\Rightarrow \Box)$

**Encryption strength** The encryption strength and thus the safety of the connection is defined via the encryption protocol and level.

- **Protocol** The encryption protocols SSL (Secure Sockets Layer) and its successor TLS (Transport Layer Security) are used to encrypt the connections. Which protocols are supported by the TPR depends on the product hardware and the installed firmware/software.
- **Encryption Level** Each encryption level is a collection of so-called cipher suites. A cipher suite is a standardized sequence of four cryptographic algorithms that are used to establish a secure connection. Depending on their cipher strength, cipher suites are grouped to form an encryption level. Which cipher suites are supported by the TPR, i.e. are part of an encryption level, depends on the SSL/TLS protocol used.

The following encryption levels can be selected:

- **Any:** The encryption is automatically negotiated by both communicating parties. The strongest encryption supported by both parties will always be chosen.
- **Low:** Only cipher suites with a low encryption are used. (Fast data transfer)
- **Medium**
- **High:** Only cipher suites with an strong encryption are used. (Slow data transfer)

#### **Establishing Connections**

When establishing a secure connection, the protocol to be used and a list of supported cipher suites is sent to the communicating party. A cipher suite is agreed upon that will be used later on. The strongest cipher suite that is supported by both parties will be used by default. If the communication partner does not support the protocol selected and/or if there is no cipher suite that is supported by both parties, no SSL/TLS connection will be established.

**The communicating partners of the TPR (e.g. browser) must support the protocol selected and the cipher suites of the selected encryption level in order to successfully establish a connection. If problems occur, select different settings or reset the parameters of the TPR: see:**  $\Rightarrow$  **<b>87.** 

If you set 'Any' for encryption protocol and level, they will be negotiated automatically by both communicating parties. With these settings, the chances that a secure connection can be established are the highest.

- **Proceed as follows:**
- *1. Start the TPR Control Center.*
- *2. Select* **SECURITY SSL connections***.*
- *3. From the* **Encryption protocol** *area, select the desired protocol.*

**Do not use the encryption protocol 'SSL' if you use up-to-date browser software and if only HTTPS is defined as the permitted connection type for the web access to the TPR Control Center. As current browsers do not support SSL, a connection can then not be established.**

*4. From the* **Encryption level** *area, select the desired level.*

**Do not use the encryption level 'Low' if you use up-to-date browser software and if only HTTPS is defined as the permitted** **connection type for the web access to the TPR Control Center. As current browsers do not support cipher suites of 'Low', a connection can then not be established.**

- *5. Click* **Save** *to confirm.*
- $\mathfrak{B}$  The setting will be saved.

Detailed information about the individual SSL/TLS connection status (e.g. supported cipher suites) can be found on the Details page at **SSL connection status – Details**.

# <span id="page-61-0"></span>**7.2 How to Encrypt the Connection to the TPR Control Center**

**Types of Connection (HTTP/HTTPS)**

The connection to the TPR Control Center can be secured by selecting the permitted types of connection (HTTP/HTTPS).

If HTTPS is exclusively chosen as the connection type, the connection to the TPR Control Center is encrypted via SSL/TLS. The encryption strength is defined via the encryption protocol and level  $\Box$ 

**The encryption protocol must not be 'SSL' and the encryption level and must not be 'Low'. Current browsers do not support these settings so that a connection cannot be established.**

SSL/TLS also requires a certificate to check the identity of the TPR. During a so-called 'handshake', the client asks for a certificate via a browser. This certificate must be accepted by the browser. Please refer to the documentation of your browser software. URLs that require an SSL/TLS connection start with 'https'.

**Proceed as follows:** 

- *1. Start the TPR Control Center.*
- *2. Select* **SECURITY Device access***.*
- *3. In the* **Connection** *area, tick* **HTTP/HTTPS** *or* **HTTPS only** *.*
- *4. Click* **Save** *to confirm.*
- $\%$  The setting will be saved.

# <span id="page-62-0"></span>**7.3 How to Control the Access to the TPR Control Center (User Accounts)**

You can limit the access to the TPR Control Center. This is done with the help of user accounts.

**User Accounts** There a two types of user accounts for which a name and password have to be defined. The accounts have different rights.

- Administrator: Complete access to the TPR Control Center. The user can see all pages and administrate.
- Read-only user: Very restricted access to the TPR Control Center. The user can only see the 'START' page.

The user accounts are also used for SNMP; see:  $\Rightarrow \text{31}$ .

A user account allows for multiple logins, i.e. the account can be used by a single user or by a group of users. Up to 16 users can be logged in at the same time.

- **Login** If the access control is active, a login screen is displayed when the TPR Control Center is started. You can choose between two login screens:
	- list of users (User names are displayed. Only the password must be entered.)
	- name and password request (Neutral login screen in which user name and password are to be entered.)

#### **Session Timeout** For stronger security, you can use a session timeout. If there is no activity during the timeout defined, the connection to the TPR Control Center is terminated automatically.

- **Proceed as follows:**
- *1. Start the TPR Control Center.*
- *2. Select* **SECURITY Device access***.*
- *3. Define the two user accounts. To do this, in the area* **User accounts** *enter a* **User name** *and* **Password** *respectively.* **(You can show the typing if you want to make sure that there are no typing errors in the password.)**
- *4. Tick* **Restrict Control Center access***.*
- *5. Choose the login screen type:* **list of users** *or* **name and password***.*
- *6. Tick* **Session timeout** *and into the* **Session duration** *box, enter the time in Minutes after which the timeout is to be effective. (Optional)*
- *7. Click* **Save** *to confirm.*
- $\%$  The settings are saved.

# <span id="page-63-0"></span>**7.4 How to Block Individual Ports**

The TPR cannot be attacked directly by viruses. Attacks to open ports can have a certain influence on the TPR and affect its functions.

In order to prevent attacks to open ports, you can block individual ports on the TPR. You can configure, for example, short-term blockings for current security problems (worms, etc.) or long-term blockings of common ports for malware attacks.

Services (e.g. printing via IPP/port 632) can also be blocked by blocking their ports.

Local service ports ( $\Rightarrow$  \\\\end{2}{40) cannot be blocked.

**Proceed as follows:** 

- *1. Select* **SECURITY Port blocking***.*
- *2. Enter the port number of the port to be blocked into the* **Port** *box.*

<span id="page-64-0"></span>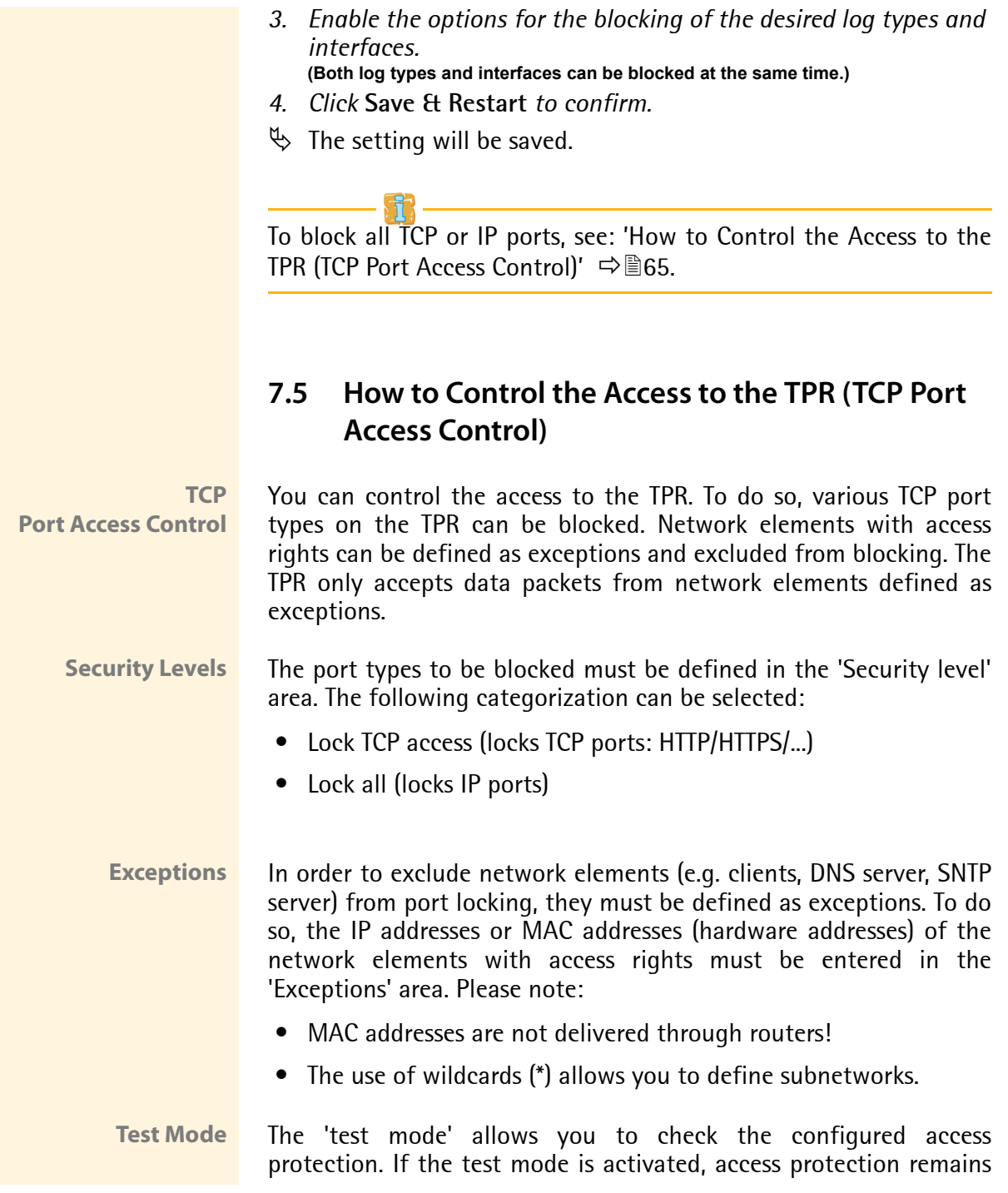

active until the TPR is rebooted. After restarting, the protection is no longer effective.

**The 'Test mode' option is activated by default. After a successful test, you must deactivate the test mode so that access protection remains permanently active.**

- **Proceed as follows:**
- *1. Start the TPR Control Center.*
- *2. Select* **SECURITY TCP port access***.*
- *3. Tick* **Port access control***.*
- *4. Select the desired protection in the* **Security level** *area.*
- *5. In the* **Exceptions** *area, define the network elements which are excluded from port blocking. Enter the IP or MAC addresses and tick the options.*
- *6. Make sure that the* **Test mode** *is enabled.*
- *7. Click* **Save & Restart** *to confirm. The settings are saved. The port access control is activated until the device is restarted.*
- *8. Check the port access and configurability of the TPR.*

If the TPR can no longer be reached using the TPR Control Center, restart the device; see:  $\Rightarrow$  90.

- *9. Clear* **Test mode***.*
- *10. Click* **Save & Restart** *to confirm.*
- $\%$  The settings are saved. The port access control is active. Access to the ports is restricted.

# <span id="page-66-0"></span>**7.6 How to Use Certificates Correctly**

The TPR has its own certificate management. This section explains how certificates are used and when the use of certificates is recommended.

**What are Certificates?** Certificates can be used in TCP/IP-based networks to encrypt data and to authenticate communication partners. Certificates are electronic messages containing a key (public key) and a signature.

**Benefits and Purpose** The use of certificates allows for various security mechanisms. Use certificates in the TPR

- to encrypt the connection to the Personal Printing server; see: 46.
- to check the identity of the Personal Printing server; see:  $\Rightarrow \mathbb{B}47$ .
- to receive encrypted print data; see:  $\Rightarrow \mathbb{B}$ 58.
- to check the identity of the TPR in the network; see: ['Configuring EAP-TLS'](#page-76-0)  $\Rightarrow$  \emptherend{2}{2}.
- to authenticate the TPR/client if the administrative web access to the TPR Control Center is protected via HTTPS (SSL/TLS); see: ⇒ิ≣ิ62

If you want to use certificates, it is advisable to restrict the administrative web access to the TPR Control Center so that certificates on the TPR cannot be deleted by unauthorized persons; see: 62.

**Which Certificates are available?**

Both self-signed and externally signed certificates can be used with the TPR. The following certificates can be distinguished:

 **•** Upon delivery, a certificate (the so-called **default certificate)** is stored in the TPR. It is recommended that you replace the default certificate by a self-signed certificate or requested certificate as soon as possible.

- **Self-signed certificates** have a digital signature that has been created by the TPR. If a self-signed certificate is used, the ThinPrint server cannot print via SSL/TLS. The connection to the Personal Printing server and the verification of its identity are not possible. A CA certificate is mandatory to print via SSL.
- A **requested certificate** is created by a certification authority (CA) for the TPR on the basis of a certificate request.
- **CA certificates** are certificates that have been issued for a certification authority (CA). They are used for verifying certificates that have been issued by the respective certification authority.
- **S/MIME certificates** (\*.pem file) are used to sign and encrypt the emails that are sent by the TPR. The corresponding private key must be installed as an own certificate in the PKCS#12 format (as \*.p12 file) in the intended email program (Thunderbird, Outlook, etc.). Only then can the emails be verified and displayed (in the case of encryption).
- **Personal Printing certificates** are used to verify the identity of the Personal Printing server.

The following certificates can be installed at the same time in the TPR:

- 1 Self-signed certificate
- 1 client certificate, i.e. 1 requested certificate OR 1 PKCS#12 certificate
- 1–32 CA certificates
- 1 S/MIME certificate
- 1 Personal Printing certificate

All certificates can be deleted separately.

<span id="page-68-0"></span>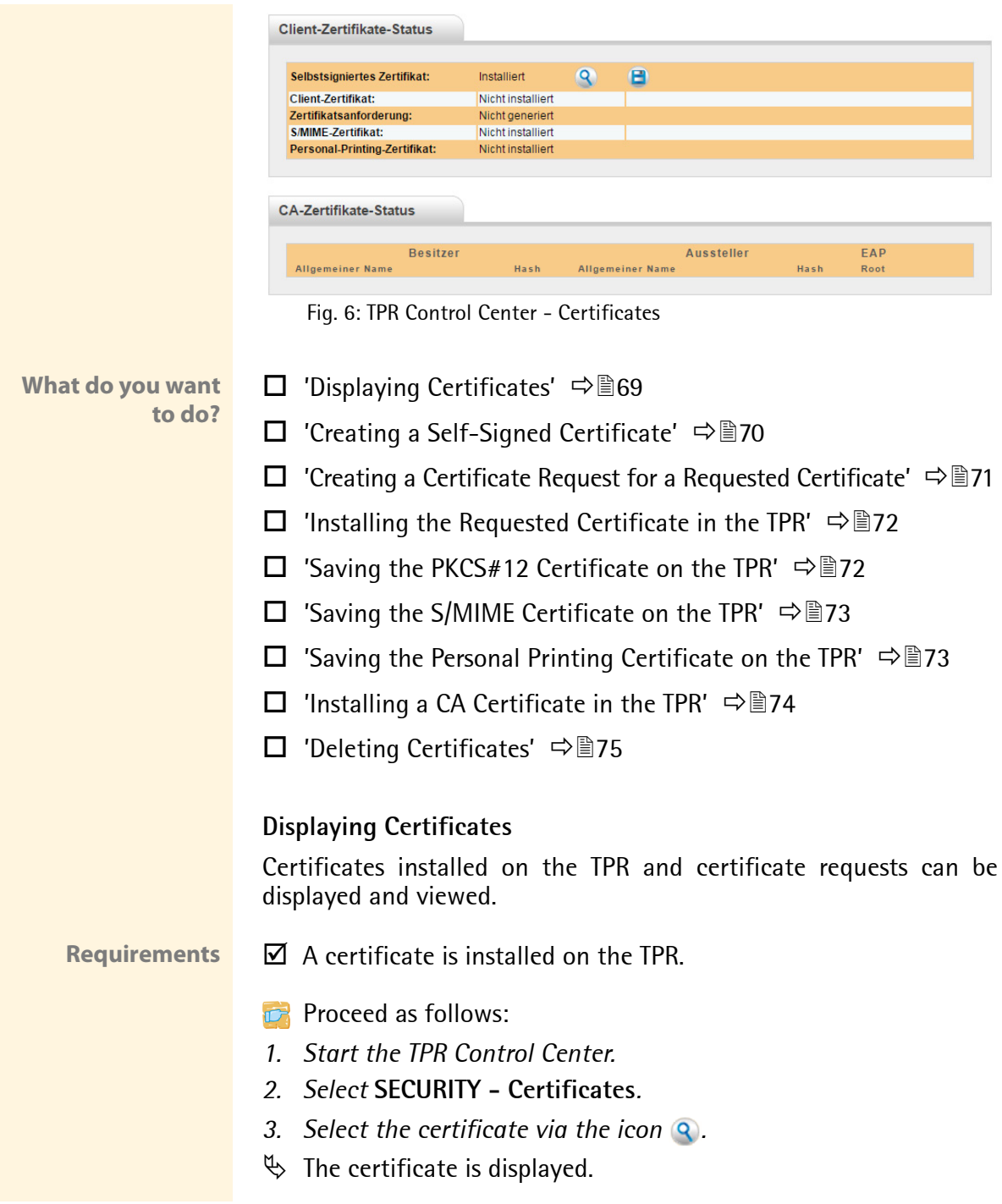

#### <span id="page-69-0"></span>**Creating a Self-Signed Certificate**

If a self-signed certificate has already been created on the TPR, you must first delete the certificate; see:  $\Rightarrow$  \\\omeg> 75.

- **Proceed as follows:**
- *1. Start the TPR Control Center.*
- *2. Select* **SECURITY Certificates***.*
- *3. Click* **Self-signed certificate***.*
- **4.** Enter the relevant parameters, [see: Table 14](#page-69-1) **→** ■70.
- *5. Click* **Install***.*
- $\%$  The certificate will be created and installed. This may take a few minutes.

<span id="page-69-1"></span>Table 14: Parameters for the Creation of Certificates

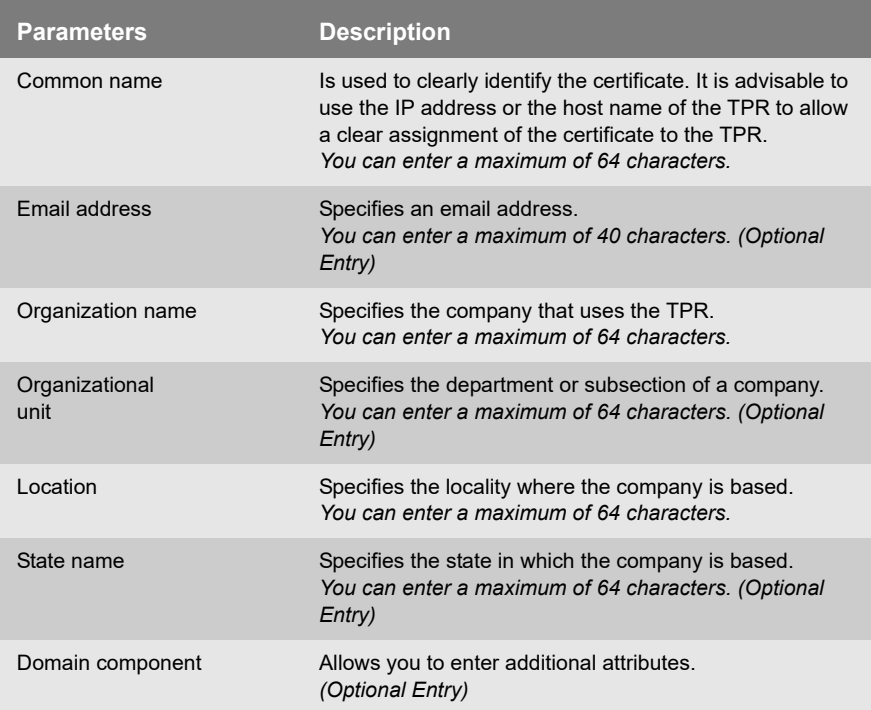

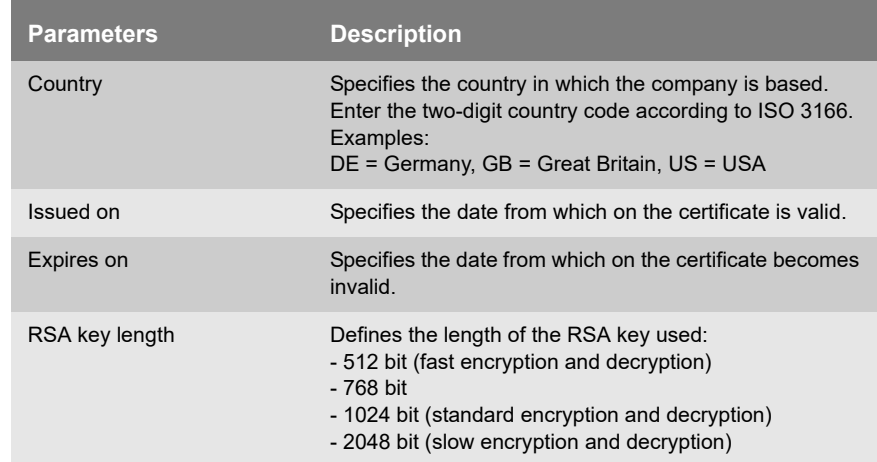

### <span id="page-70-0"></span>**Creating a Certificate Request for a Requested Certificate**

As preparation for using a certificate which is issued by a certification authority for the TPR, a certificate request can be created in the TPR. The request must be sent to the certification authority which creates an certificate on the basis of this request. The certificate must be in 'base64' format.

If a certificate request has already been created on the TPR, you must first delete it: see:  $\Rightarrow$  \\\end{3} 75.

#### **Proceed as follows:**

- *1. Start the TPR Control Center.*
- *2. Select* **SECURITY Certificates***.*
- *3. Click* **Certificate request***.*
- *4. Enter the required parameters, see: Table 14*  $\Rightarrow$  *■70.*
- *5. Click* **Create a request***. The creation of the certificate request is in progress. This may take a few minutes.*
- *6. Select* **Upload** *and save the requests in a text file.*
- *7. Click* **OK***.*

*8. Send the text file as certificate request to a certification authority.*

When the requested certificate has been received, it must be saved in the TPR: see:  $\Rightarrow$  2.

#### <span id="page-71-0"></span>**Installing the Requested Certificate in the TPR**

- **Requirements**  $\boxtimes$  A certificate request has been created at an earlier date; see: ⇨ 21.
	- $\overline{\mathcal{A}}$  The certificate must be in 'base64' format.

If a PKCS#12 certificate has already been installed on the TPR, you must first delete it; see:  $\Rightarrow \equiv 75$ .

- **Proceed as follows:**
- *1. Start the TPR Control Center.*
- *2. Select* **SECURITY Certificates***.*
- *3. Click* **Requested certificate***.*
- *4. Click* **Browse***.*
- *5. Specify the requested certificate.*
- *6. Click* **Install***.*
- $\%$  The requested certificate will be installed in the TPR.

#### <span id="page-71-1"></span>**Saving the PKCS#12 Certificate on the TPR**

Certificates with the PKCS#12 format are used to save private keys and their respective certificates and to protect them by means of a password.

If a PKCS#12 certificate has already been installed on the TPR, you must first delete it; see:  $\Rightarrow \exists$  75.

**Requirements**  $\Box$  The certificate must be in base 64 format.
- **Proceed as follows:**
- *1. Start the TPR Control Center.*
- *2. Select* **SECURITY Certificates***.*
- *3. Click* **PKCS#12 certificate***.*
- *4. Click* **Browse***.*
- *5. Specify the PKCS#12 certificate.*
- *6. Enter the password.*
- *7. Click* **Install***.*
- $\%$  The PKCS#12 certificate will be saved in the TPR.

## **Saving the S/MIME Certificate on the TPR**

S/MIME certificates (\*.pem file) are used to sign and encrypt the emails that are sent by the TPR.

If an S/MIME certificate has already been installed on the TPR, you must first delete it; see:  $\Rightarrow$  \\\end{2}25.

**Requirements**  $\Box$  The certificate must be in base 64 format.

- **Proceed as follows:**
- *1. Start the TPR Control Center.*
- *2. Select* **SECURITY Certificates***.*
- *3. Click* **S/MIME certificate***.*
- *4. Click* **Browse***.*
- *5. Specify the S/MIME certificate.*
- *6. Click* **Install***.*
- $\%$  The S/MIME certificate will be saved on the TPR.

#### **Saving the Personal Printing Certificate on the TPR**

Personal Printing certificates are used to verify the identity of the Personal Printing server ( $\Rightarrow$  \\\end{2}47).

<span id="page-73-0"></span>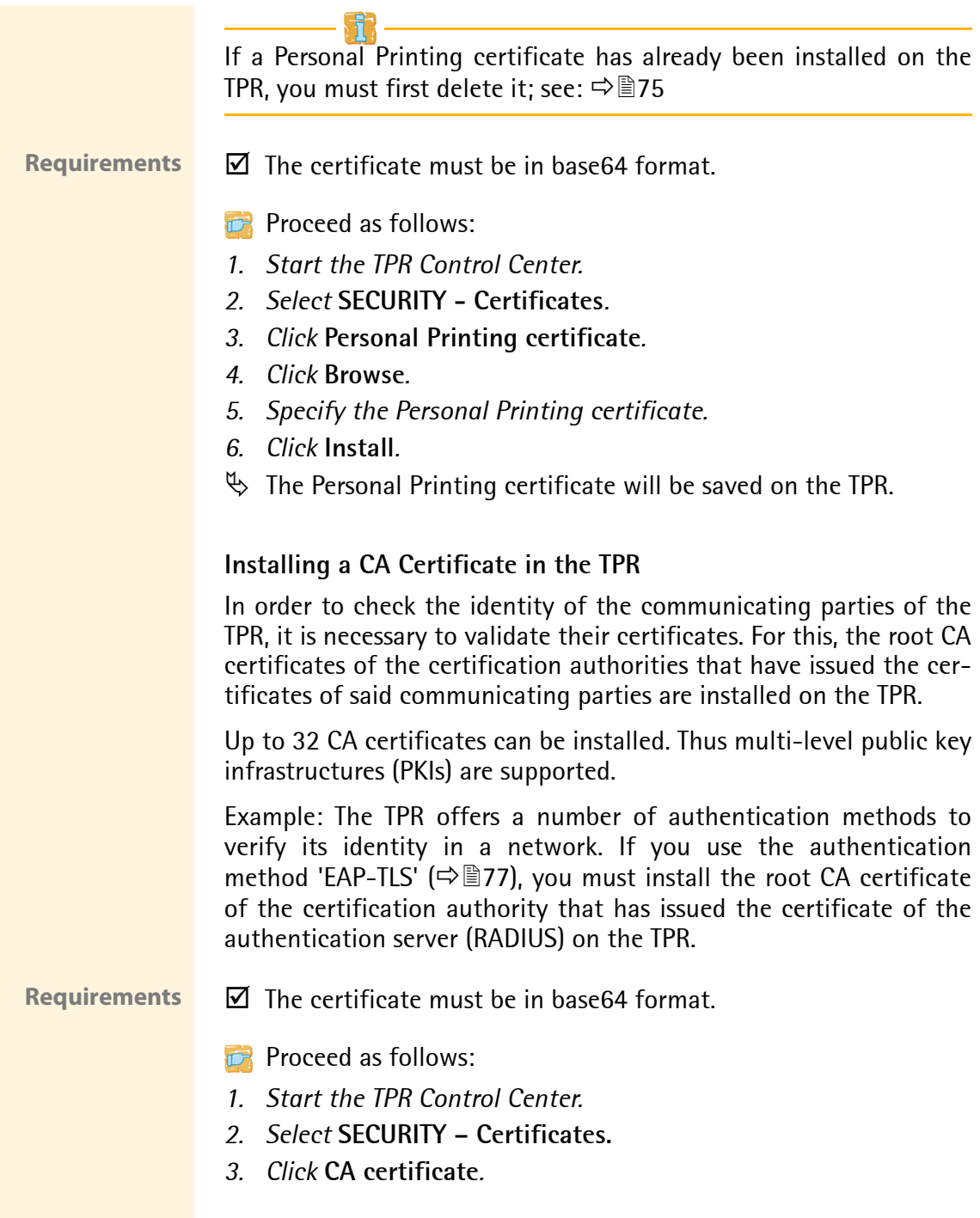

- *4. Click* **Browse***.*
- *5. Specify the root certificate.*
- *6. Click* **Install***.*
- $\%$  The CA certificate will be saved in the TPR.

#### <span id="page-74-0"></span>**Deleting Certificates**

**Do not delete the certificate (CA/self-signed/PKCS#12) if only HTTPS is defined as the permitted connection type for the web access to the TPR Control Center. If the corresponding certificate is deleted, the TPR Control Center can no longer be reached. In this case you have to reset the parameters of the TPR; see: 87.**

#### **Requirements**  $\Box$  A certificate is installed on the TPR.

- **Proceed as follows:**
- *1. Start the TPR Control Center.*
- *2. Select* **SECURITY Certificates***.*
- *3. Select the certificate to be deleted via the icon . The certificate is displayed.*
- *4. Click* **Delete***.*
- $\mathfrak{B}$  The certificate is deleted.

# **7.7 How to Use Authentication Methods**

By means of an authentication, a network can be protected against unauthorized access. The TPR can participate in various authentication procedures. This section describes which procedures are supported and how these procedures are configured on the TPR.

- **What is IEEE 802.1X?** The IEEE 802.1X standard provides a basic structure for various authentication and key management protocols. IEEE 802.1X allows you to control the access to networks. Before users gain access to a network via a network device, they must authenticate themselves in the network. After the authentication was successful, the access to the network will be freed.
	- **What is EAP?** The standard IEEE 802.1X is based upon the EAP (Extensible Authentication Protocol). EAP is a universal protocol for many authentication procedures. EAP allows for a standardized authentication procedure between the network device and an authentication server (RADIUS). First you must define the authentication procedure (TLS, PEAP, TTLS, etc.) to be used and configure it on all network devices involved.
	- **What is RADIUS?** RADIUS (Remote Authentication Dial-In User Service) is an authentication and account management system that validates user login information and grants access to the desired resources.

The TPR supports various EAP authentication methods in order to authenticate itself in a protected network.

**What do you want to do?**

- $\Box$  ['Configuring EAP-MD5'](#page-76-1)  $\Rightarrow$  \\end{27}
- $\Box$  ['Configuring EAP-TLS'](#page-76-0)  $\Rightarrow$  \\\equipmatrix 2
- $\Box$  ['Configuring EAP-TTLS'](#page-77-0)  $\Rightarrow \Box$ 78
- $\Box$  ['Configuring PEAP'](#page-79-0)  $\Rightarrow \Box$ 80
- $\Box$  ['Configuring EAP-FAST'](#page-80-0)  $\Rightarrow \mathbb{B}81$

# <span id="page-76-1"></span>**Configuring EAP-MD5**

**Benefits and Purpose** EAP-MD5 validates the identity of devices or users before they gain access to network resources. You can configure the TPR for the EAP-MD5 network authentication. This makes sure that the TPR gets access to protected networks.

**Mode of Operation** EAP-MD5 describes a user-based authentication method via a RADIUS server. The TPR must be defined as user (with user name and password) on a RADIUS server. The authentication method EAP-MD5 must then be enabled on the TPR and the user name and password need to be entered.

**Requirements**  $\boxtimes$  The TPR is defined as user (with user name and password) on a RADIUS server.

- **Proceed as follows:**
- *1. Start the TPR Control Center.*
- *2. Select* **SECURITY Authentication***.*
- *3. Select* **MD5** *from the* **Authentication method** *list.*
- *4. Enter the user name and the password that are used for the configuration of the TPR on the RADIUS server.*
- *5. Click* **Save & Restart** *to confirm.*
- $\mathfrak{B}$  The settings are saved.

# <span id="page-76-0"></span>**Configuring EAP-TLS**

**Benefits and Purpose** EAP-TLS (Transport Layer Security) validates the identity of devices or users before they gain access to network resources. You can configure the TPR for the EAP-TLS network authentication. This makes sure that the TPR gets access to protected networks.

**Mode of Operation** EAP-TLS describes a certificate-based authentication method via a RADIUS server. For this purpose, certificates are exchanged between the TPR and the RADIUS server. An encrypted TLS connection between the TPR and the RADIUS server is established in this process. Both RADIUS server and TPR need a valid, digital certificate signed by a CA. The RADIUS server and the TPR must validate the certificate. After the mutual authentication was successful, the access to the network will be freed.

Since each device needs a certificate, a PKI (Public Key Infrastructure) must be available. User passwords are not necessary.

If you want to use the EAP-TLS authentication, you must observe the instructions below in the indicated order. If this procedure is not adhered to, the TPR in the network may not be addressable. In this case you have to reset the TPR parameters; see:  $\Rightarrow \text{B}87$ .

# **Procedure** • Create a certificate request on the TPR; see:  $\Rightarrow$  \end{271.

- Create a certificate using the certificate request and the authentication server.
- Install the CA certificate on the TPR; see:  $\Rightarrow \equiv 74$ .
- Install the root CA certificate of the certification authority that has issued the certificate of the authentication server (RADIUS) on the TPR; see: ['Installing a CA Certificate in the TPR'](#page-73-0)  $\Rightarrow$  \emptherend{2}\$ 74.
- Enable the authentication method 'EAP-TLS' on the TPR.
- **Proceed as follows:**
- *1. Start the TPR Control Center.*
- *2. Select* **SECURITY Authentication***.*
- *3. Select* **TLS** *from the* **Authentication method** *list.*
- *4. Click* **Save & Restart** *to confirm.*
- <span id="page-77-0"></span> $\mathfrak{B}$  The settings are saved.

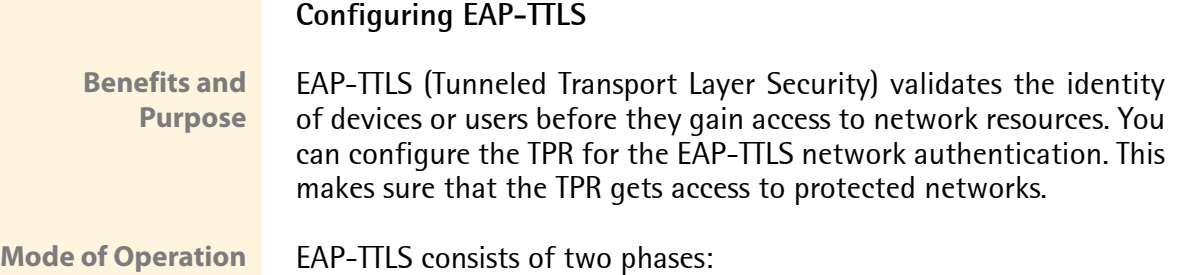

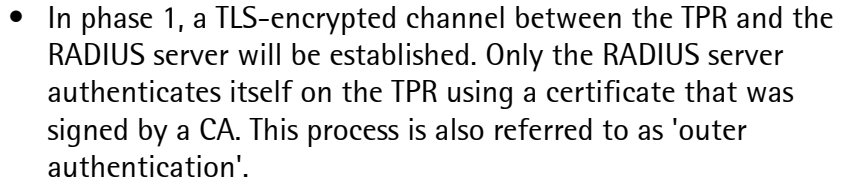

 • In phase 2, an additional authentication method is used for the communication within the TLS channel. EAP-defined methods and older methods (CHAP, PAP, MS-CHAP und MS-CHAPv2) are supported. This process is also referred to as 'inner authentication'.

The advantage of this procedure is that only the RADIUS server needs a certificate. Therefore no PKI is needed. Moreover, TTLS supports most authentication protocols.

# **Requirements**  $\boxtimes$  The TPR is defined as user (with user name and password) on a RADIUS server.

- **Proceed as follows:**
- *1. Start the TPR Control Center.*
- *2. Select* **SECURITY Authentication***.*
- *3. Select* **TTLS** *from the* **Authentication method** *list.*
- *4. Enter the user name and the password that are used for the configuration of the TPR on the RADIUS server.*
- *5. Select the settings intended to secure the communication in the TLS channel.*
- *6. To make the connection more secure, you can also install the root CA certificate of the certification authority that has issued the certificate of the authentication server (RADIUS) on the TPR; see:*  $\Rightarrow$  **∂** 74.

*Afterwards, select the root CA certificate from the list* **EAP root certificate.**

- *7. Click* **Save & Restart** *to confirm.*
- $\%$  The settings are saved.

# <span id="page-79-0"></span>**Configuring PEAP**

- **Benefits and Purpose** PEAP (Protected Extensible Authentication Protocol) validates the identity of devices or users before they gain access to network resources. You can configure the TPR for the PEAP network authentication. This makes sure that the TPR gets access to protected networks.
- **Mode of Operation** In the case of PEAP (compare EAP-TTLS, see  $\Rightarrow \text{ } \text{ } \text{ } \text{ } \text{ } 39$ ), an encrypted TLS (Transport Layer Security) channel is established between the TPR and the RADIUS server. Only the RADIUS server authenticates itself on the TPR using a certificate that was signed by a CA.

The TLS channel is then used to establish another connection that can be protected by means of additional EAP authentication methods (e.g. MSCHAPv2).

The advantage of this procedure is that only the RADIUS server needs a certificate. Therefore no PKI is needed. PEAP uses the advantages of TLS and supports various authentication methods, including user passwords and one-time passwords.

# **Requirements**  $\boxtimes$  The TPR is defined as user (with user name and password) on a RADIUS server.

- **Proceed as follows:**
- *1. Start the TPR Control Center.*
- *2. Select* **SECURITY Authentication***.*
- *3. Select* **PEAP** *from the* **Authentication method** *list.*
- *4. Enter the user name and the password that are used for the configuration of the TPR on the RADIUS server.*
- *5. Select the settings intended to secure the communication in the TLS channel.*
- *6. To make the connection more secure, you can also install the root CA certificate of the certification authority that has issued the certificate of the authentication server (RADIUS) on the TPR; see: 74.*

*Afterwards, select the root CA certificate from the list* **EAP root certificate.**

- *7. Click* **Save & Restart** *to confirm.*
- $\%$  The settings are saved.

# <span id="page-80-0"></span>**Configuring EAP-FAST**

**Benefits and Purpose** EAP-FAST (Flexible Authentication via Secure Tunneling) validates the identity of devices or users before they gain access to network resources. You can configure the TPR for the EAP-FAST network authentication. This makes sure that the TPR gets access to protected networks.

# **Mode of Operation** EAP-FAST uses (as in the case of EAP-TTLS, see  $\Rightarrow$  178) a channel in order to protect the data transfer. The main difference is that EAP-FAST does not require certificates for authentication purposes. (The use of certificates is optional.)

PACs (Protected Access Credentials) are used to build the channel. PACs are credentials that comprise up to three components.

- A shared secret key that contains the preshared key between the TPR and the RADIUS server.
- An opaque element that is provided to the TPR and presented to the RADIUS server when the TPR wishes to obtain access to network resources.
- Other information that may be useful to the client. (Optional)

EAP-FAST uses two methods to generate PACs:

- The manual delivery mechanism can be every mechanism that the administrator configures and considers to be safe for the network.
- In the case of the automatic delivery, an encrypted channel is established in order to protect the authentication of the TPR as well as the delivery of the PACs.

# **Requirements**  $\boxtimes$  The TPR is defined as user (with user name and password) on a RADIUS server.

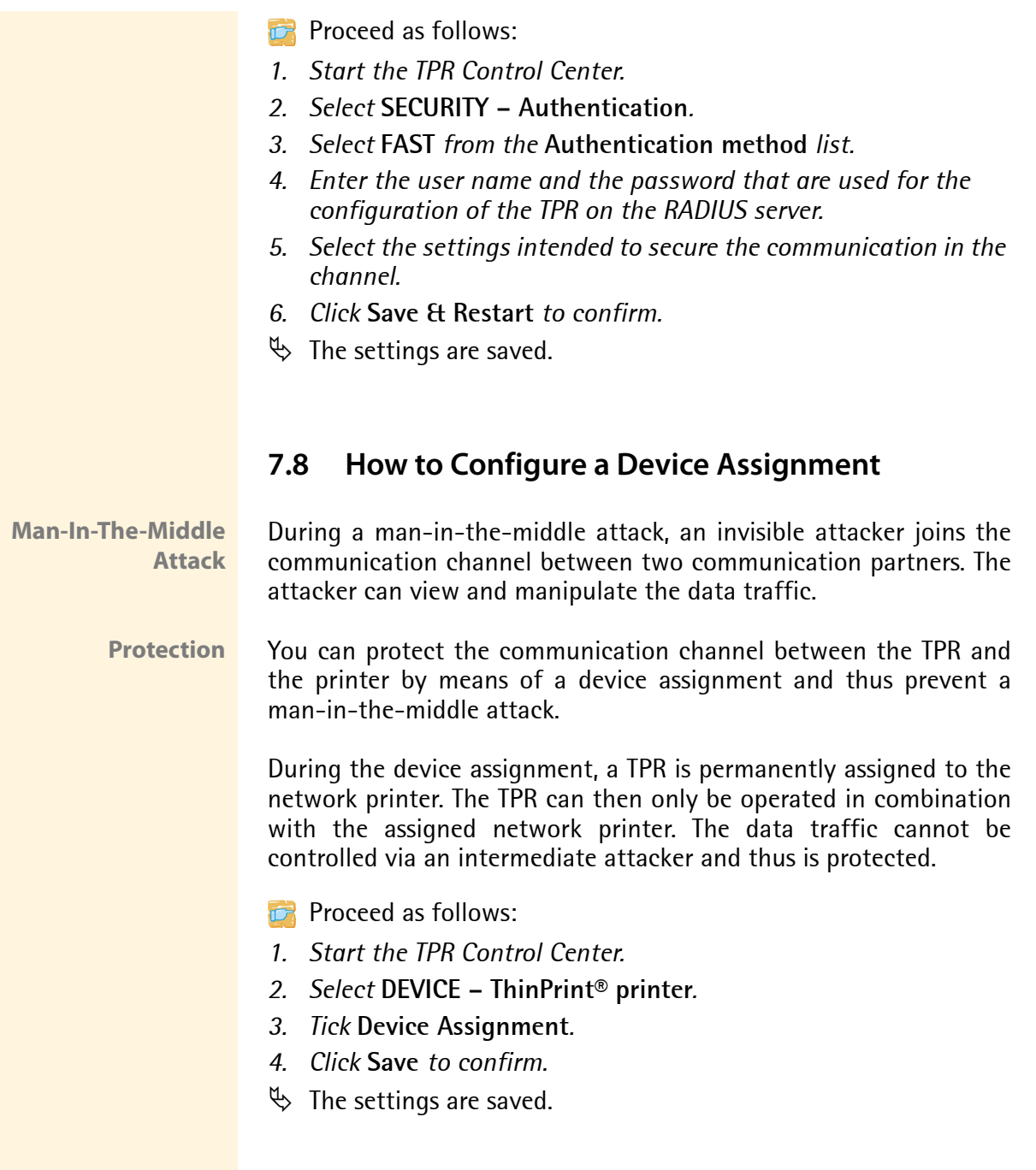

# **8 Maintenance**

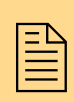

A number of maintenance activities can be carried out<br>  $\boxed{\equiv}$  on the TPR. This chapter gives a short overview. on the TPR. This chapter gives a short overview.

**What information do you need?**

- ['How to Secure the TPR Parameters \(Backup\)'](#page-82-0)  $\Rightarrow$  383
- Thow to Use a Connected USB Device'  $\Rightarrow$  185
- ['How to Reset Parameters to their Default Values \(Reset\)'](#page-86-0)  $\Rightarrow$  187
- ['How to Perform an Update'](#page-88-0)  $\Rightarrow$  289
- ['How to Restart the TPR'](#page-89-0)  $\Rightarrow$  190
- Thow to Print a Status or Service Page'  $\Rightarrow$  90
- ['How to Display the Job History'](#page-91-0)  $\Rightarrow$  292

# <span id="page-82-0"></span>**8.1 How to Secure the TPR Parameters (Backup)**

All parameter values of the TPR (exception: passwords) are saved in the '<Default name>\_parameter.txt' file.

You can save the parameters file as backup copy on your local client. This allows you to get back to a stable configuration status at any time.

You can edit the parameter values of the copied file using a text editor. Afterwards, the configured file can be downloaded to a TPR. The parameter values included in the file will be taken over by the device.

**What do you want to do?**

- $\Box$  ['Displaying Parameter Values'](#page-83-0)  $\Rightarrow \mathbb{B}84$
- $\Box$  ['Saving the Parameter File'](#page-83-1)  $\Rightarrow \mathbb{B}84$
- $\Box$  ['Loading the parameters file to a TPR'](#page-83-2)  $\Box$  34

### <span id="page-83-3"></span><span id="page-83-0"></span>**Displaying Parameter Values**

- **Proceed as follows:**
- *1. Start the TPR Control Center.*
- *2. Select* **MAINTENANCE Parameter backup***.*
- *3. Click the icon*  $\bullet$ *.*
- $\mathfrak{B}$  The current parameter values are displayed.

A detailed description of the parameters can be found in the ['Parameter List'](#page-98-0) <a>
<sub>199.</sub>

## <span id="page-83-1"></span>**Saving the Parameter File**

- **Proceed as follows:**
- *1. Start the TPR Control Center.*
- *2. Select* **MAINTENANCE Parameter backup***.*
- **3.** Click the icon **a**. *The current parameter values are displayed.*
- *4. Save the '<Default name>\_parameter.txt' file on a local system with the help of your browser.*
- $\mathfrak{B}$  The parameter file is copied and secured.

#### <span id="page-83-2"></span>**Loading the parameters file to a TPR**

**Proceed as follows:** 

- *1. Start the TPR Control Center.*
- *2. Select* **MAINTENANCE Parameter backup***.*
- *3. Click* **Browse***.*
- *4. Specify the '<Default name>\_parameter.txt' file.*
- *5. Click* **Import***.*
- $\%$  The parameter values in the file are applied to the TPR.

You can also automatically load a parameters file from a USB flash drive to a TPR; see:  $\Rightarrow \text{B}85$ .

# <span id="page-84-0"></span>**8.2 How to Use a Connected USB Device**

You can connect a USB flash drive to the USB port of the TPR to make use of additional features of the TPR.

<span id="page-84-2"></span>**Parameter Backup** During the 'parameter backup', the '<Default name>\_parameter.txt' file will be saved automatically on the USB flash drive and updated after a parameter change. The file contains all parameter values of the TPR (exception: passwords). As soon as the TPR restarts, it will automatically take over the values contained in the parameters file on the USB flash drive. This way, the parameter values can be quickly and easily loaded to other TPR via a USB flash drive (e.g. when configuring new devices).

**Formatting** To use the USB flash drive on the TPR, the USB flash drive must have the correct file system. You may have to format the USB flash drive, if necessary.

> Whether formatting is required, will be displayed under 'MAINTENANCE - USB device status' in the TPR Control Center.

**What do you want to do?**

- $\Box$  ['Formatting the USB Flash Drive'](#page-84-1)  $\Rightarrow \mathbb{B}85$
- $\Box$  ['Saving the Parameter Values Automatically'](#page-85-0)  $\Rightarrow \Box$  86
- $\Box$  ['Loading the Parameter Values Automatically to a TPR'](#page-85-1)  $\Rightarrow \Box$ 86

### <span id="page-84-1"></span>**Formatting the USB Flash Drive**

**During the formatting process, all data on the USB flash drive will be permanently lost.** 

**Requirements**  $\boxtimes$  A USB flash drive has been connected to the TPR.

<span id="page-85-1"></span><span id="page-85-0"></span>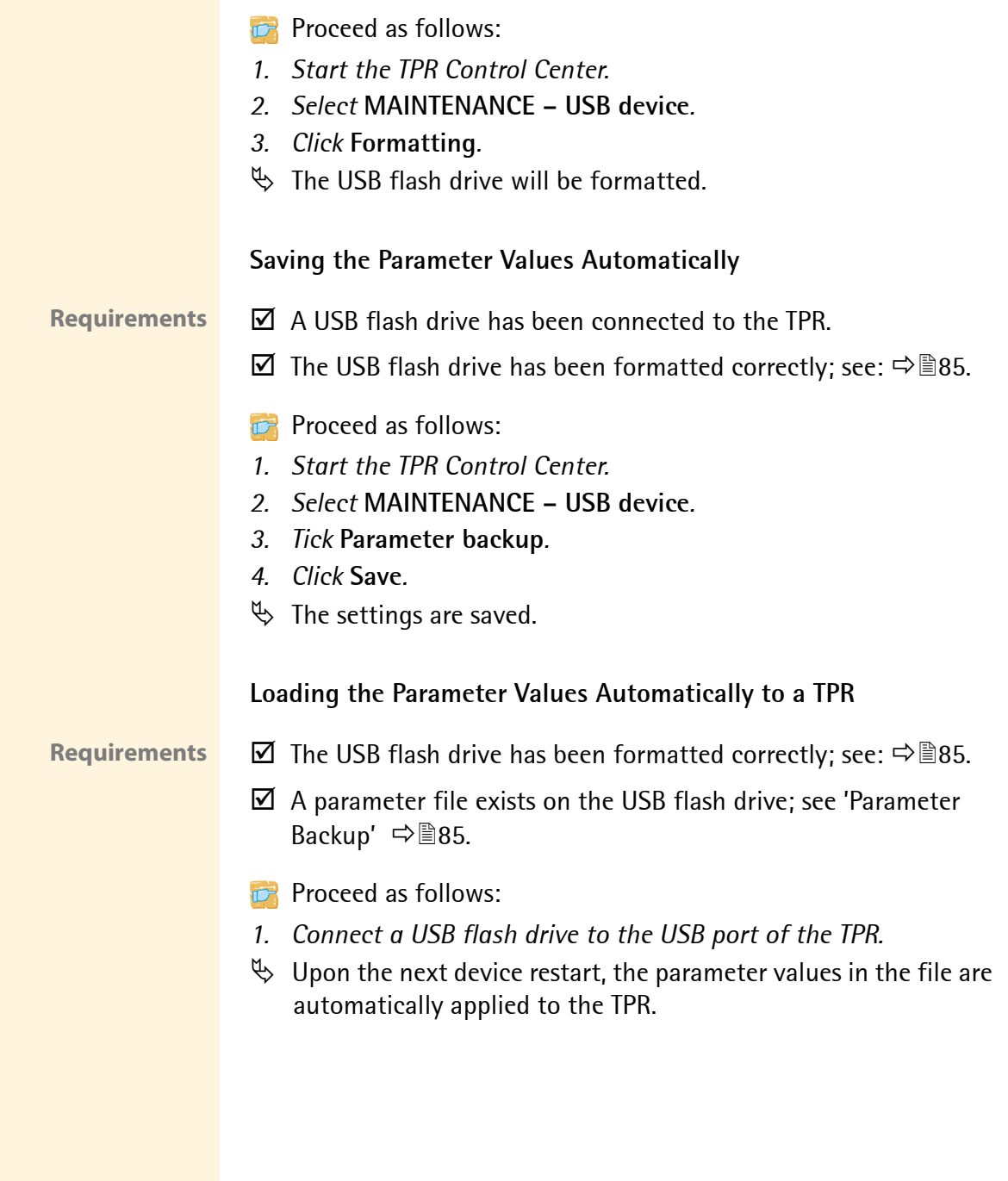

# <span id="page-86-0"></span>**8.3 How to Reset Parameters to their Default Values (Reset)**

It is possible to reset the parameters of the TPR to their default values (factory settings). All previously configured parameter values will be deleted in this process. Installed certificates will not be deleted.

If you reset the parameters, the IP address of the TPR may change and the connection to the TPR Control Center may be terminated.

You must reset the parameters, for example, if you have changed the location of the TPR and if you want to use the TPR in a different network. Before this change of location, you should reset the parameters to the default settings to install the TPR in another network.

Remove an attached USB flash drive before resetting the parameters. If a parameters file is saved on the USB flash drive, the TPR will - after the reset - automatically use the parameter values saved on the USB flash drive (see:  $\Rightarrow$  185).

By means of the status/reset button of the device you can reset the parameters without entering the password.

- $\Box$  ['Resetting the Parameters via the TPR Control Center'](#page-86-1)  $\Rightarrow \Box$ 87
- $\Box$  ['Resetting Parameters via the InterCon-NetTool'](#page-87-0)  $\Box$  88
- $\Box$  ['Resetting the parameters via the status/reset button'](#page-87-1)  $\Box$  88

### <span id="page-86-1"></span>**Resetting the Parameters via the TPR Control Center**

**Proceed as follows:** 

- *1. Start the TPR Control Center.*
- *2. Select* **MAINTENANCE Default settings***.*

**What do you want to do?**

- *3. Click* **Default settings***.*
- $\mathfrak{B}$  The parameters are reset.

# <span id="page-87-0"></span>**Resetting Parameters via the InterCon-NetTool**

- **Proceed as follows:**
- *1. Start the InterCon-NetTool.*
- *2. Highlight the TPR in the device list.*
- *3. Select* **Actions Default Settings** *from the menu bar.*
- *4. Click* **Finish***.*
- $\mathfrak{B}$  The parameters are reset.

# <span id="page-87-1"></span>**Resetting the parameters via the status/reset button**

LEDs, various ports and the status/reset button can be found on the TPR. These components are described in the 'Quick Installation Guide'.

Using the status/reset button you can reset the parameter values of the TPR to their default settings.

- **Proceed as follows:**
- *1. Press the reset button for 5 seconds. The TPR restarts.*
- $\uparrow$  The parameters are reset.

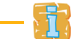

# If you want verify the reset, you can print a service page. To do this, press the status/reset button for a short time.

# <span id="page-88-0"></span>**8.4 How to Perform an Update**

You can carry out software and firmware updates on the TPR. Updates allow you to benefit from currently developed features.

**What Happens during an Update?** In the course of an update, the old firmware/software will be overwritten and replaced by the new firmware/software. The parameter default settings of the device remain unchanged.

**When is an Update recommended?**

An update should be undertaken if function do not work properly and if SEH Computertechnik GmbH has released a new software or firmware version with new functions or bug fixes.

Check the installed software and firmware version on the TPR. You will find the version number on the TPR Control Center homepage or in the product list in the InterCon-NetTool.

**Where do I Find the Update Files?** Current firmware and software files can be downloaded from the homepage of SEH Computertechnik GmbH:

http://www.seh-technology.com/services/downloads.html

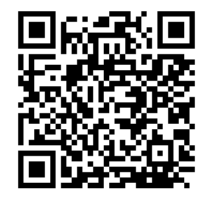

Every update file has its own 'readme' file. Take note of the information contained in the 'readme' file.

- **Proceed as follows:**
- *1. Start the TPR Control Center.*
- *2. Select* **MAINTENANCE Update***.*
- *3. Click* **Browse***.*
- *4. Select the update file.*
- *5. Click* **Install***.*
- $\%$  The update is executed. The TPR will be restarted.

# <span id="page-89-0"></span>**8.5 How to Restart the TPR**

The TPR is rebooted automatically after parameter changes or updates. If the TPR is in an undefined state it can also be rebooted manually.

**What do you want to do?**

- $\Box$  ['Rebooting the TPR via the TPR Control Center'](#page-89-2)  $\Rightarrow \Box$  90
- $\Box$  ['Restarting the TPR via the InterCon-NetTool'](#page-89-3)  $\Box$  90

# <span id="page-89-2"></span>**Rebooting the TPR via the TPR Control Center**

**Proceed as follows:** 

- *1. Start the TPR Control Center.*
- *2. Select* **MAINTENANCE Restart***.*
- *3. Click* **Restart***.*
- $\mathfrak{B}$  The TPR will be restarted.

# <span id="page-89-3"></span>**Restarting the TPR via the InterCon-NetTool**

- **Proceed as follows:**
- *1. Start the InterCon-NetTool.*
- *2. Highlight the TPR in the device list.*
- *3. Select* **Actions Restart** *from the menu bar. The* **Restart print server** *dialog appears.*
- *4. Click* **Finish***.*
- $\mathfrak{B}$  The TPR will be restarted.

# <span id="page-89-4"></span><span id="page-89-1"></span>**8.6 How to Print a Status or Service Page**

You can print status or service pages to the connected network printer. Both pages are available in English.

# **Status Page** A status page contains basic information of the TPR such as the model type, hardware address, IP address, subnet mask, gateway, etc.

<span id="page-90-1"></span><span id="page-90-0"></span>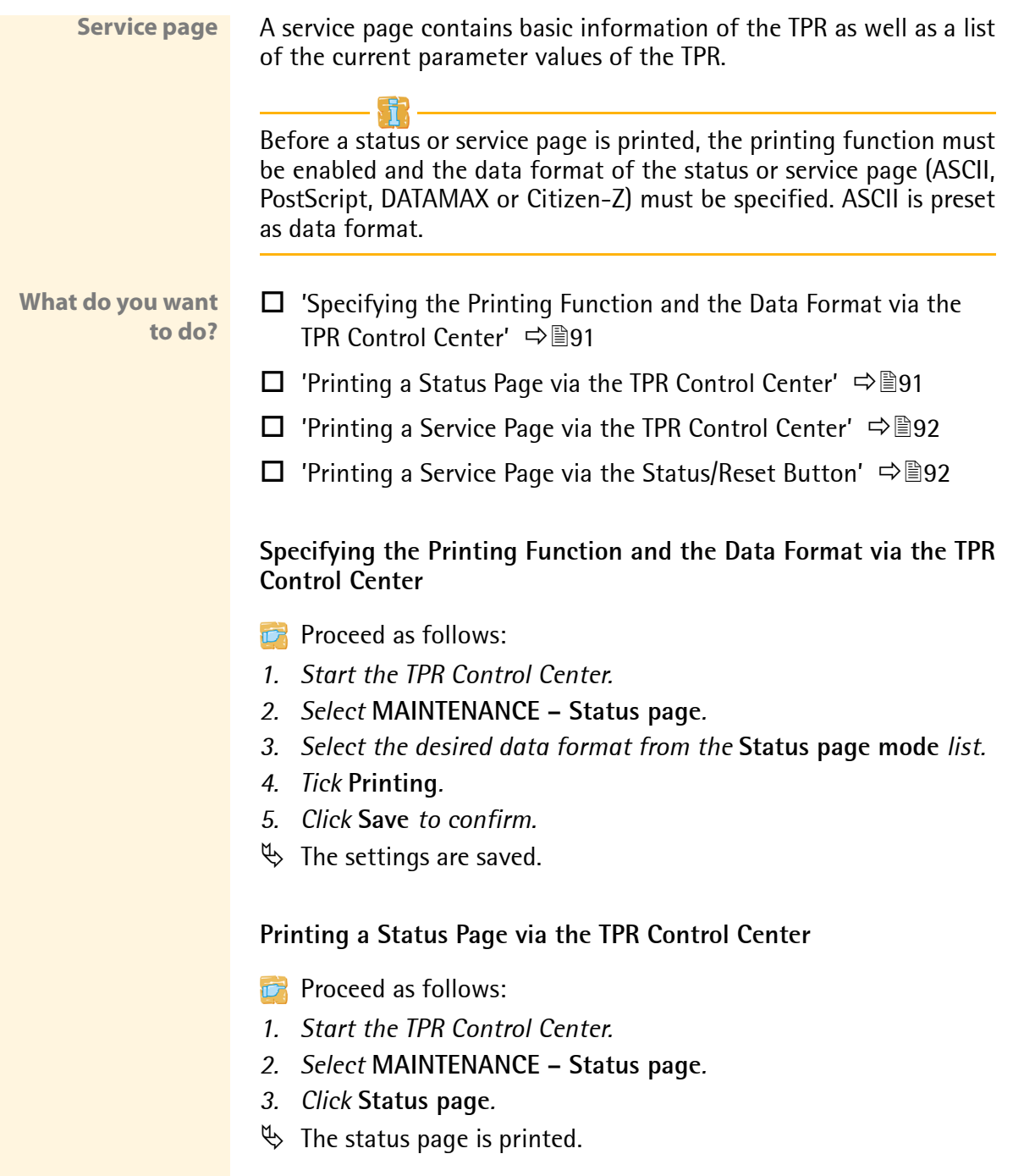

# <span id="page-91-1"></span>**Printing a Service Page via the TPR Control Center**

**Proceed as follows:** 

- *1. Start the TPR Control Center.*
- *2. Select* **MAINTENANCE Status page***.*
- *3. Click* **Service page***.*
- $\%$  The service page will be printed.

# <span id="page-91-2"></span>**Printing a Service Page via the Status/Reset Button**

You can print a service page via the status/reset button of the device.

- **Proceed as follows:**
- *1. Press the status/reset button for a short time.*
- $\%$  The status page is printed.

# <span id="page-91-0"></span>**8.7 How to Display the Job History**

You can get information about the ThinPrint print jobs that have been sent to the TPR. Only these print jobs are registered and shown in the job history.

A time server ( $\Rightarrow$  37) must be configured on the TPR so that the date and time can be displayed correctly. If no time server is configured, the time stamp corresponds to the default time.

A maximum of 32 print jobs are displayed. The first-in, first-out method is applied from the 33rd print job onwards. The saved print jobs will be deleted when the TPR is turned off or reset. The print jobs can also be deleted manually. The print jobs will not be deleted when the TPR is restarted.

**What do you want to do?**

- $\Box$  ['Displaying the job history'](#page-92-0)  $\Rightarrow \equiv 93$
- $\Box$  ['Deleting Print Jobs Manually'](#page-93-0)  $\Rightarrow \equiv 94$

# <span id="page-92-0"></span>**Displaying the job history**

- **Proceed as follows:**
- *1. Start the TPR Control Center.*
- *2. Select* **MAINTENANCE Job history***.*
- $\%$  The Job History is displayed.

The following information is shown in the Job History:

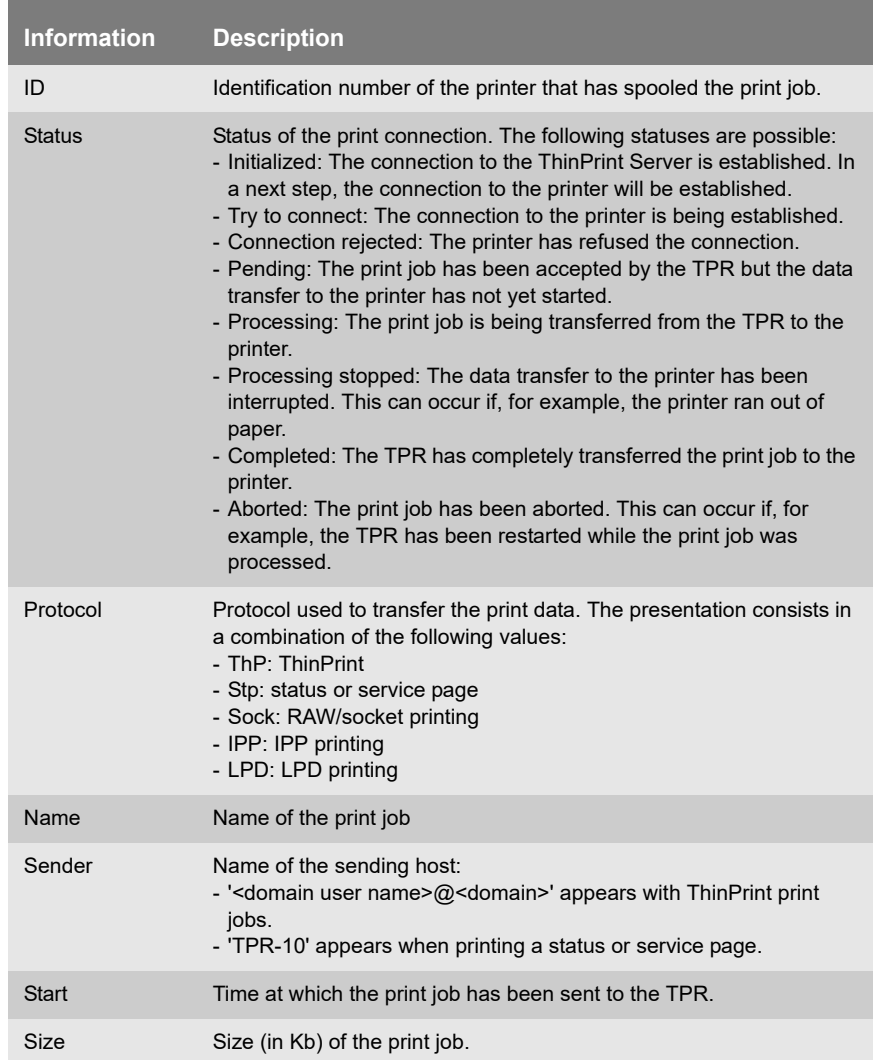

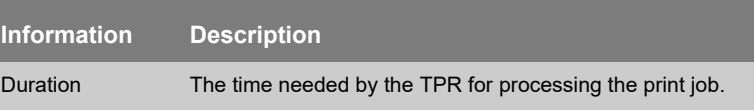

# <span id="page-93-0"></span>**Deleting Print Jobs Manually**

- **Proceed as follows:**
- *1. Start the TPR Control Center.*
- *2. Select* **MAINTENANCE Job history***.*
- *3. Click* **Delete***.*
- $\%$  All print jobs listed in the job history will be deleted.

# **9 Appendix**

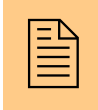

The appendix contains a glossary, the TPR parameter<br> $\Xi$  list, a trouble shooting and the index lists of this<br>document. list, a trouble shooting and the index lists of this document.

**What information do you need?**

- ['Glossary'](#page-95-0)  $\Rightarrow$  96
- ['Parameter List'](#page-98-1)  $\Rightarrow$  999
- Troubleshooting'  $\Rightarrow$  122
- ['List of Figures'](#page-126-0)  $\Rightarrow$  127
- ['Index'](#page-127-0)  $\Rightarrow$  128

# <span id="page-95-0"></span>**9.1 Glossary**

The glossary contains information about manufacturer-specific software solutions and terms from the world of network technology.

#### **Manufacturer-Specific Software Solutions**

- **What information do you need?**
- ['InterCon-NetTool'](#page-97-0)  $\Rightarrow$  98
- ['TPR Control Center'](#page-97-1)  $\Rightarrow$  98

#### **Network Technology**

- ['Default Name'](#page-95-1)  $\Rightarrow$  96
- ['Gateway'](#page-96-0)  $\Rightarrow$  97
- ['Hardware Address'](#page-96-1)  $\Rightarrow$  197
- ['Host Name'](#page-96-2)  $\Rightarrow$  97
- ['IP Address'](#page-97-2)  $\Rightarrow$  98
- ['Subnet Mask'](#page-97-3)  $\Rightarrow$  198
- <span id="page-95-1"></span>**Default Name** The default name of the TPR is made up of the two letters 'IC' and the device number. The device number consists of the last six numbers of its hardware address.

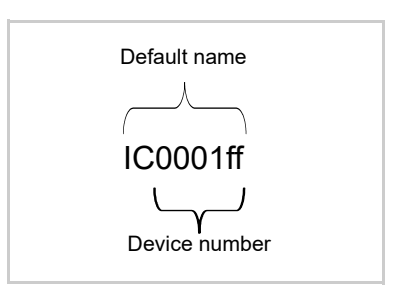

The default name can be found in the TPR Control Center, the InterCon-NetTool, on the status or service page.

<span id="page-96-0"></span>**Gateway** Using a gateway, you can address IP addresses from external networks. If you wish to use a gateway, you can configure the relevant parameter via the TPR Control Center or the InterCon-NetTool.

<span id="page-96-1"></span>**Hardware Address** The TPR is addressable by means of its world-wide unique hardware address. This address is commonly referred to as the MAC or Ethernet address. The manufacturer has defined this address in the hardware of the device. The address consists of 12 hexadecimal numbers. The first six numbers represent the manufacturer, while the last six numbers identify the individual device.

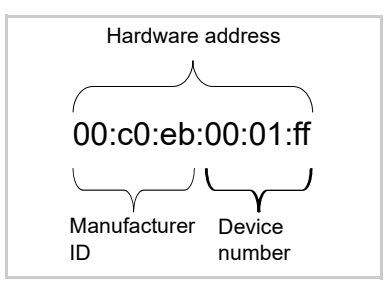

The hardware address can be found on the housing, the InterCon-NetTool, the status or service page.

The use of separators within the hardware address depends on the platform. Note the following conventions when entering the hardware address:

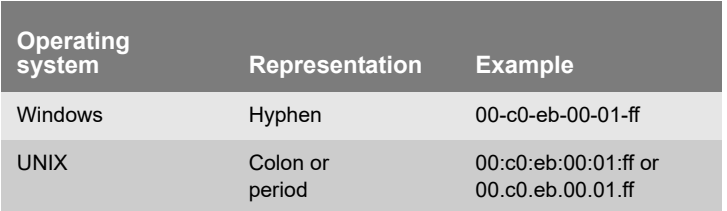

<span id="page-96-2"></span>**Host Name** The host name is an alias for an IP address. The host name uniquely identifies the TPR in the network and makes it easier to remember.

<span id="page-97-0"></span>**InterCon-NetTool** The software InterCon-NetTool has been developed by SEH Computertechnik GmbH for the administration of SEH network devices within a predefined network.

- <span id="page-97-2"></span>**IP Address** The IP address is the unique address of each node in a network, i.e. an IP address may occur only once on a local network. The system administrator usually assigns the IP address. The address must be saved in the TPR to make sure that it can be addressed within the network.
- <span id="page-97-3"></span>**Subnet Mask** With the help of the subnet mask, large networks can be split up into subnetworks. In this case, the user IDs of the IP addresses are assigned to the various subnetworks.

By default, the TPR is configured for the use without subnetworks. If you wish to use a subnetwork, you can configure the relevant parameter via the TPR Control Center or the InterCon-NetTool.

<span id="page-97-1"></span>**TPR Control Center** The TPR can be configured and monitored via the TPR Control Center. The TPR Control Center is stored in the TPR and can be displayed by means of a browser software (Internet Explorer, Mozilla Firefox, Safari).

# <span id="page-98-1"></span><span id="page-98-0"></span>**9.2 Parameter List**

This chapter gives an overview of all parameters of the TPR. The parameter list gives details about the functions and values of the individual parameters.

**What information do you need?**

- ['Parameter List IPv4'](#page-99-0)  $\Rightarrow$  100
- ['Parameter List IPv6'](#page-99-1)  $\Rightarrow$  100
- ['Parameter List DNS'](#page-100-0)  $\Rightarrow$  101
- ['Parameter List SNMP'](#page-101-0)  $\Rightarrow$  102
- ['Parameter List POP3'](#page-102-0)  $\Rightarrow$  103
- 'Parameter List SMTP'  $\Rightarrow$  104
- ['Parameter List Bonjour'](#page-104-0)  $\Rightarrow$  105
- ['Parameter List Date/Time'](#page-104-1)  $\Rightarrow \mathbb{B}$ 105
- ['Parameter List Description'](#page-104-2)  $\Rightarrow$  105
- ['Parameter List TPR-10'](#page-105-0)  $\Rightarrow$  106
- ['Parameter List Local Service Ports'](#page-106-0)  $\Rightarrow$  107
- ['Parameter List Personal Printing'](#page-106-1)  $\Rightarrow$  107
- ['Parameter List ThinPrint®'](#page-108-0)  $\Rightarrow$  109
- ['Parameter List ThinPrint Connection Service'](#page-110-0)  $\Rightarrow$  111
- ['Parameter List ThinPrint® printer'](#page-111-0)  $\Rightarrow$  \ne 112
- ['Parameter List Notification'](#page-113-0)  $\Rightarrow$  114
- ['Parameter List SSL/TLS connections'](#page-115-0)  $\Rightarrow$  116
- ['Parameter List TPR Control Center security'](#page-116-0)  $\Rightarrow$  117
- ['Parameter List Port Blocking'](#page-117-0)  $\Rightarrow$  \names 118
- ['Parameter List TCP port access'](#page-118-0)  $\Rightarrow$  119
- ['Parameter List Authentication'](#page-119-0)  $\Rightarrow$  120
- ['Parameter List USB device'](#page-120-0)  $\Rightarrow$  121
- 'Parameter List Status page'  $\Rightarrow$  121

To view the current parameter values of your TPR, see: ['Displaying](#page-83-3) [Parameter Values'](#page-83-3)  $\Rightarrow$  84 and ['How to Print a Status or Service](#page-89-4) [Page'](#page-89-4)  $\Rightarrow$  90.

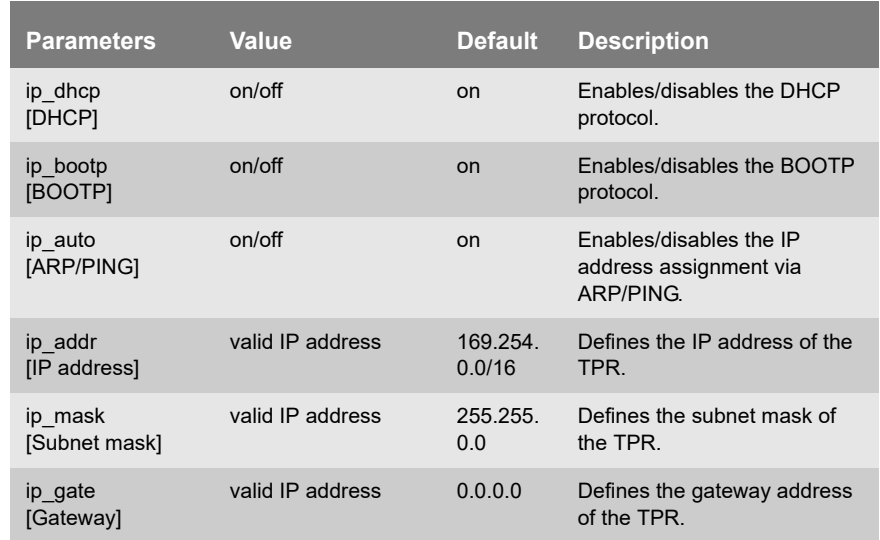

<span id="page-99-0"></span>Table 15: Parameter List - IPv4

#### <span id="page-99-1"></span>Table 16: Parameter List – IPv6

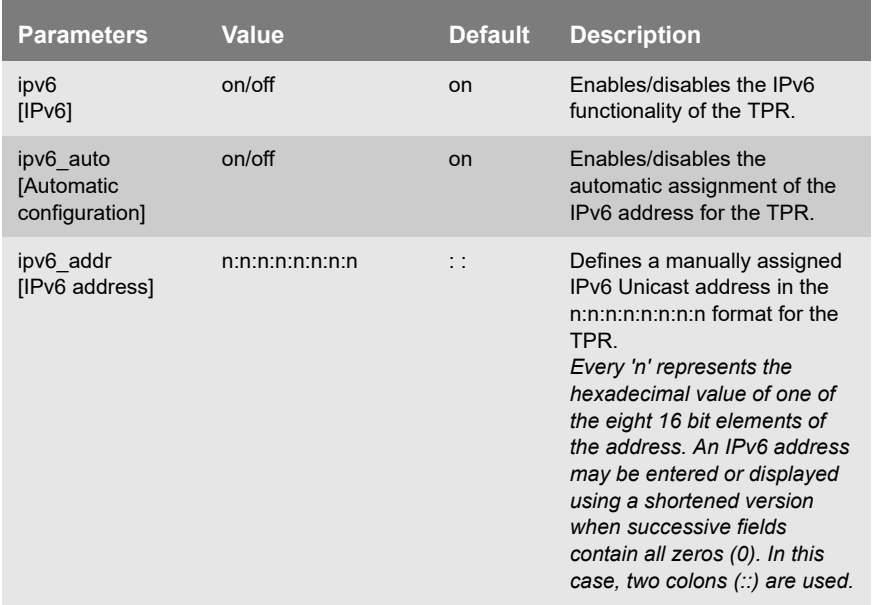

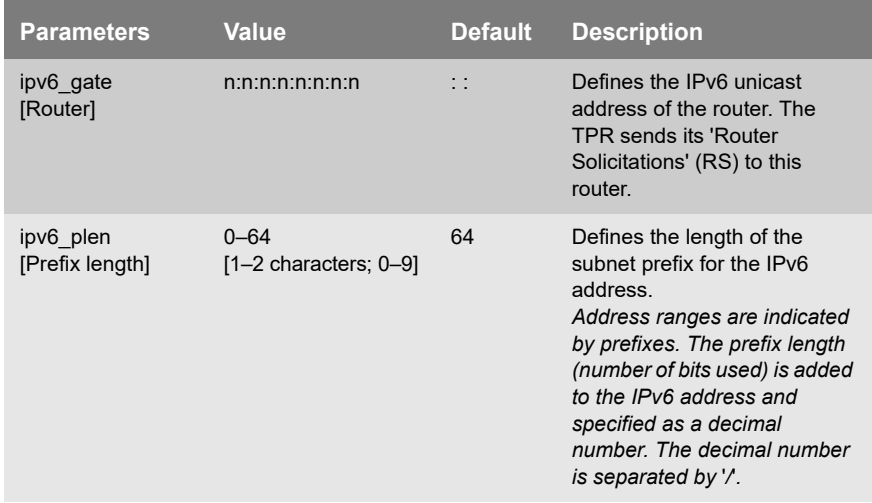

#### <span id="page-100-0"></span>Table 17: Parameter List - DNS

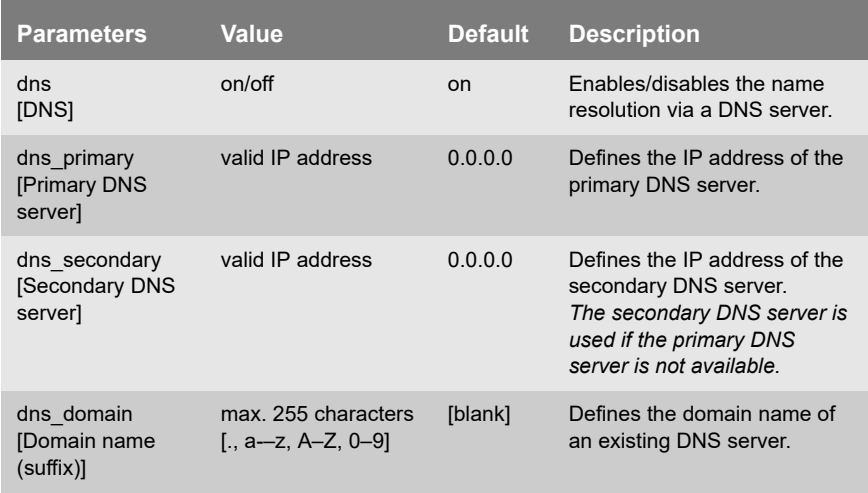

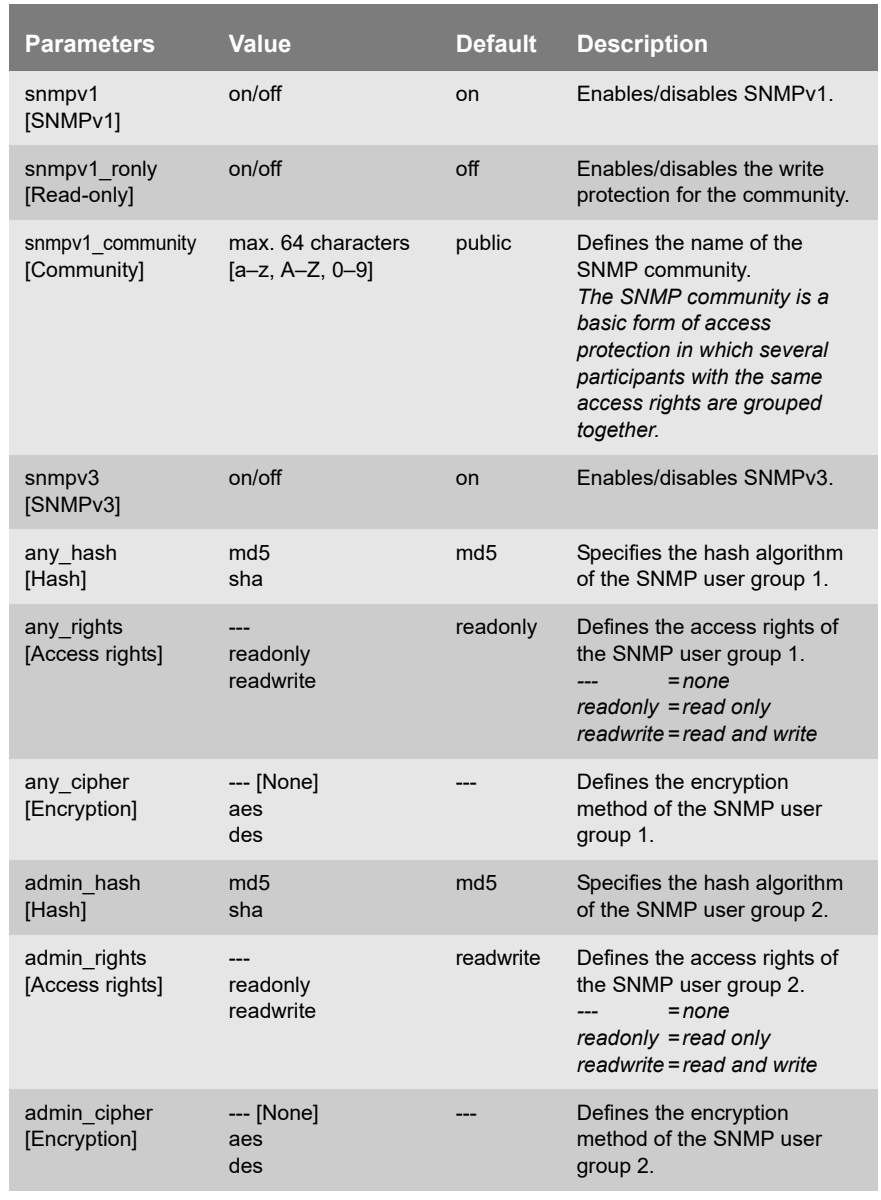

#### <span id="page-101-0"></span>Table 18: Parameter List - SNMP

For SNMP user accounts see: ['Parameter List - TPR Control Center](#page-116-0)

[security'](#page-116-0)  $\Rightarrow$  117.

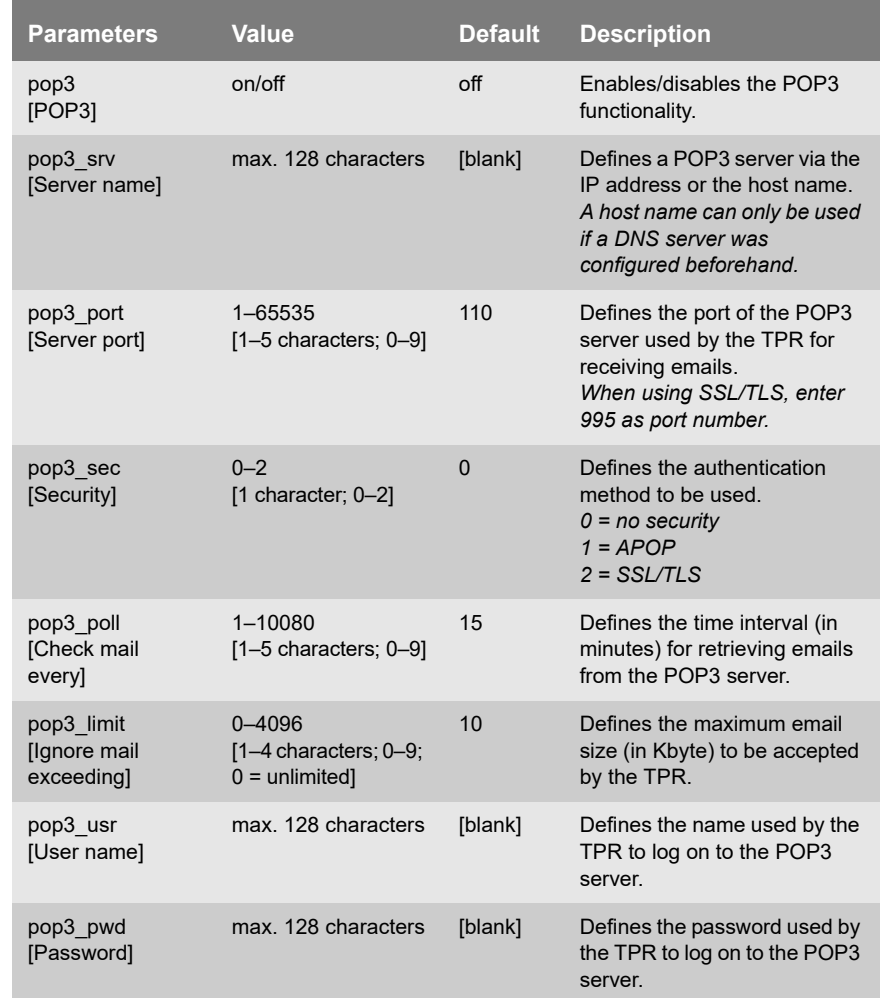

#### <span id="page-102-0"></span>Table 19: Parameter List - POP3

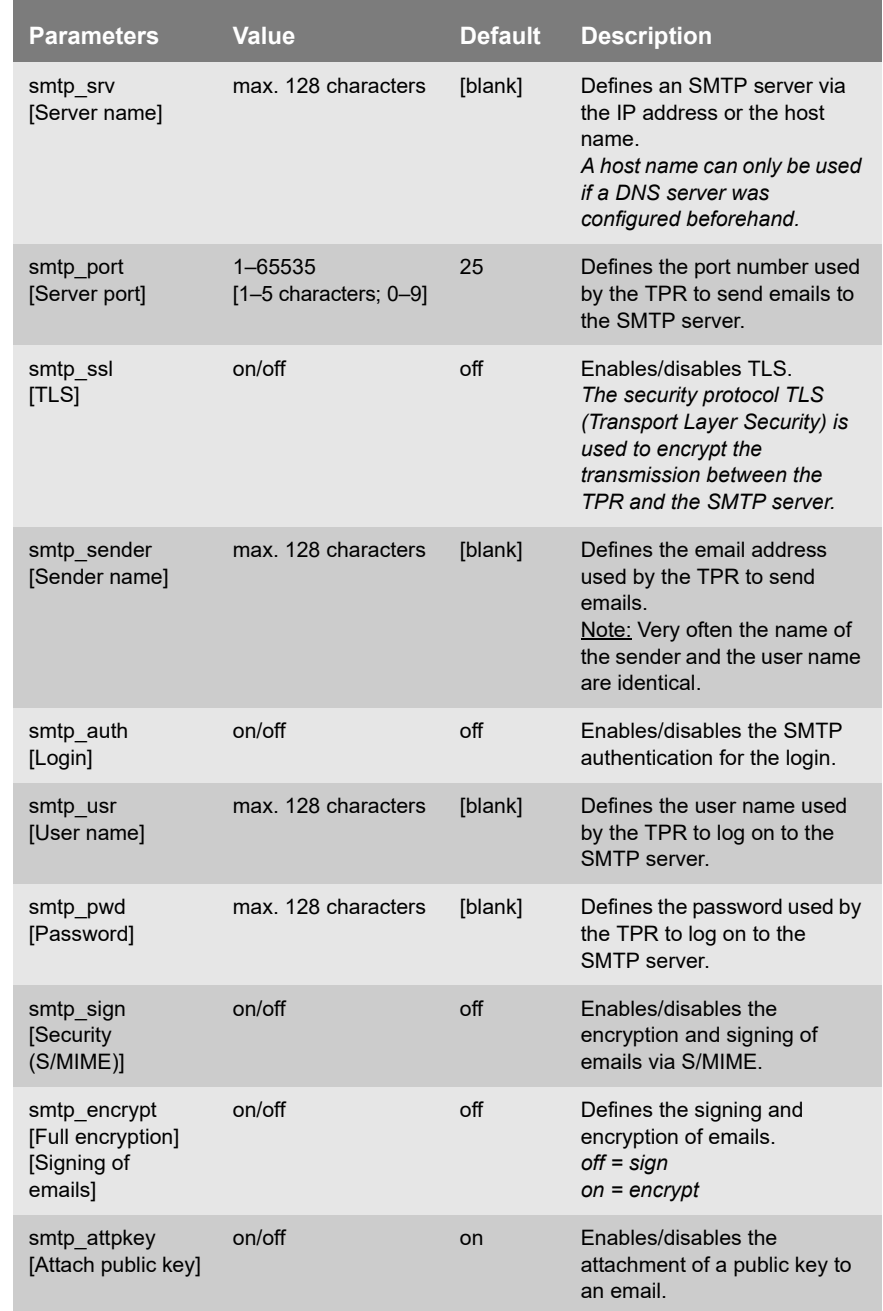

#### Table 20: Parameter List - SMTP

#### <span id="page-104-0"></span>Table 21: Parameter List - Bonjour

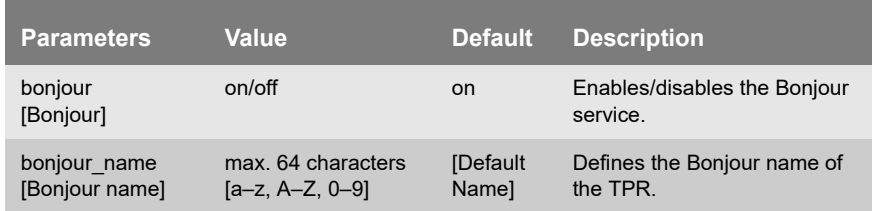

#### <span id="page-104-1"></span>Table 22: Parameter List - Date/Time

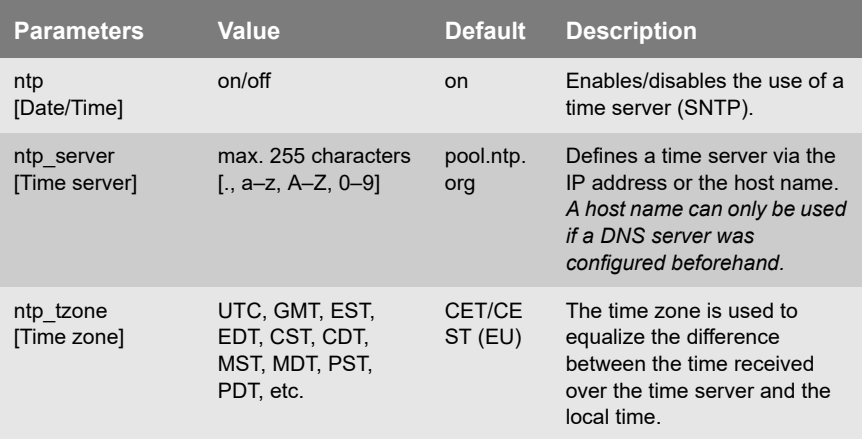

# <span id="page-104-2"></span>Table 23: Parameter List - Description

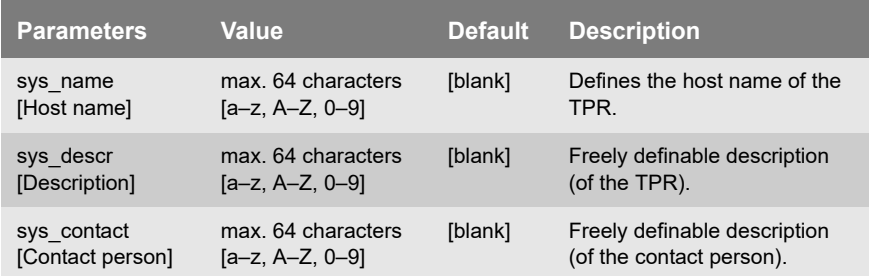

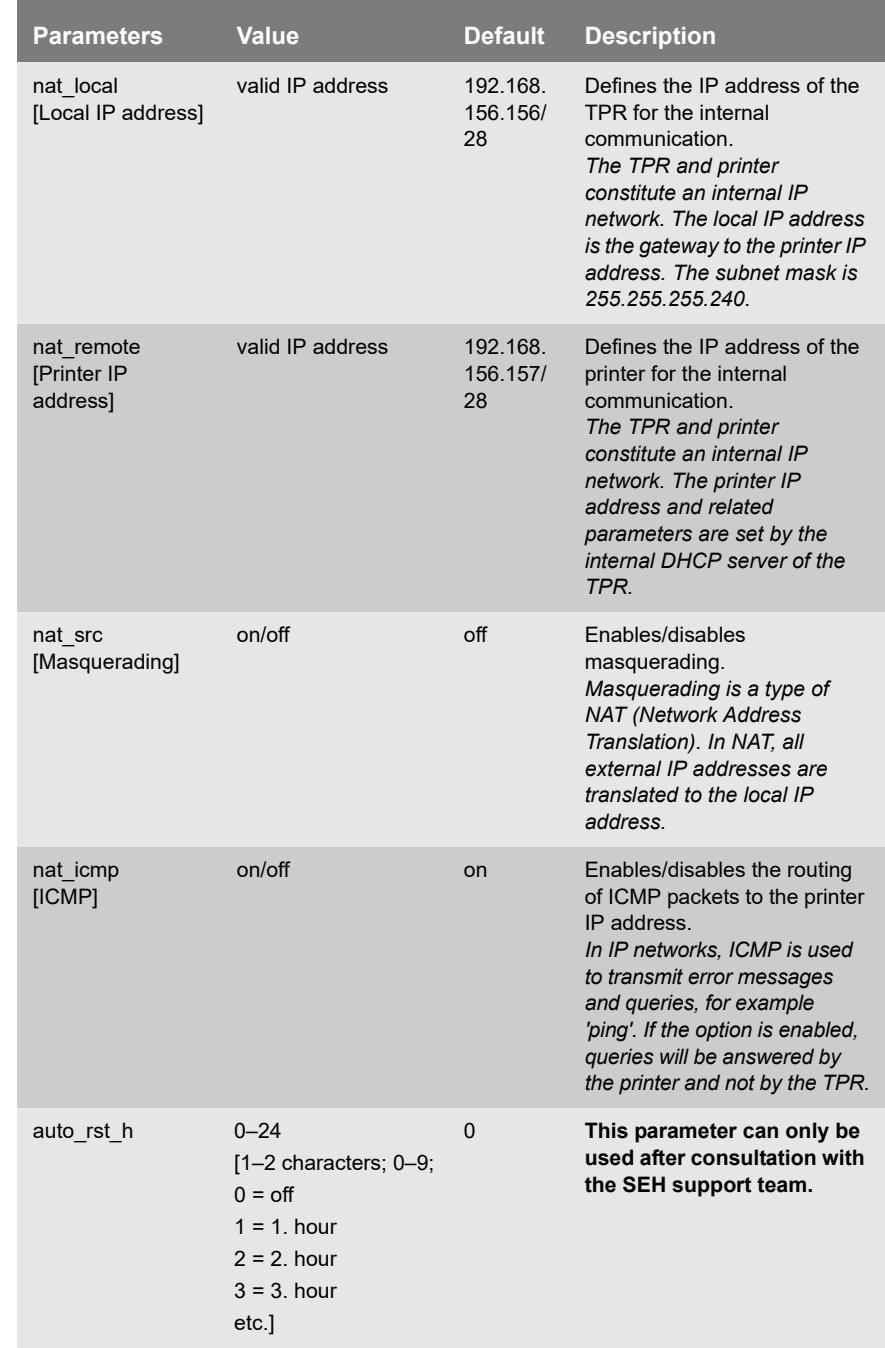

#### <span id="page-105-0"></span>Table 24: Parameter List - TPR-10

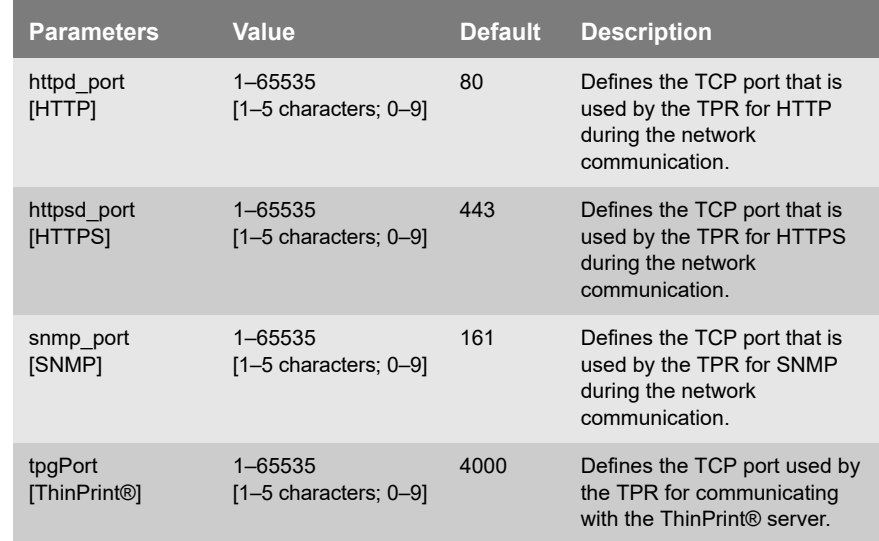

#### <span id="page-106-0"></span>Table 25: Parameter List - Local Service Ports

### <span id="page-106-1"></span>Table 26: Parameter List - Personal Printing

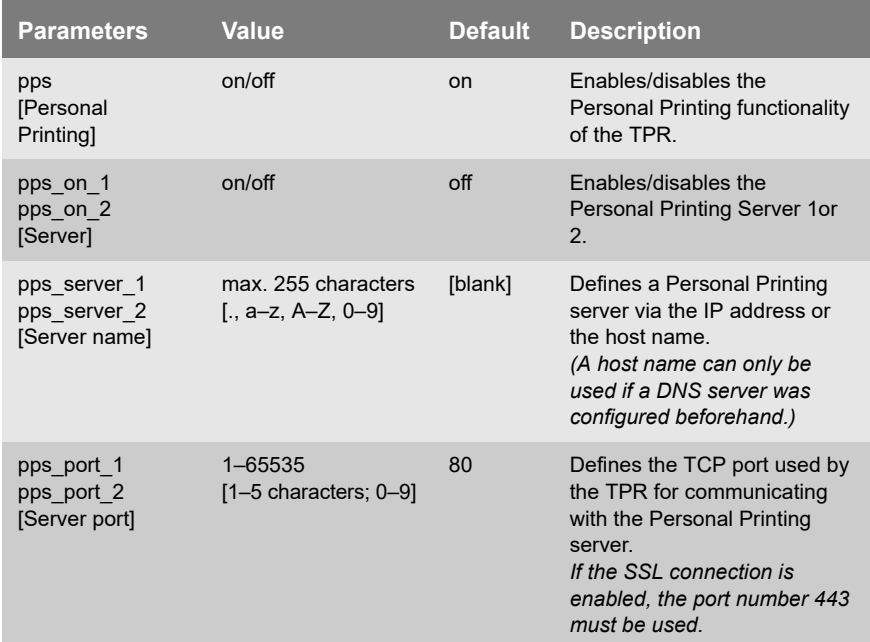

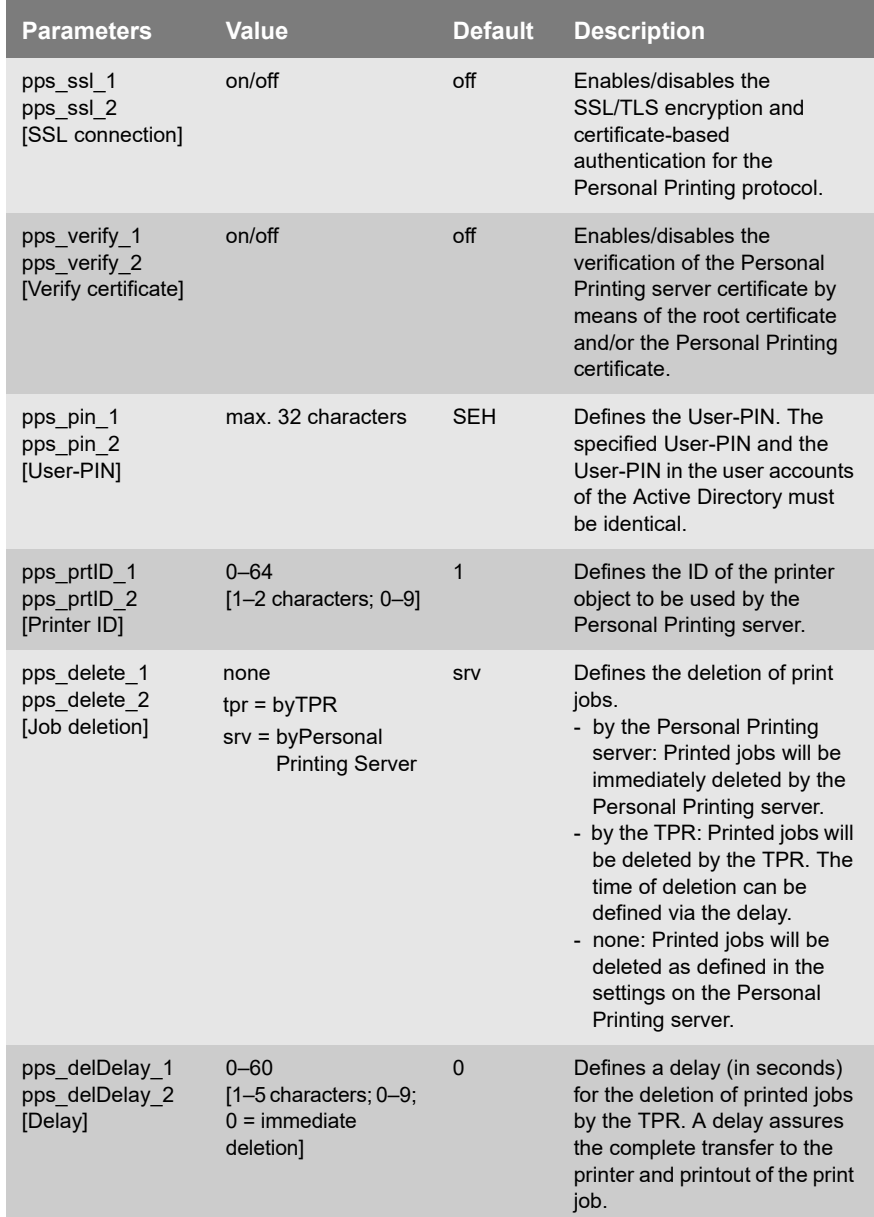
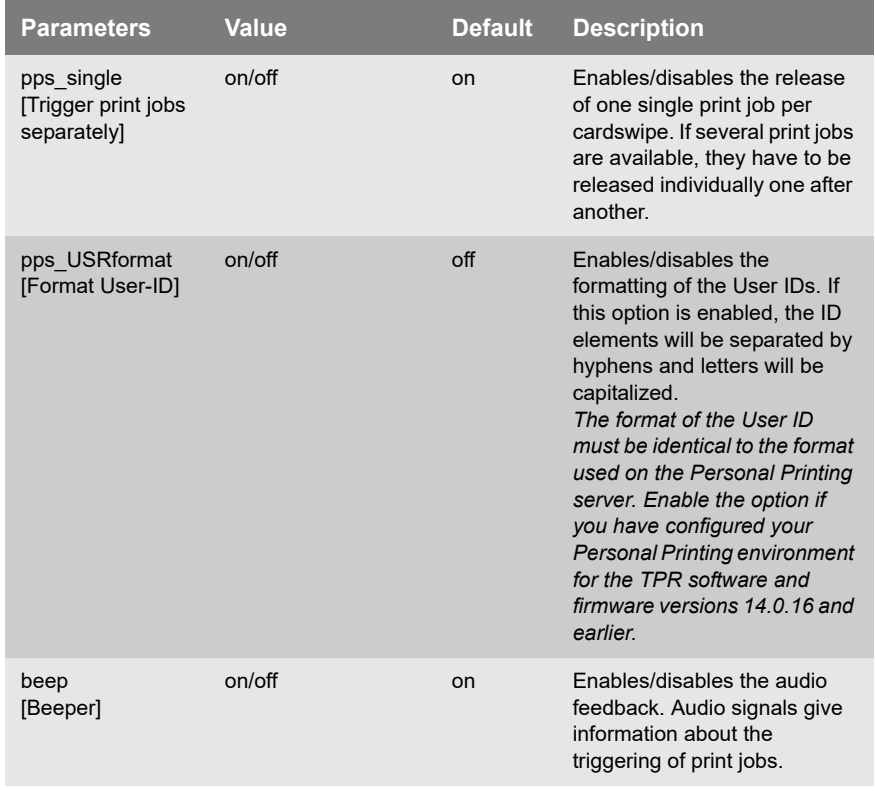

#### Table 27: Parameter List - ThinPrint®

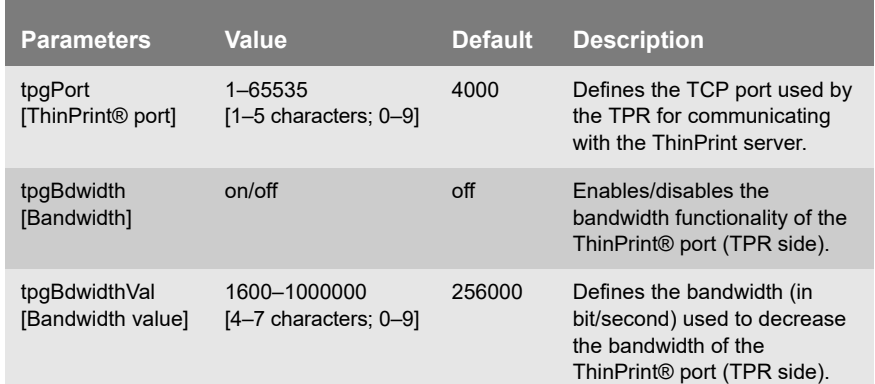

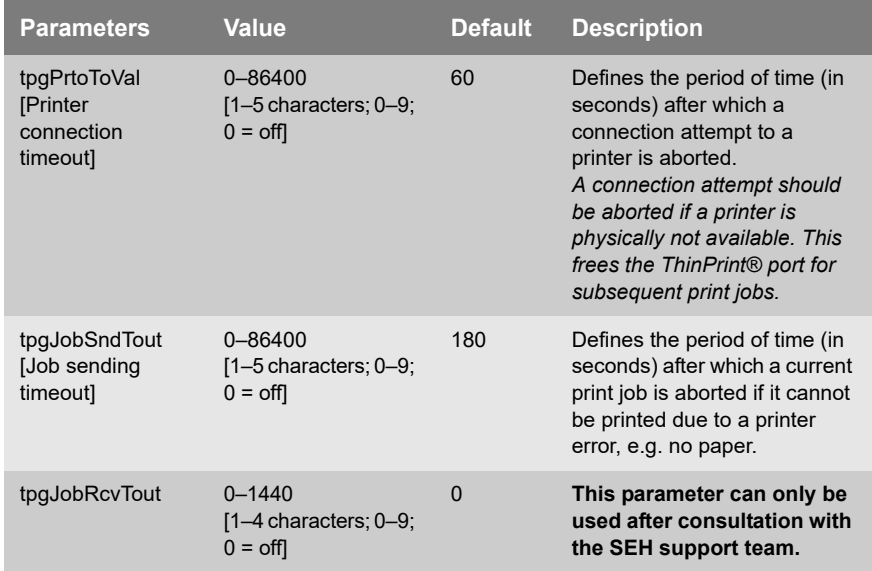

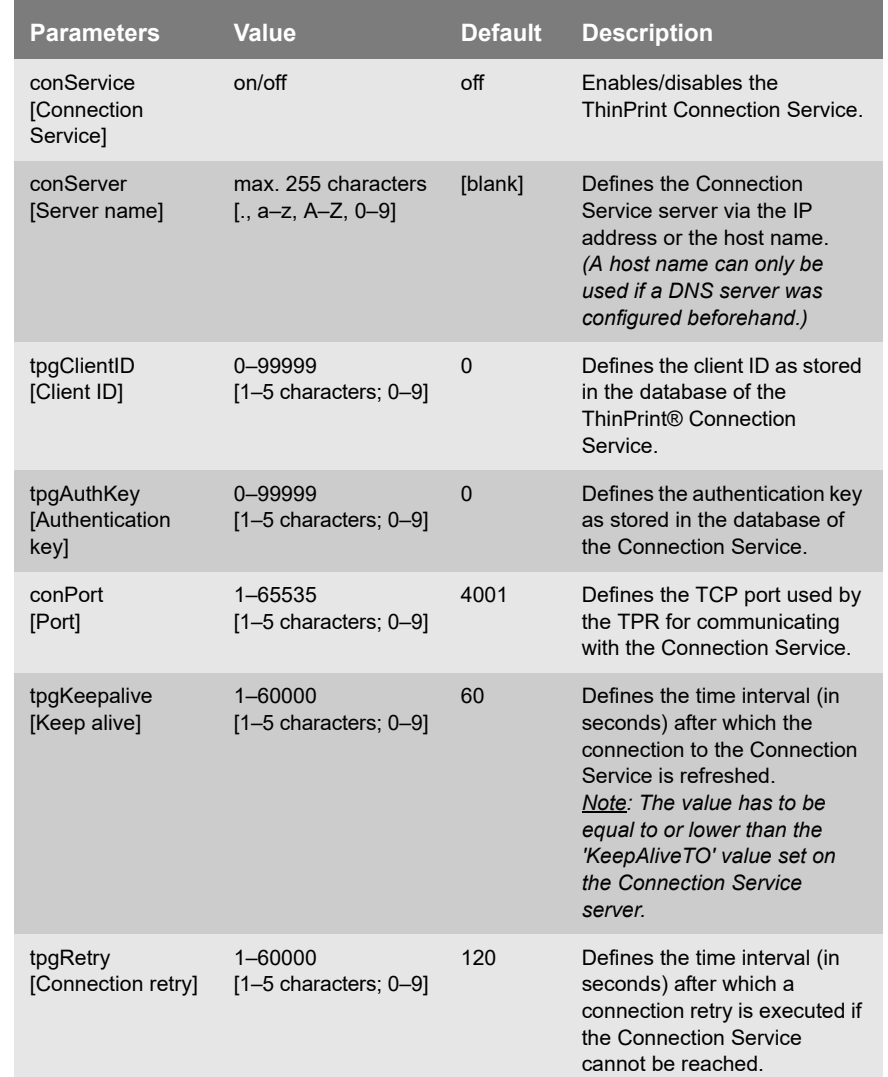

#### Table 28: Parameter List - ThinPrint Connection Service

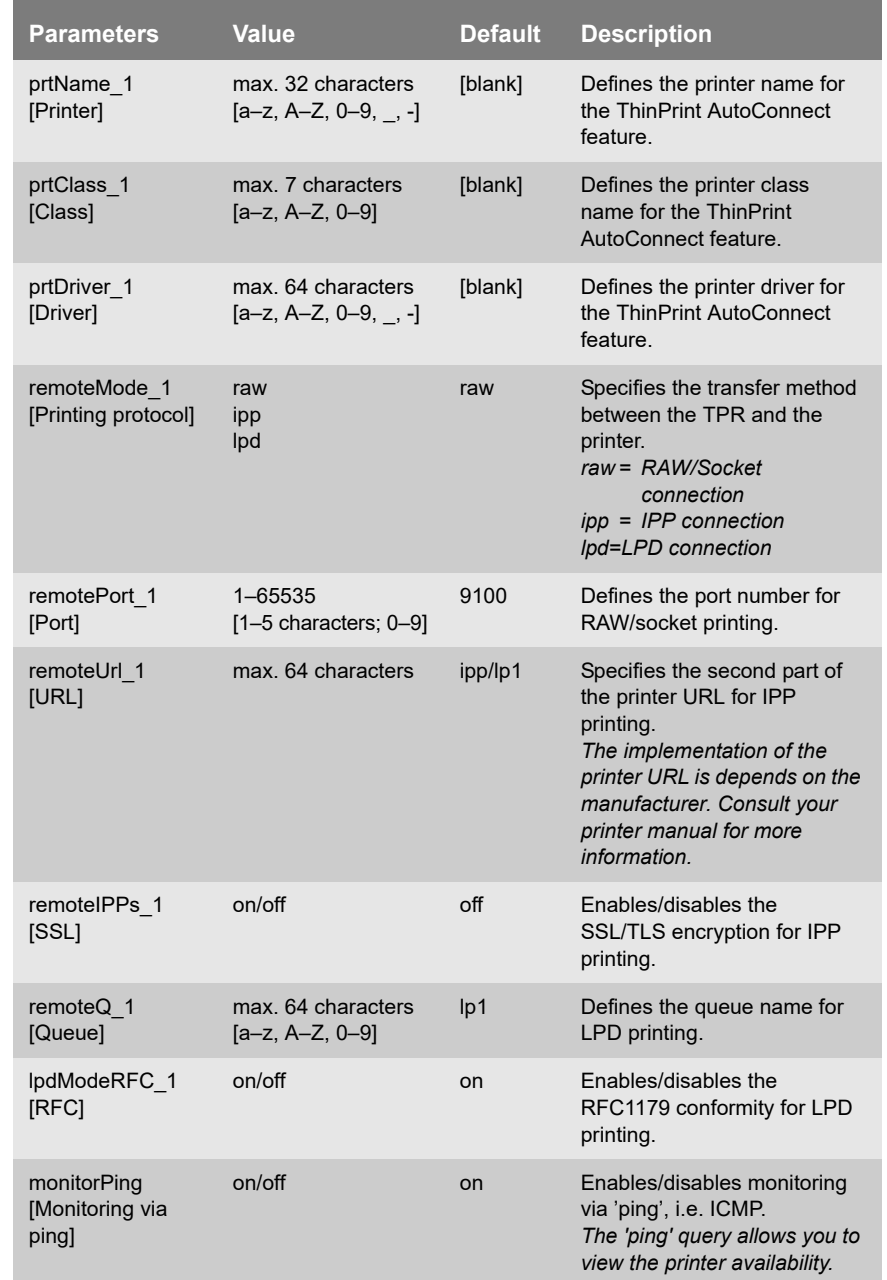

## Table 29: Parameter List - ThinPrint® printer

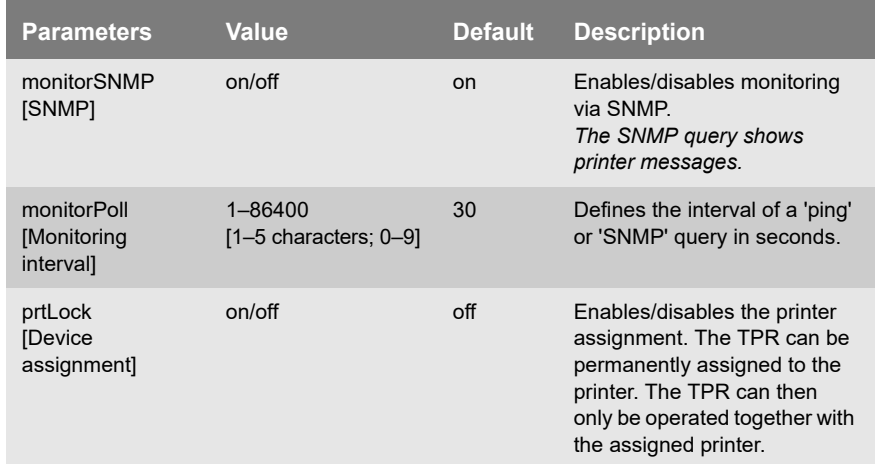

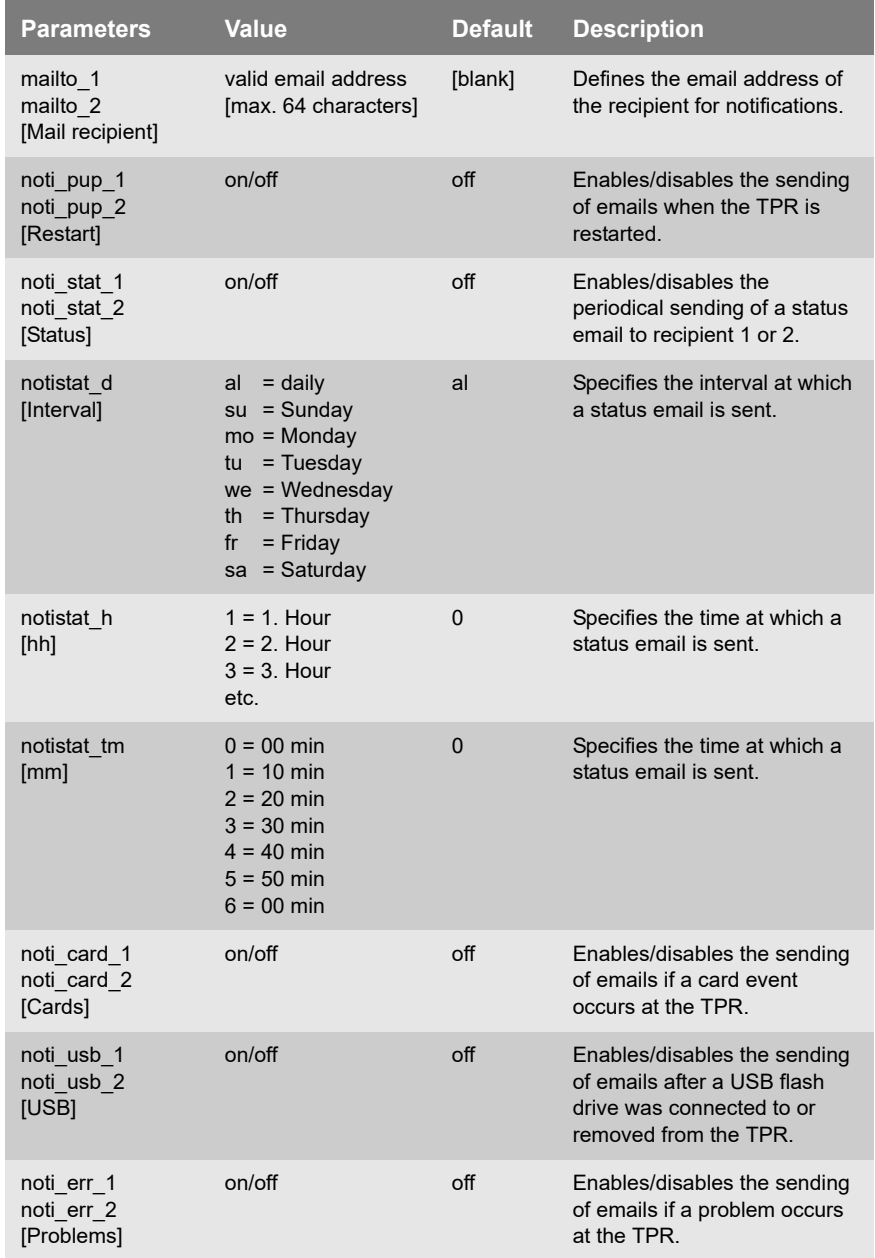

Table 30: Parameter List - Notification

÷

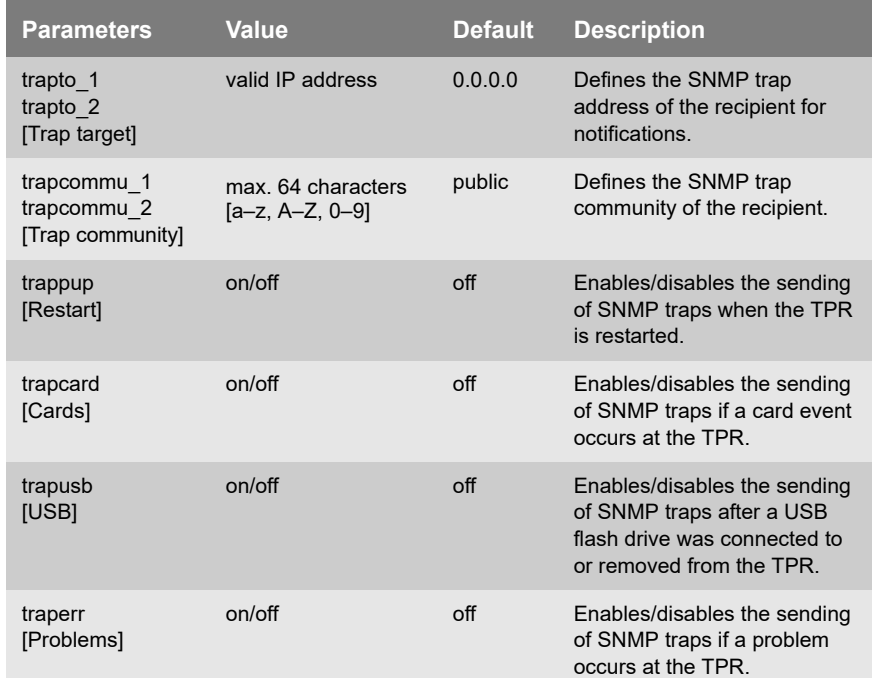

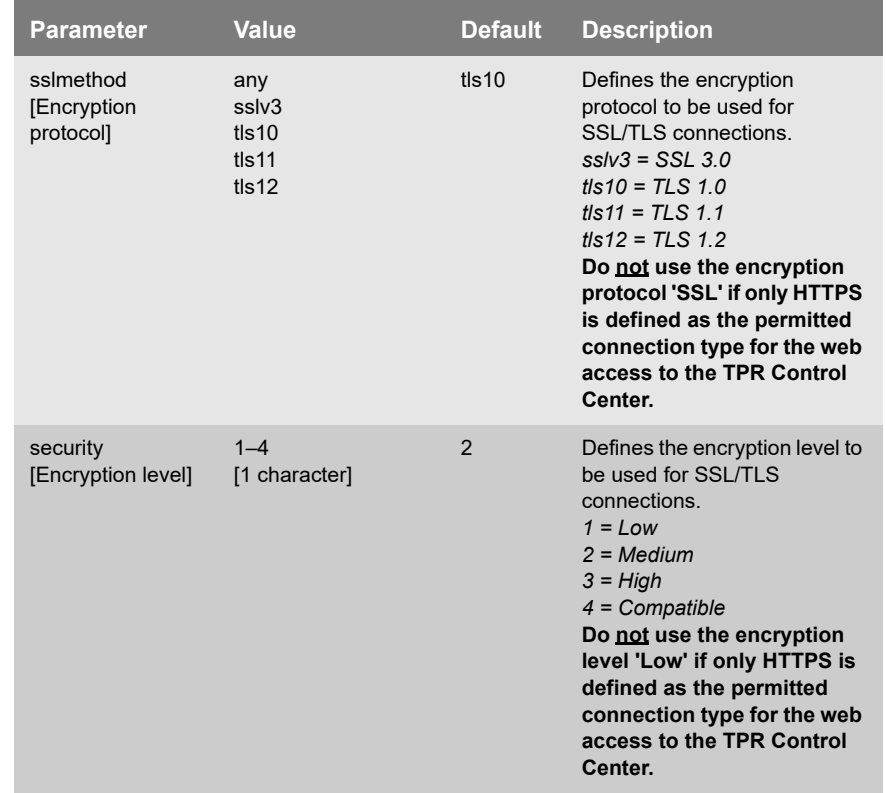

## Table 31: Parameter List - SSL/TLS connections

Ė

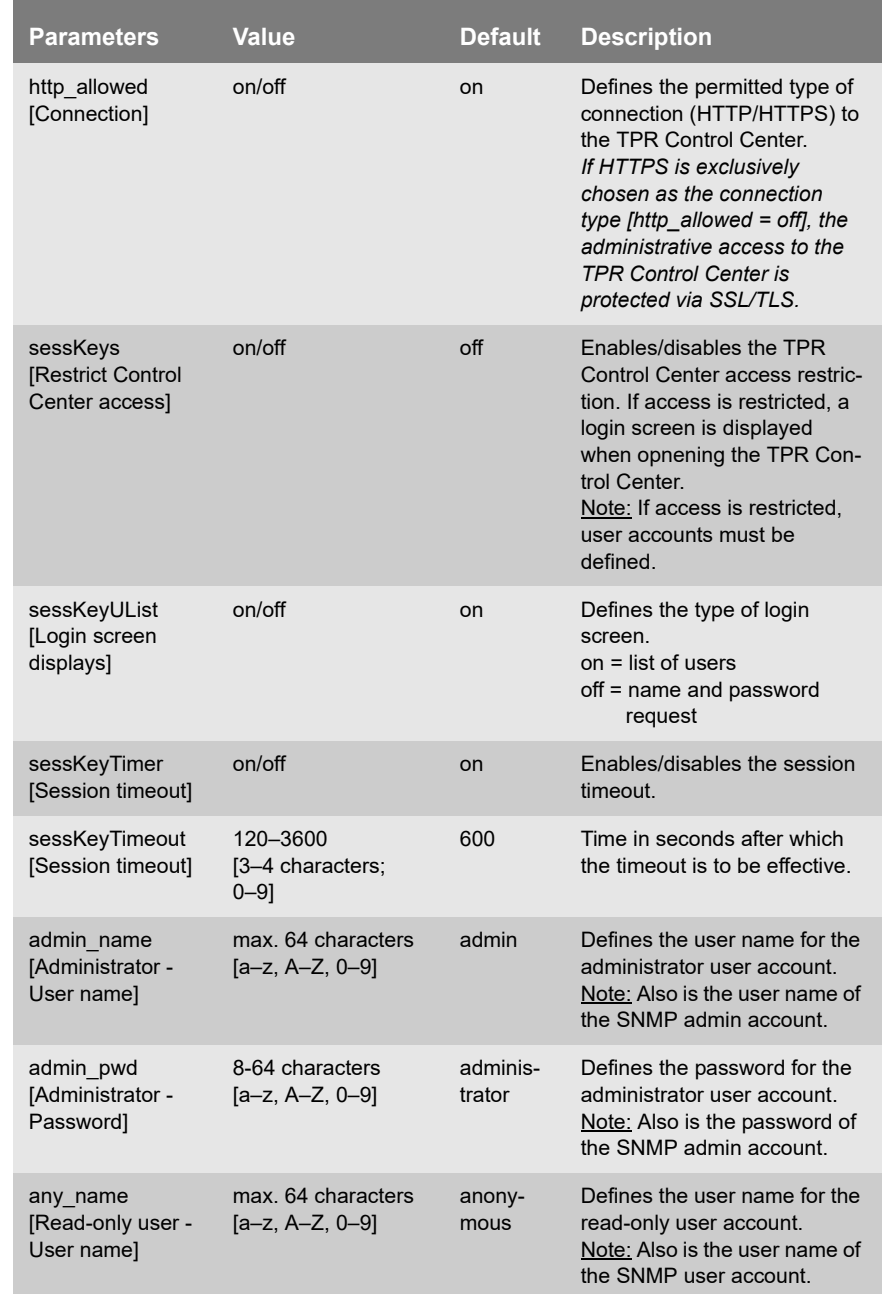

## Table 32: Parameter List - TPR Control Center security

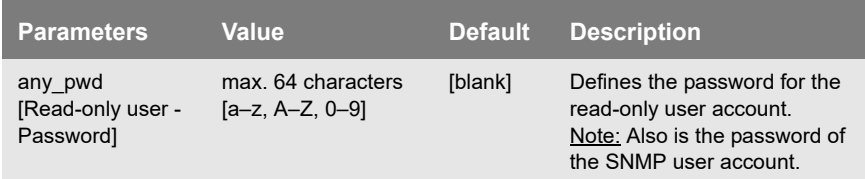

## Table 33: Parameter List – Port Blocking

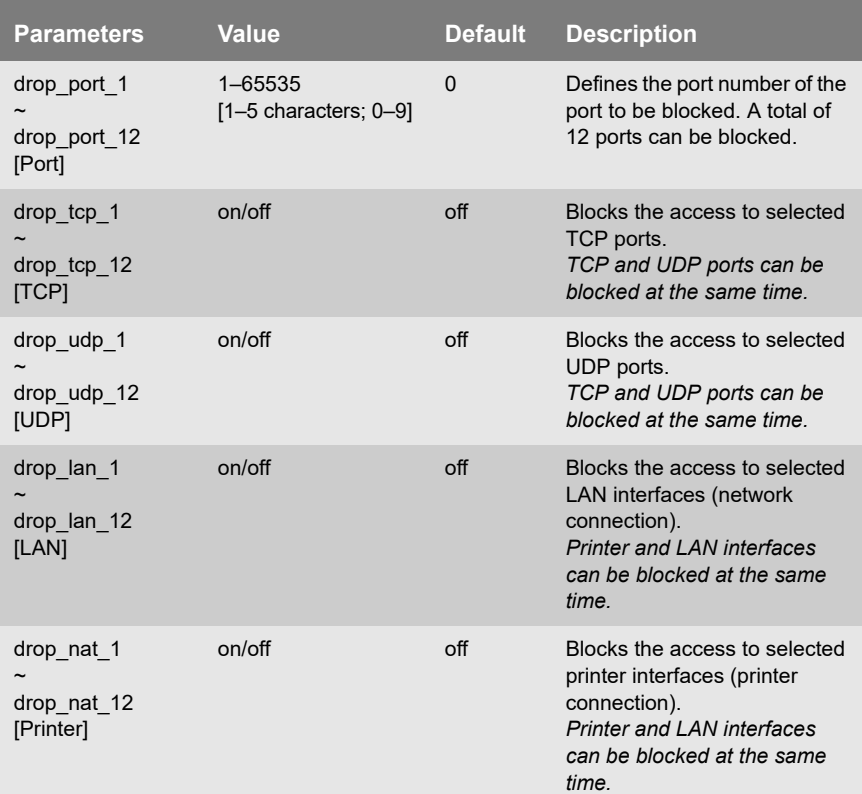

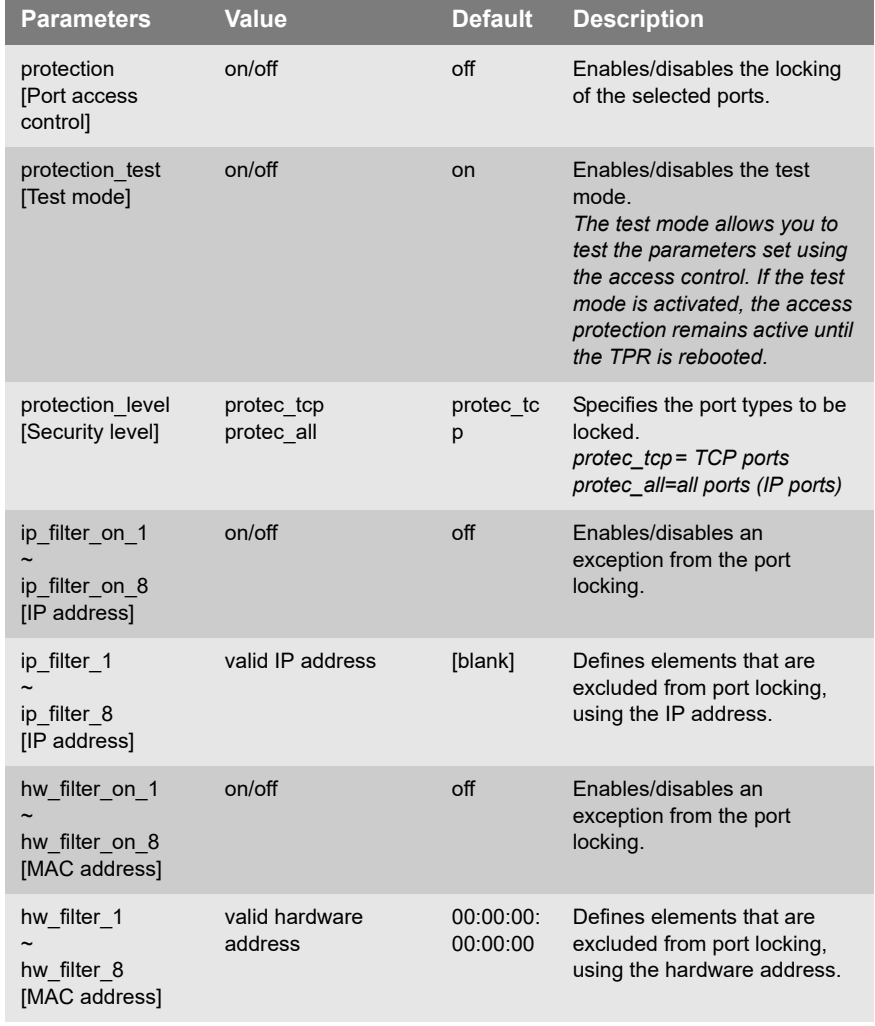

## Table 34: Parameter List - TCP port access

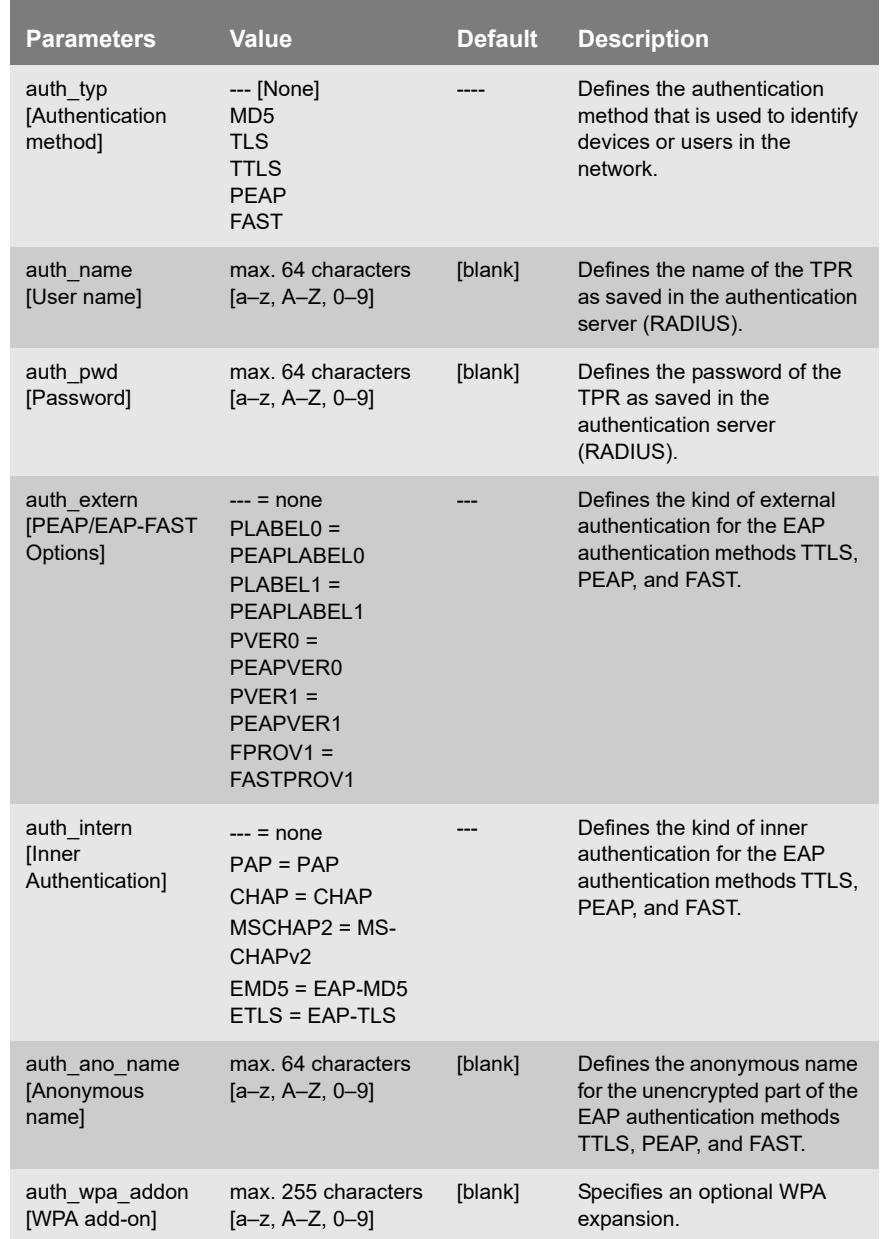

#### Table 35: Parameter List - Authentication

#### Table 36: Parameter List - USB device

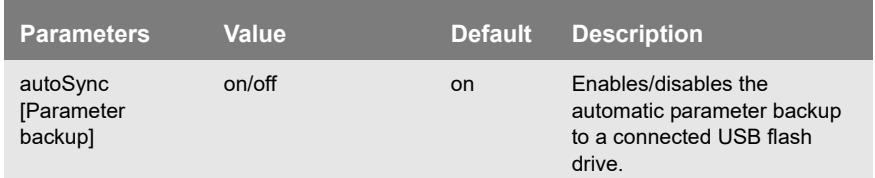

#### Table 37: Parameter List – Status page

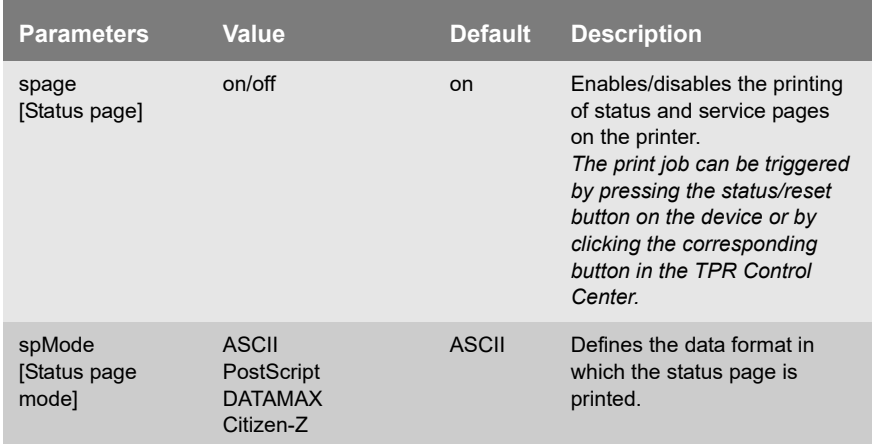

# **9.3 Troubleshooting**

This chapter describes some problems and their solutions.

- **Problem** The TPR indicates the BIOS mode'  $\Rightarrow$  \ne 122
	- ['A connection to the TPR Control Center cannot be established'](#page-122-0)   $\Rightarrow$  123
	- The password is no longer available'  $\Rightarrow$  \nameshim{124}
	- ['Personal Printing: The printer does not print'](#page-123-1)  $\Rightarrow$  124
	- ['The printer does not print when print jobs are sent to the TPR'](#page-124-0)  ⇒ 125

#### <span id="page-121-1"></span><span id="page-121-0"></span>**The TPR indicates the BIOS mode**

**Possible Cause** The TPR switches to the BIOS mode if the firmware functions well but the software is faulty. This may happen in the case of an incorrect software update, for example. The TPR indicates the BIOS mode when the activity LED is blinking green.

**The TPR is not operational in the BIOS mode.**

If the TPR is in the BIOS mode, the filter 'BIOS mode' will be created automatically in the device list of the InterCon-NetTool. The TPR is displayed within this filter.

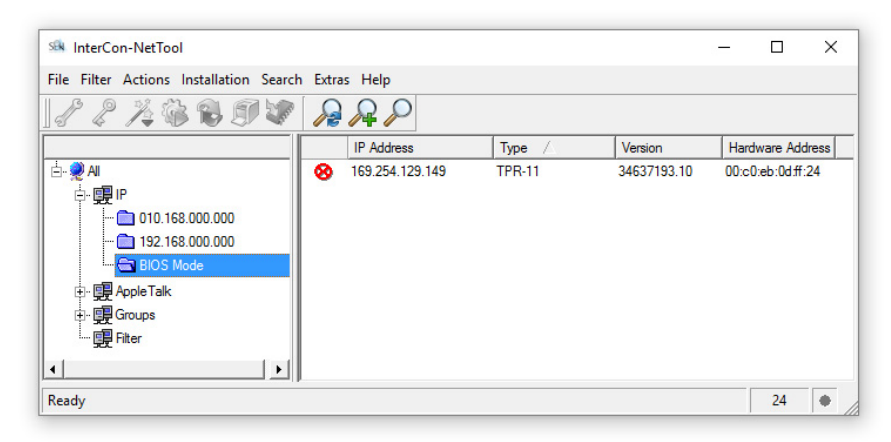

<span id="page-122-1"></span>Fig. 7: InterCon-NetTool - TPR in the BIOS Mode

The software must be reloaded to the TPR so that the TPR can switch from the BIOS mode to the normal mode.

**Proceed as follows:** 

- *1. Start the InterCon-NetTool.*
- *2. Highlight the TPR in the device list.* **(You will find the TPR under the filter 'BIOS mode'.)**
- *3. Select* **Installation****IP Wizard** *from the menu bar. The IP Wizard is started.*
- *4. Follow the instructions of the wizard in order to assign an IP address to the TPR. The IP address is saved.*
- *5. Carry out a software update on the TPR; see: 89.*
- $\%$  The software will be saved in the TPR. The TPR switches to the normal mode.

<span id="page-122-0"></span>**A connection to the TPR Control Center cannot be established** Eliminate possible error sources. First of all, check:

- the cabling connections,

- the IP address of the TPR  $(\Rightarrow \Box 13)$  as well as
- the proxy settings of your browser.

If you still cannot establish any connection, the following safety mechanisms might be the cause:

- $\Box$  The access is protected via SSL/TLS (HTTPS)  $\Rightarrow$  862.
- $\Box$  The TCP port access control is enabled  $\Rightarrow \Box$  65.
- $\Box$  The HTTP port was changed  $\Rightarrow \mathbb{B}$ 40.
- $\Box$  The cipher suites of the encryption level are not supported by the browser  $\Rightarrow \equiv 65$ .

#### <span id="page-123-0"></span>**The password is no longer available**

Access to the TPR Control Center can be restricted. If the password and/or user name is no longer available, you can reset the parameter values of the TPR to their default settings to get access to the TPR Control Center  $\Rightarrow \blacksquare$ 87. Previous settings will be deleted.

<span id="page-123-1"></span>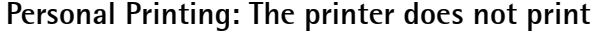

**Possible Cause** The connection to the Personal Printing server cannot be established. Check if

- $\Box$  the Personal Printing server(s) are correctly defined. Pay close attention to the User-PIN which must be identical on the Personal Printing server and TPR.
- $\Box$  the printer is embedded correctly. Pay close attention to the printer ID which must be identical on the Personal Printing server and TPR.

#### $\Box$  the encryption used is configured correctly:

–The encryption is activated on the Personal Printing server and TPR.

(If the encryption is only activated on one of the communicating parties, this will cause an error.)

- –The required certificates are installed.
- –The required certificates are valid.
- $\Box$  if the software/firmware is up-to-date. If necessary, update the TPR.
- $\Box$  the user is allowed to print via the TPR. For this purpose you can see the last User-ID used on the TPR in the TPR Control Center (**Device - Personal Printing** - table **Personal Printing status**).

In case of questions about or problems with the Personal Printing environment please contact the Personal Printing support (http://www.personal-printing.com).

#### <span id="page-124-0"></span>**The printer does not print when print jobs are sent to the TPR**

Check first if the printer is correctly embedded on the TPR; see: ['How](#page-50-0) to Fmbed the Printer'  $\Rightarrow$  151.

If printing via the TPR is still not possible, the following issues may be the cause:

- $\Box$  The printer does not support the selected printing protocol. Choose a supported printing protocol  $\Rightarrow \Box$  51. Please refer to the documentation of your printer.
- $\Box$  The printer object on the ThinPrint server, which sends the print jobs to the TPR, must be configured to use a native printer driver. If the 'ThinPrint Output Gateway' is configured as printer driver, the print jobs are sent to the TPR in a format ('EMF') not supported by the TPR.
- $\Box$  You can use timeouts to control how errors are handled before and during a print job  $\Rightarrow \mathbb{B}$ 53. Check if the timeouts are too short and thus prematurely terminate the connection to the printer or the sending of the print job.
- $\Box$  In ThinPrint environments, the ThinPrint port (default: 4000) is used for printing  $\Rightarrow \equiv 50$ . This port must not be blocked by a security software (e.g. firewall).
- $\Box$  In ThinPrint environments, the Connection Service can be used 57. The port used by this service (default: 4001) must not be blocked by a security software (e.g. firewall).
- $\Box$  The print data is sent to the TPR in encrypted form  $\Rightarrow \Box$ 47. Check if
	- –the required certificates are installed.
	- –the required certificates are valid.

# **9.4 List of Figures**

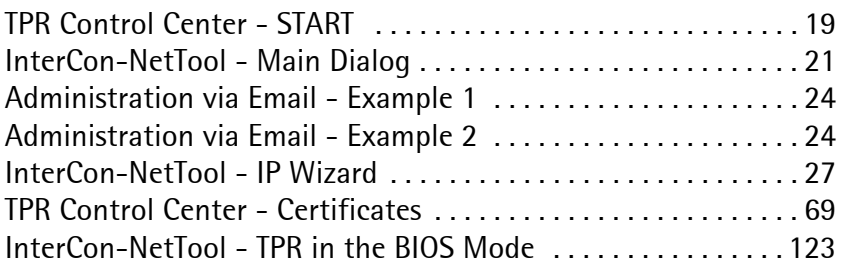

# **9.5 Index**

# **A**

Address Ethernet address [97](#page-96-0) Hardware address [97](#page-96-1) IP address [98](#page-97-0) MAC address [97](#page-96-2) Administration Email [22](#page-21-0) TPR Control Center [18](#page-17-0) Administrator [63](#page-62-0) ARP/PING [16](#page-15-0) Authentication [76](#page-75-0) AutoConnect [6](#page-5-0)

# **B**

Backup copy [83](#page-82-0) Bandwidth [50](#page-49-1) Bandwidth limit [50](#page-49-2) BIOS mode [122](#page-121-1) Block port [64](#page-63-0) Bonjour [35](#page-34-0) BOOTP [14](#page-13-0)

# $\overline{C}$

CA certificate [68](#page-67-0) Certificate [67](#page-66-0) Create [70](#page-69-0) Delete [75](#page-74-0) Display [69](#page-68-1) Save [72](#page-71-0) Certificate request [71](#page-70-0) Cipher Suite [60](#page-59-0) Connection Service [7](#page-6-0)

## **D**

Default certificate [67](#page-66-1)

Default name [96](#page-95-0) Default setting [87](#page-86-1) Descriptions [38](#page-37-0) Device number [96](#page-95-1) DHCP [14](#page-13-1) DNS (Domain Name Service) [30](#page-29-0)

#### **E**

EAP [76](#page-75-1) EAP-FAST [81](#page-80-0) EAP-MD5 [77](#page-76-0) EAP-TLS [77](#page-76-1) EAP-TTLS [78](#page-77-0) Email [22](#page-21-1) Encrypted print data [58](#page-57-0) Encryption [46](#page-45-0), [58](#page-57-1), [60](#page-59-1) Cipher suite [60](#page-59-0) Level [60](#page-59-2) Protocol [60](#page-59-3) strength [60](#page-59-4) Encryption level [60](#page-59-2) Encryption protocol [60](#page-59-3) Encryption strength [60](#page-59-4) Ethernet address [97](#page-96-3)

## **F**

Firmware [89](#page-88-1)

#### **G**

Gateway [97](#page-96-4)

## **H**

Hardware address [97](#page-96-1) Host name [97](#page-96-5) Hotline [10](#page-9-0) HTTP/HTTPS [62](#page-61-1)

## **I**

IEEE 802.1x [76](#page-75-2)

Improper use [11](#page-10-0) Intended use [11](#page-10-1) InterCon-NetTool [20](#page-19-0), [98](#page-97-1) Install [20](#page-19-1) IP Wizard [15](#page-14-0) Start [20](#page-19-2) Structure [21](#page-20-1) Internal network [39](#page-38-0) IP address [98](#page-97-0) Local [39](#page-38-1) Printer [39](#page-38-2) Save [13](#page-12-1) IPP connection [51](#page-50-1) IPv4 [26](#page-25-0) IPv6 [28](#page-27-0)

# **J**

Job history [92](#page-91-0) Delete [94](#page-93-0) Display [92](#page-91-1)

## **L**

Local service ports [40](#page-39-1) Login [63](#page-62-1) Screen [63](#page-62-2) LPD protocol [51](#page-50-2)

#### **M**

MAC address [97](#page-96-6) Masquerading [39](#page-38-3)

## **N**

NAT [39](#page-38-4), [57](#page-56-1) Notification Service [41](#page-40-0) Email [42](#page-41-0) SNMP Trap [43](#page-42-0) Notification service [42](#page-41-1) Notifications [41](#page-40-1)

#### **P**

Parameter backup [85](#page-84-0) Parameter list [99](#page-98-0) **Parameters** Default settings [87](#page-86-2) Display [84](#page-83-0) Load [84](#page-83-1) Load automatically [86](#page-85-0) Parameter list [99](#page-98-1) Save [84](#page-83-2) Save automatically [86](#page-85-1) Parameters file [83](#page-82-1), [85](#page-84-1) password [63](#page-62-3) PFAP [80](#page-79-0) Personal Printer [5](#page-4-0) Personal Printing Client [6](#page-5-1) Personal Printing encryption [6](#page-5-2), [46](#page-45-1) Personal Printing printer [47](#page-46-0) Personal Printing server [5](#page-4-1) Check identity [47](#page-46-1) Configure [44](#page-43-0) Ping [54](#page-53-0) PKCS#12 [72](#page-71-1) POP3 [33](#page-32-0) Print Service page [92](#page-91-2) Printer Connection status [54](#page-53-1) ID [47](#page-46-2), [51](#page-50-3) Internal network [39](#page-38-5) Messages [55](#page-54-0) Transfer method [51](#page-50-4) Printer messages [55](#page-54-1) Protocol BOOTP [14](#page-13-2) DHCP [14](#page-13-3) IPP [51](#page-50-1) IPv4 [26](#page-25-1) IPv6 [28](#page-27-1) LPD [51](#page-50-2) POP3 [33](#page-32-1) SMTP [33](#page-32-2) SNMP [31](#page-30-0)

SSL/TLS [60](#page-59-5) ZeroConf [14](#page-13-4)

# **R**

RADIUS [76](#page-75-3) RAW/socket connection [51](#page-50-5) Read-only user [63](#page-62-4) Reset [87](#page-86-3) Restart [90](#page-89-0)

# **S**

S/MIME certificate [68](#page-67-1) Security [59](#page-58-0) Security level [65](#page-64-1) SEH Homepage [10](#page-9-1) Self-signed certificate [67](#page-66-2) Service page [90](#page-89-1) Data format [91](#page-90-0) Print [92](#page-91-3) Printer [91](#page-90-1) Session timeout [63](#page-62-5) SMTP [33](#page-32-3) SNMP [55](#page-54-2) SNMPv1 [31](#page-30-1) SNMPv3 [31](#page-30-2) User accounts [63](#page-62-6) SNMP trap [41](#page-40-2) SNTP Server [37](#page-36-0) Software [89](#page-88-2) SSL/TLS connection [61](#page-60-0) SSL/TLS encryption Personal Printing [46](#page-45-2) ThinPrint [58](#page-57-2) Status email [41](#page-40-3) Status page [90](#page-89-2) Data format [91](#page-90-2) Print [90](#page-89-3) Printer [90](#page-89-4) Status/reset button [88](#page-87-0) Print service page [92](#page-91-4) Resetting parameters [88](#page-87-1) Subnet mask [98](#page-97-2)

Support [10](#page-9-2) System requirements [7](#page-6-1)

## **T**

TCP port access control [65](#page-64-2) TCP/IP [26](#page-25-2) Test mode [65](#page-64-3) ThinPrint Client [6](#page-5-3) ThinPrint Connection Service [6](#page-5-4), [7](#page-6-2) Configuring [57](#page-56-2) ThinPrint encryption [7](#page-6-3), [58](#page-57-3) ThinPrint Engine [5](#page-4-2) ThinPrint port [50](#page-49-3) Time of the device [37](#page-36-1) Time server [37](#page-36-2) Time zone [37](#page-36-3) Timeout Session [63](#page-62-7) TPR Control Center [18](#page-17-1), [98](#page-97-3) Language [19](#page-18-1) Start [18](#page-17-2) Structure [19](#page-18-2) Transfer methods [51](#page-50-6) Types of connection [62](#page-61-2), [75](#page-74-1)

## **U**

Update [89](#page-88-3) USB device [85](#page-84-2) Format [85](#page-84-3) Parameter backup [85](#page-84-4) User accounts [63](#page-62-8) UTC [37](#page-36-4)

## **V**

Version number [89](#page-88-4)

#### **Z**

ZeroConf [14](#page-13-5)